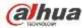

|                                                   |                                                      | SETTIN                       | ig 💦                            |                       |                  |
|---------------------------------------------------|------------------------------------------------------|------------------------------|---------------------------------|-----------------------|------------------|
| CAMERA                                            |                                                      | EVENT.                       | STOR                            | RAGE                  | SYSTEM           |
| VIDEO DETECT<br>ALARM<br>ABNORMALITY<br>ALARM OUT | Motion Detect Tar<br>Channel<br>Region               | mpering Video<br>(3<br>Setup | Loss<br>Enable 🧭<br>Sensitivity | (3                    | <b>&gt;</b>      |
|                                                   | Period<br>Alarm Out<br>Show Message<br>Record Channe |                              |                                 |                       | Second<br>Second |
|                                                   | PTZ Activation<br>Tour<br>Snapshot<br>Buzzer         |                              | Delay<br>S789000<br>S789000     | (10<br>10239<br>12539 | and 🔤            |
|                                                   | Default                                              | Сору                         |                                 | Save                  | Cancel Apply     |

#### Figure 4-69

- b) Select motion detect from the event type dropdown list. Select a channel from the dropdown list and then check the enable button to enable motion detect function.
- c) Click Region Select button to set motion detect zone. There are 396(PAL)/330(NTSC) small zones. The green zone is current cursor position. Grey zone is the motion detection zone. Black zone is the disarmed zone. You can click Fn button to switch between the arm mode and disarm mode. In arm mode, you can click the direction buttons to move the green rectangle to set the motion detection zone. After you completed the setup, please click ENTER button to exit current setup. Do remember click save button to save current setup. If you click ESC button to exit the region setup interface system will not save your zone setup.
- d) Period: Click set button, you can see an interface is shown as in Figure 4-92. Here you can set motion detect period. System only enables motion detect operation in the specified periods. It is not for video loss or the tampering. There are two ways for you to set periods. Please note system only supports 6 periods in one day.
- ♦ In Figure 4-92, Select icon of several dates, all checked items can be edited together. Now

the icon is shown as . Click to delete a record type from one period.

- ♦ In Figure 4-92. Click button after one date or a holiday, you can see an interface shown as in Figure 4-93. There are four record types: regular, motion detection (MD), Alarm, MD & alarm.
  - e) Set sensitivity. Please note the sixth level has the highest sensitivity.
  - f) Click Save button to complete motion detect setup.
  - g) From Main menu->Setting->Storage->-Schedule. See Figure 4-63
  - h) Set motion detect record channel, period and the record type shall be motion detect (MD). Please refer to chapter 4.10.2.

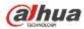

- i) Click Copy button to copy current setup to other channel(s).
- j) Click OK button to complete motion detect record setup.

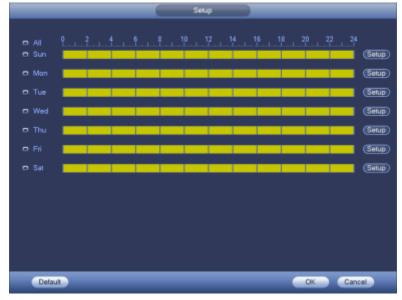

Figure 4-70

| Time Penod                                  |
|---------------------------------------------|
| Current Date: Sun                           |
| Period 1 (00 00 - 24 00 )                   |
| Penod 2 (00:00 - 24:00 )                    |
| Period 3 (00:00 - 24:00 )                   |
| Period 4 (00 00 - 24 00 )                   |
| Period 5 (00 : 00 + 24 : 00 )               |
| Period 5 (00 : 00 - 24: 00 )                |
| Сору                                        |
| All Sun 🗋 Mon 💭 Tue 💭 Wed 💭 Thu 🕄 Fri 💭 Sat |
|                                             |
|                                             |
|                                             |
|                                             |
|                                             |
|                                             |
|                                             |
| Save                                        |

Figure 4-71

# 4.10.3.2 Motion Detect Snapshot

- a) From Main menu->Setting->Camera->Encode->Snapshot, you can go to snapshot interface. See Figure 4-72.
- b) In Figure 4-72, select trigger snapshot from the dropdown list and then set picture size, quality and snapshot frequency. Click OK button to save current setup.
- c) From Main menu->Setting->Event->Detect, here you can select motion detect type, motion detect channel and then check the enable box. Please refer to chapter 4.10.3.1.
- d) Click OK button to complete motion detect setup.

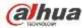

|                                       | SETTING                                                                           |
|---------------------------------------|-----------------------------------------------------------------------------------|
| CAMERA                                | TNETWORK 📷 EVENT STORAGE 🛃 SYSTEM                                                 |
| REMOTE<br>IMAGE<br>ENCODE<br>CAM NAME | Encode Overlay Shapshot<br>Mannal Shap 1 Time<br>Channel 2<br>Mode Trigger        |
|                                       | Image Size 1.3M •<br>Quality 4 •<br>Snapshot Frequency 1 SPL<br>Save Cancel Apply |
|                                       |                                                                                   |

Figure 4-72

# 4.10.4 Alarm Record/Snapshot

#### 4.10.4.1 Alarm Record

- a) Before you set alarm setup information, please go to chapter 2.3 to connect alarm input and alarm output cable (such as light, siren and etc).
- b) The record priority is: Alarm>Motion detect>Regular.

In the main menu, from Setting->Event-> Alarm, you can see alarm setup interface. See Figure 4-73.

- Alarm in: Here is for you to select channel number.
- Event type: There are four types. Local input/network input/IPC external/IPC offline alarm.
  - ♦ Local input alarm: The alarm signal system detects from the alarm input port.
  - ♦ Network input alarm: It is the alarm signal from the network.
  - IPC external alarm: It is the on-off alarm signal from the front-end device and can activate the local NVR.
  - IPC offline alarm: Once you select this item, system can generate an alarm when the front-end IPC disconnects with the local NVR. The alarm can activate record, PTZ, snapshot and etc. The alarm can last until the IPC and the NVR connection resumes.
- Enable: Please you need to highlight this button to enable current function.
- Type: normal open or normal close.
  - c) Click Save button to complete alarm setup interface.

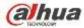

|                                                   |                                                                                                    | SETTIN          | G )                         |                          |              |
|---------------------------------------------------|----------------------------------------------------------------------------------------------------|-----------------|-----------------------------|--------------------------|--------------|
|                                                   |                                                                                                    | EVENT           | STOR                        | AGE                      | SYSTEM       |
| VIDEO DETECT<br>ALARM<br>ABNORMALITY<br>ALARM OUT | IPC Ext Alarm IP<br>Channel                                                                          | C Offline Alarm | Local Alarm<br>) Enable 🕑 T | Net Alarm<br>ype (Normal | Open •       |
|                                                   | Period<br>Alarm Out<br>Show Message<br>Record Channe<br>PTZ Activation<br>Tour<br>Snapshot<br>Buzzer |                 | Delay<br>Delay              |                          | Second       |
|                                                   | Default C                                                                                            | Сору            |                             | Save (                   | Cancel Apply |

Figure 4-73

- d) From Mani menu->Setting->Storage->Schedule, you can go to Figure 4-63.
- e) Select alarm channel, period and the record type shall be alarm. Please refer to chapter 4.10.2.
- f) Click Copy button to copy current setup to other channel(s).
- g) Click OK button to save alarm record information.

#### 4.10.4.2 Alarm Snapshot

- a) Please refer to Step a) to step c) of chapter 4.10.3.2 to enable timing snapshot.
- b) From Main menu->Setting->Storage->schedule, you can go to Figure 4-74 to enable snapshot function.
- c) From Main menu->Setting->Event->Alarm, you can go to Figure 4-73 to set alarm parameter and enable snapshot function.
- d) Click Save button to save alarm snapshot setup.

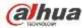

|                           |                                                             | SETTING                |                    |              |
|---------------------------|-------------------------------------------------------------|------------------------|--------------------|--------------|
| CAMERA                    |                                                             | To EVENT               | STORAGE            | SYSTEM       |
| REMOTE<br>IMAGE<br>ENCODE | Encode C<br>Mannal Snap                                     | iverlay Snapsho        | x<br>) /Time       |              |
| CAMINAME                  | Channel<br>Mode<br>Image Size<br>Quality<br>Snapshot Freque | Trigger<br>(1.3M<br>(4 | )<br>) SPL<br>Save | Cancel Apply |
|                           |                                                             |                        | Save               | Cancel Apply |

Figure 4-74

# 4.10.5 Manual Record/Snapshot

You need to have proper rights to implement the following operations. Please make sure the HDD has been properly installed.

# 4.10.5.1 Manual Record

a) Right click mouse and select manual record or in the main menu, from Setting->Storage->Manual Record. Manual record menu is shown as in Figure 4-75.

#### Tips

You can click Rec button on the front panel (if possible) to go to the Manual Record interface.

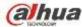

|                                                              |                                                                                                    | SETTING |         |              |
|--------------------------------------------------------------|----------------------------------------------------------------------------------------------------|---------|---------|--------------|
|                                                              | NETWORK                                                                                                    |         | STORAGE | SYSTEM       |
| SCHEDULE<br>HDD MANAGER<br>RECORD<br>ADVANCE<br>RAID MANAGER | Main Stream<br>Schedule<br>Manuai<br>Off<br>Sub Stream<br>Schedule<br>Manual<br>Off<br>Snapshot<br>Enable<br>Disable |         |         |              |
|                                                              |                                                                                                    |         | Save    | Cancel Apply |

Figure 4-75

- b) Check the box here to select manual record channel(s). You can see the corresponding indicator light on the front panel is on.
- Channel: It is to display device all channels.
- Manual: It has the highest priority. Enable corresponding channel to record no matter what period applied in the record setup. Now system is record general file.
- Auto: System enables auto record function as you set in chapter 4.10.2 schedule interface (General/Motion detect/Alarm)
- Stop: Stop current channel record/Snapshot no matter what period applied in the record setup.
- All: Check the All box to select all channels.
  - c) Click OK button to complete manual record setup.

# 4.10.5.2 Manual Snapshot

Click button at the preview control bar, you can snapshot 1-5 picture(s). From main menu->Setting->Camera->Encode->Snapshot, you can set snapshot times. You can go to chapter 4.11 to view snapshot picture.

# 4.10.6 Holiday Record/Snapshot

It is for you to set holiday record or snapshot plan. Please note the holiday record/snapshot setup has the higher priority than the ordinary date record/snapshot setup.

- 4.10.6.1 Holiday Record
  - a) From Mani menu->Setting->System->General, you can go to the following interface. See Figure 4-76.

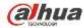

|                                                                          | SETTING                                    |                                       |
|--------------------------------------------------------------------------|--------------------------------------------|---------------------------------------|
| CAMERA                                                                   |                                            | STORAGE                               |
| GENERAL                                                                  | General Date&Time Holiday                  |                                       |
| RS232<br>PTZ<br>ACCOUNT<br>AUTO MAINTAIN<br>IMP/EXP<br>DEFAULT<br>UPDATE | 1 Holiday Name Status<br>1 National Open * | Date<br>2013Year 7Month4Day           |
|                                                                          | • Default                                  | Add New Holidays<br>Save Cancel Apply |

Figure 4-76

b) Click Add new holiday button, you can see an interface shown as in Figure 4-77. Here you can set holiday date name, repeat mode, start time/end time and etc.

|                       | -                                                                          | Add New Holidays |        | _   |        |
|-----------------------|----------------------------------------------------------------------------|------------------|--------|-----|--------|
| Holiday Range<br>Star | Once O All-Year<br>Date O Week<br>1 Time 2013 - 11 -<br>1 Time 2013 - 11 - | (80              |        |     |        |
| Add More              |                                                                            |                  |        |     |        |
|                       |                                                                            |                  | (5141) | Add | Cancel |

Figure 4-77

- c) Click Add button to complete holiday setup. Now you can enable holiday setup and then click Apply button.
- d) From Main menu->setting->Storage->schedule, you can go to schedule interface. See Figure

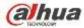

4-78. Now you can set period and record type of holiday time. Please refer to chapter 4.10.2.1 for detailed setup information.

|                                   |               |      | -     | SE   | TIN |    | -           |     |    |       |    | _      |    |   |
|-----------------------------------|---------------|------|-------|------|-----|----|-------------|-----|----|-------|----|--------|----|---|
| CAMERA                            | <b>WETWOR</b> | RK   | 7     | EVEN | E.  |    | <b>₀</b> ST | ORA | GE |       | 5  | SYSTEM | 48 |   |
| SCHEDULE<br>HDD MANAGER<br>RECORD | Record        |      | pshot | n    |     |    |             |     |    |       |    |        |    |   |
| ADVANCE<br>RAID MANAGER           |               | Reg  | ular  |      |     |    | Alarm       |     |    | ID&AI |    |        |    |   |
| NAU MANAGEN                       | C All         | 0 2  | 4     | 6    | 8   | 10 | 12          | 14  | 16 | 18    | 20 | 22 2   | 4  | ٠ |
|                                   | 🗢 Mon         |      |       |      |     |    | 101         |     |    |       | =0 |        |    | ٥ |
|                                   | 🗢 Tue         | 1000 |       |      |     |    | 1911        |     |    |       |    |        |    | ٥ |
|                                   | C Wed         |      |       |      |     |    |             |     |    |       |    |        |    | ۵ |
|                                   | 🗢 Thu         |      |       |      |     |    |             |     |    |       |    |        |    | ۵ |
|                                   | o Fri         |      |       |      |     |    |             |     |    |       |    |        |    | ¢ |
|                                   | 0.94          |      |       |      |     |    |             |     |    |       |    |        | -  | * |
|                                   | Holiday       |      |       |      |     |    |             |     |    |       |    |        |    | • |

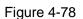

e) Click OK button to set holiday record setup.

# 4.10.6.2 Holiday Snapshot

Set Holiday date first. Please refer to step a) to step c) of chapter 4.10.6.1.

From Main menu->Setting->Storage->Schedule, you can go to schedule interface. See Figure 4-78. Click Holiday item to set snapshot period.

Set holiday snapshot type (Trigger/Regular). Please refer to chapter 4.10.2.2 or chapter 4.10.3.2.

# 4.10.7 Other Record/Snapshot

Motion detect&Alarm record or snapshot, please refer to chapter 4.10.4. Video loss or tampering record or snapshot function, please refer to chapter 4.10.3.

# 4.11 Playback and Search

# 4.11.1 Real-time Playback

Please refer to chapter 4.7.2 for real-time playback information.

#### 4.11.2 Search Interface

From Main menu->Search, or on the preview interface right click mouse and then select search item, you can go to the following interface. See Figure 4-79.

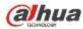

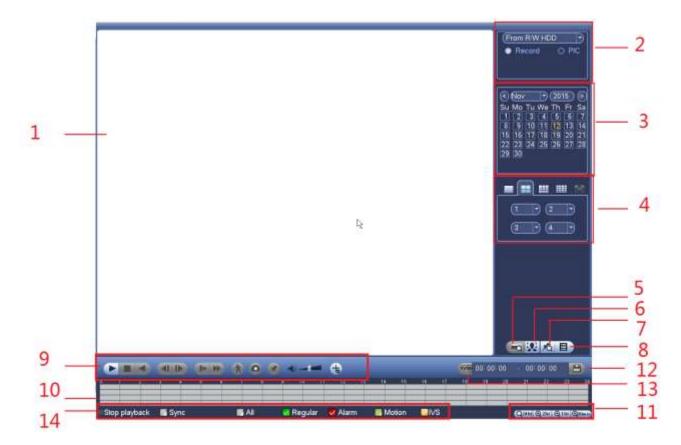

Figure 4-79

Please refer to the following sheet for more information.

| SN | Name                    | Function                                                                                                    |  |  |  |  |  |  |
|----|-------------------------|----------------------------------------------------------------------------------------------------|--|--|--|--|--|--|
| 1  | Display<br>window       | <ul> <li>Here is to display the searched picture or file.</li> <li>Support 1/4/9/16-window playback. (It depends on the product channel amount).</li> </ul>                                                                                                    |  |  |  |  |  |  |
| 2  | Search<br>type          | <ul> <li>Here you can select to search the picture or the recorded file.</li> <li>You can select to play from the read-write HDD, from peripheral device or from redundancy HDD.</li> <li>Before you select to play from the peripheral device, please connect the corresponding peripheral device. You can view all record files of the root directory of the peripheral device. Click the Browse button; you can select the file you want to play.</li> <li>Important</li> <li>Redundancy HDD does not support picture backup function, but it supports picture playback function. You can select to play from redundancy HDD if there are pictures on the redundancy HDD.</li> </ul> |  |  |  |  |  |  |
| 3  | Calendar                | <ul> <li>The blue highlighted date means there is picture or file. Otherwise, there is no picture or file.</li> <li>In any play mode, click the date you want to see, you can see the corresponding record file trace in the time bar.</li> </ul>                                                                                                    |  |  |  |  |  |  |
| 4  | Playback<br>mode<br>and | <ul> <li>Playback mode: 1/4/9/16. (It may vary due to different series.)</li> <li>In 1-window playback mode: you can select 1-X channels (X depends on the product channel amount).</li> </ul>                                                                                                    |  |  |  |  |  |  |

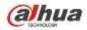

| TECHNOLOGY |             |                                                                                                    |  |  |  |  |  |
|------------|-------------|----------------------------------------------------------------------------------------------------|--|--|--|--|--|
|            | channel     | ♦ In 4-window playback mode: you can select 4 channels according to your                                                                                                    |  |  |  |  |  |
|            | selection   | requirement.                                                                                                    |  |  |  |  |  |
|            | pane.       | <ul> <li>In 9-window playback mode, you can switch between 1-8, 9-16 and etc<br/>channels.</li> </ul>                                                                        |  |  |  |  |  |
|            |             | <ul> <li>In 16-window playback mode, you can switch between1-16, 17-32 and etc</li> </ul>                                                                                    |  |  |  |  |  |
|            |             | channels.                                                                                                    |  |  |  |  |  |
|            |             | • The time bar will change once you modify the playback mode or the channel                                                                                                  |  |  |  |  |  |
|            |             | option.                                                                                                    |  |  |  |  |  |
|            | Card        | The card number search interface is shown as below. Here you can view card                                                                                                   |  |  |  |  |  |
| 5          | number      | number/field setup bar. You can implement advanced search. Current series                                                                                                    |  |  |  |  |  |
|            | search      | product supports this function.                                                                                                    |  |  |  |  |  |
|            | Face list   | You can search when it is in 1-channel playback mode. Click it, system can filter all                                                                                        |  |  |  |  |  |
| 6          |             | human faces and generate human face list. Double click the file; system begins                                                                                               |  |  |  |  |  |
|            |             | playback the record or image of the corresponding human face.                                                                                                    |  |  |  |  |  |
| 7          | Mark file   | Click it to go to mark file list interface. You can view all mark information of current channel by time. Please refer to chapter 4.11.2.3 for detailed information.         |  |  |  |  |  |
| ľ          | list button | Please note only the product of this icon supports mark function.                                                                                                    |  |  |  |  |  |
|            |             | <ul> <li>Double click it, you can view the picture/record file list of current day.</li> </ul>                                                                               |  |  |  |  |  |
|            |             | <ul> <li>The file list is to display the first channel of the record file.</li> </ul>                                                                                        |  |  |  |  |  |
|            |             | <ul> <li>The system can display max 128 files in one time. Use the ◀ and I ► or the</li> </ul>                                                                               |  |  |  |  |  |
|            |             | mouse to view the file. Select one item, and then double click the mouse or click the                                                                                        |  |  |  |  |  |
|            |             | ENTER button to playback.                                                                                                    |  |  |  |  |  |
|            |             | • You can input the period in the following interface to begin accurate search.                                                                                              |  |  |  |  |  |
|            | File list   | • File type: R—regular record; A—external alarm record; M—Motion detect                                                                                                    |  |  |  |  |  |
| 8          | switch      | record.                                                                                                    |  |  |  |  |  |
|            | button      | 00:00:00                                                                                                    |  |  |  |  |  |
|            |             | • Lock file. Click the file you want to lock and click the button 💷 to lock. The                                                                                             |  |  |  |  |  |
|            |             | file you locked will not be overwritten.                                                                                                    |  |  |  |  |  |
|            |             | <ul> <li>Search locked file: Click the button to view the locked file.</li> </ul>                                                                                            |  |  |  |  |  |
|            |             | Play/Pause                                                                                                    |  |  |  |  |  |
|            |             | There are three ways for you to begin playback.                                                                                                    |  |  |  |  |  |
|            |             | <ul> <li>The play button</li> </ul>                                                                                                    |  |  |  |  |  |
|            |             | <ul> <li>Double click the valid period of the time bar.</li> </ul>                                                                                                    |  |  |  |  |  |
|            |             | • Double click the item in the file list.                                                                                                    |  |  |  |  |  |
|            | Playback    | In slow play mode, click it to switch between play/pause.                                                                                                    |  |  |  |  |  |
| 9          | control     | Stop                                                                                                    |  |  |  |  |  |
|            | pane.       | Backward play                                                                                                    |  |  |  |  |  |
|            | [           | In normal play mode, left click the button, the file begins backward play.                                                                                                   |  |  |  |  |  |
|            |             | Click it again to pause current play.                                                                                                    |  |  |  |  |  |
|            |             | In backward play mode, click ►/ II to restore normal play.                                                                                                    |  |  |  |  |  |
|            |             | ✓ In playback mode, click it to play the next or the previous section. You can aligh continuously when you are watching the files from the same channel.                     |  |  |  |  |  |
|            |             | <ul> <li>Click continuously when you are watching the files from the same channel.</li> <li>In normal play mode, when you pause current play, you can click ◀ and</li> </ul> |  |  |  |  |  |
|            | 1           | I III III IIII DIAVIIIOUE, WIEII VOU DAUSE CUITEILI DIAV. VOU CAII CIICK 🗨 I ANG I                                                                                           |  |  |  |  |  |

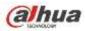

| - TECHNOLOGY |                  |                                                                                                    |
|--------------|------------------|----------------------------------------------------------------------------------------------------|
|              |                  | ▶ to begin frame by frame playback.                                                                                                    |
|              |                  | In frame by frame playback mode, click ►/II to restore normal playback.                                                                                                    |
|              |                  | <ul> <li>Slow play</li> <li>In playback mode, click it to realize various slow play modes such as slow</li> <li>play 1, slow play 2, and etc.</li> </ul>                                                                                           |
|              |                  | <ul> <li>Fast forward</li> <li>In playback mode, click to realize various fast play modes such as fast</li> </ul>                                                                                                    |
|              |                  | play 1,fast play 2 and etc.<br>Note: The actual play speed has relationship with the software version.                                                                                                    |
|              |                  | Smart search                                                                                                    |
|              |                  | The volume of the playback                                                                                                    |
|              |                  | Click the snapshot button in the full-screen mode, the system can snapshot 1 picture.                                                                                                    |
|              |                  | System supports custom snap picture saved path. Please connect the peripheral device first, click snap button on the full-screen mode, you can select or create path. Click Start button, the snapshot picture can be saved to the specified path. |
|              |                  | Mark button.                                                                                                    |
|              |                  | Please note this function is for some series product only. Please make sure there is a mark button in the playback control pane.<br>You can refer to chapter 4.11.2.3 for detailed information.                                                    |
|              |                  | In 1-channel playback mode, click it to enable/disable display IVS rule information on the video.                                                                                                    |
|              |                  | <ul> <li>It is to display the record type and its period in current search criteria.</li> <li>In 4-window playback mode, there are corresponding four time bars. In other playback mode, there is only one time bar.</li> </ul>                    |
|              |                  | • Use the mouse to click one point of the color zone in the time bar, system begins playback.                                                                                                    |
| 10           | Time bar         | • The time bar is beginning with 0 o'clock when you are setting the configuration.<br>The time bar zooms in the period of the current playback time when you are playing the file.                                                                 |
|              |                  | • The green color stands for the regular record file. The red color stands for the external alarm record file. The yellow stands for the motion detect record file.                                                                                |
|              |                  | •The option includes: Q24hr、 Q2hr、 Q1hr 和 Q30min, . The smaller the unit,                                                                                                    |
| 11           | Time bar<br>unit | the larger the zoom rate. You can accurately set the time in the time bar to playback the record.                                                                                                    |
|              |                  | • The time bar is beginning with 0 o'clock when you are setting the configuration.<br>The time bar zooms in the period of the current playback time when you are playing the file.                                                                 |
| 12           | Backup           | <ul> <li>Select the file(s) you want to backup from the file list. You can check from the<br/>list. Then click the backup button, now you can see the backup menu. System</li> </ul>                                                               |
| L            |                  |                                                                                                    |

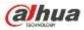

| - TECHNOLOGY |                                                      |                                                                                                    |
|--------------|------------------------------------------------------|----------------------------------------------------------------------------------------------------|
|              |                                                      | <ul> <li>supports customized path setup. After select or create new folder, click the Start button to begin the backup operation. The record file(s) will be saved in the specified folder.</li> <li>Check the file again you can cancel current selection. System max supports to display 32 files from one channel.</li> <li>After you clip on record file, click Backup button you can save it.</li> <li>For one device, if there is a backup in process, you can not start a new backup operation.</li> </ul> |
| -            |                                                      | It is to edit the file.                                                                                                    |
|              |                                                      | <ul> <li>Please click to play the file you want to edit.</li> </ul>                                                                                                    |
|              |                                                      | Select clip start time on the time bar and then Click     to start clip.                                                                                                    |
| 13           | Clip                                                 | • Select clip stop time on the time bar and then click to stop clip.                                                                                                    |
|              |                                                      | <ul> <li>Click , system pops up file backup dialogue box for you to save.</li> <li>Please note:</li> </ul>                                                                                                    |
|              |                                                      | Clip function is for one-channel mode/multiple-channel mode.                                                                                                    |
|              |                                                      | <ul> <li>System max supports 1024 files backup at the same time.</li> </ul>                                                                                                    |
|              |                                                      | • You can not operate clip operation if there is any file has been checked in                                                                                                    |
|              |                                                      | the file list.                                                                                                    |
| 14           | Record<br>type                                       | In any play mode, the time bar will change once you modify the search type.                                                                                                    |
|              |                                                      | Other Functions                                                                                                    |
|              |                                                      | <ul> <li>When system is playing, you can select a zone in the window to begin smart search. Click the motion detect button to begin play.</li> <li>Once the motion detect play has begun, click button again will terminate current motion detect file play.</li> </ul>                                                                                                    |
| 15           | Smart<br>search                                      | <ul> <li>There is no motion detect zone by default.</li> <li>If you select to play other file in the file list, system switches to motion detect play of other file.</li> <li>During the motion detect play process, you can not implement operations such as change time bar, begin backward playback or frame by frame playback.</li> <li>Please refer to chapter 4.11.2.1 Smart Search for detailed operation.</li> </ul>                                                                                      |
| 16           | Other<br>channel<br>synchroni<br>zation<br>switch to | When playing the file, click the number button, system can switch to the same period of the corresponding channel to play.                                                                                                    |
|              | play<br>when<br>playback                             |                                                                                                    |

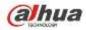

| 17 | Digital<br>zoom                                   | When the system is in full-screen playback mode, left click the mouse in the screen. Drag your mouse in the screen to select a section and then left click mouse to realize digital zoom. You can right click mouse to exit. |
|----|---------------------------------------------------|----------------------------------------------------------------------------------------------------|
| 18 | Manually<br>switch<br>channel<br>when<br>playback | During the file playback process, you can switch to other channel via the dropdown list or rolling the mouse.<br>This function is null if there is no record file or system is in smart search process.                      |

# Note:

All the operations here (such as playback speed, channel, time and progress) have relationship with hardware version. Some series NVRs do not support some functions or playback speeds.

#### 4.11.2.1 Smart Search

During the multiple-channel playback mode, double click one channel and then click the button, system begins smart search. System supports 396(22\*18 PAL) and 330(22\*15 NTSC) zones. Please left click mouse to select smart search zones. See Figure 4-80.

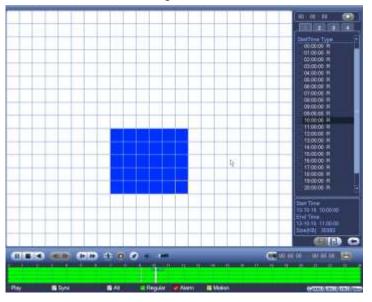

Figure 4-80

Click the xounce of the smart search playback. Click it again, system stops smart search playback.

#### Important

- System does not support motion detect zone setup during the full-screen mode.
- During the multiple-channel playback, system stops playback of rest channels if you implement one-channel smart search.

4.11.2.2 Accurate playback by time

Select records from one day, click the list, you can go to the file list interface. You can input time at the top

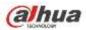

right corner to search records by time. See image on the left side of the Figure 4-81 For example, input

time 11:00.00 and then click Search button you can view all the record files after 11:00.00 (The records includes current time.). See image on the right side of the Figure 4-81 Double click a file name to playback.

# Note

- After you searched files, system implement accurate playback once you click Play for the first time.
- System does not support accurate playback for picture.
- System supports synchronization playback and non-synchronous playback. The synchronization playback supports all channels and non-synchronous playback only supports accurately playback of current select channel.

| 00 : 00 : 00   | Q    | 11 : 09 : 00 | ) 🔍  |
|----------------|------|--------------|------|
| 1 2 3 4        |      | 1 2 3        | 4    |
| Name           | Lock | Name         | Lock |
| 10:54:47 R     |      | 11:09:09     | R    |
| 🗌 🗌 11:09:09 R |      | 13:30:44     | R    |
| 🗌 13:30:44 R   |      | 🗌 13:34:00 I | R    |
| 🗌 🗌 13:34:00 R |      | 🗌 13:39:11 I | R    |
| 🗌 13:39:11 R   |      | 🗌 15:00:00 I | R 📐  |
|                |      |              | N N  |
|                |      |              |      |

Figure 4-81

# 4.11.2.3 Mark Playback

Please make sure your purchased device support this function. You can use this function only if you can see the mark playback icon on the Search interface (Figure 4-79).

When you are playback record, you can mark the record when there is important information. After playback, you can use time or the mark key words to search corresponding record and then play. It is very easy for you to get the important video information.

# Add Mark

When system is playback, click Mark button, you can go to the following interface. See Figure 4-82.

| Add Mark                                      |
|-----------------------------------------------|
| Mark Time (2013-09-27 10:01:08<br>Mark Name ( |
| Default OK Cancel                             |

Figure 4-82

# Playback Mark

During 1-window playback mode, click mark file list button in Figure 4-79, you can go to mark file list interface. Double click one mark file, you can begin playback from the mark time.

• Play before mark time

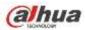

Here you can set to begin playback from previous N seconds of the mark time.

#### Note

Usually, system can playbacks previous N seconds record if there is such kind of record file. Otherwise, system playbacks from the previous X seconds when there is such as kind of record.

#### Mark Manager

Click the mark manager button on the Search interface (Figure 4-79); you can go to Mark Manager interface. See Figure 4-83. System can manage all the record mark information of current channel by default. You can view all mark information of current channel by time.

|            | 6                                                                                                    | Marks Manage                        | Horana (          |        |
|------------|----------------------------------------------------------------------------------------------------|-------------------------------------|-------------------|--------|
| Start Time | Name and Address of the Owner of the Owner o | -)<br>27 00 00 00 00<br>28 00 00 00 | B                 | Search |
| 1          |                                                                                                    | irk Time<br>13-09-27 10:00:12       | Mark Na<br>report | me     |
|            |                                                                                                    |                                     | *                 |        |
| Delete     | )                                                                                                    | _                                   |                   | Exit   |

Figure 4-83

# Modify

Double click one mark information item, you can see system pops up a dialogue box for you to change mark information. You can only change mark name here.

#### • Delete

Here you can check the mark information item you want to delete and then click Delete button, you can remove one mark item. .

#### Note

- After you go to the mark management interface, system needs to pause current playback. System resume playback after you exit mark management interface.
- If the mark file you want to playback has been removed, system begin playbacking from the first file in the list.

# 4.11.3 Picture Playback

- a) From Main menu->Search, or on the preview interface right click mouse, you can go to Figure 4-79.
- b) At the top right pane, you can check the box to select picture and then select playback interval.
- c) Please refer to chapter 4.11.2 to select picture you want to view.

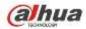

# 4.12 Backup

# 4.12.1 File Backup

In this interface, you can backup record file to the USB device.

- a) Connect USB burner, USB device or portable HDD and etc to the device.
- b) From Main menu->Backup, you can go to the Backup interface. See Figure 4-84

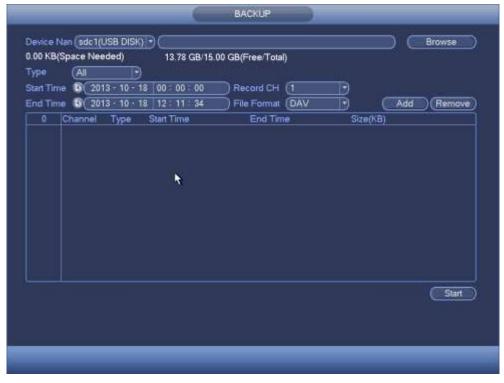

Figure 4-84

- c) Select backup device and then set channel, file start time and end time.
- d) Click add button, system begins search. All matched files are listed below. System automatically calculates the capacity needed and remained. See Figure 4-85.
- e) System only backup files with a  $\sqrt{}$  before channel name. You can use Fn or cancel button to delete  $\sqrt{}$  after file serial number.
- f) Click backup button, you can backup selected files. There is a process bar for you reference.
- g) When the system completes backup, you can see a dialogue box prompting successful backup.

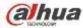

| Type<br>Start Ti |     |   | 2013 - 10 - 10 | 00 = 00 = 00         |          | <u>a</u> |          |     |        |
|------------------|-----|---|----------------|----------------------|----------|----------|----------|-----|--------|
| End Ti           |     | 8 | 2013 - 10 - 10 | 12:11:34             |          | DAV      |          | Add | Renave |
| 43               | 111 |   |                | Start Time           | End Tim  |          | Size(KB) |     |        |
| 1                | R   | 1 | R              | 13-10-14 22:00:00    |          | 23:00:00 | 48176    |     | -      |
|                  |     | 1 | R              | 13-10-14 23:00:00    |          | 00:00:00 | 48037    |     |        |
| 23               | 10  | 1 | R              | 13-10-15 00:00:00    | 13-10-15 | 00:28:50 | 22528    |     |        |
| 4                |     | 1 | R              | 13-10-15 00:28:50    | 13-10-15 | 01:00:00 | 24668    |     |        |
|                  | 12  |   | R              | 13-10-15 01:00:00    | 13-10-15 | 02:00:00 | 46815    |     |        |
| 5<br>6<br>7      | 5   | 1 | R              | 13-10-15 02:00:00    | 13-10-15 | 03:00:00 | 47802    |     |        |
|                  |     |   | R              | 13-10-15 03:00.00    | 13-10-15 | 04:00.00 | 47566    |     |        |
| 8<br>9           | 12  |   | R              | 13-10-15 04:00:00    | 13-10-15 | 05:00:00 | 47468    |     |        |
|                  | 10  |   | R              | 13-10-15 05:00:00    | 13-10-15 | 06.00.00 | 47358    |     |        |
| 10               | 12  |   | R              | 13-10-15 06:00:00    | 13-10-15 | 07:00:00 | 47773    |     |        |
| 11               | 10  | 1 | R              | 13-10-15 07:00:00    | 13-10-15 | 08:00:00 | 47229    |     |        |
| 12               | 1   |   | R              | 13-10-15 08:00:00    | 13-10-15 | 09:00:00 | 47865    |     |        |
| 13               | 1   |   | R              | 13-10-15 09:00:00    |          | 09:03:02 | 2780     |     |        |
|                  | 178 | • |                | 12 10 10 00 00 00 00 | 12 10 15 | 10 61.91 | 40660    |     |        |
|                  |     |   |                |                      |          |          |          |     | Start  |

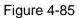

h) Click backup button, system begins burning. At the same time, the backup button becomes stop button. You can view the remaining time and process bar at the left bottom.

#### Note

- During backup process, you can click ESC to exit current interface for other operation (For some series product only). The system will not terminate backup process.
- The file name format usually is: Channel number+Record type+Time. In the file name, the YDM format is Y+M+D+H+M+S. File extension name is .dav.

# 4.12.2 Import/Export

This function allows you to copy current system configuration to other devices. It also supports import, create new folder, and delete folder and etc function.

From Main menu->Setting->System->Import/Export, you can see the configuration file backup interface is shown as below. See Figure 4-86.

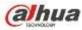

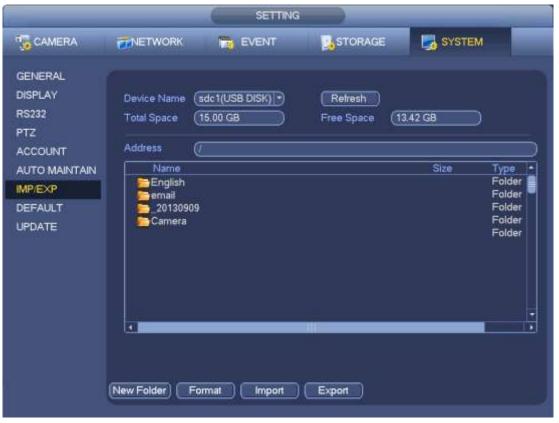

Figure 4-86

- Export: Please connect the peripheral device first and then go to the following interface. Click Export button, you can see there is a corresponding "Config\_Time" folder. Double click the folder, you can view some backup files.
- Import: Here you can import the configuration files from the peripheral device to current device. You
  need to select a folder first. You can see a dialogue box asking you to select a folder if you are
  selecting a file. System pops up a dialogue box if there is no configuration file under current folder.
  After successfully import, system needs to reboot to activate new setup.
- Format: Click Format button, system pops up a dialogue box for you to confirm current operation. System begins format process after you click the OK button.

#### Note:

- System can not open config backup interface again if there is backup operation in the process.
- System refreshes device when you go to the config backup every time and set current directory as the root directory of the peripheral device.
- If you go to the configuration backup interface first and then insert the peripheral device, please click Refresh button to see the newly added device.

#### 4.12.3 Backup Log

a) From Main menu->Info->Log, the interface is shown as below. See Figure 4-87.

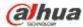

| LOG | Start Te | me ( 2013 · 11 - 07   0 | 0:00:00                          |      |         |
|-----|----------|-------------------------|----------------------------------|------|---------|
|     | End Tir  |                         |                                  |      |         |
|     |          |                         |                                  |      |         |
|     | Types    |                         |                                  |      | Search  |
|     | 19       | Time                    | Event                            | Play | Details |
|     | 6        | 2013-11-07 18:01:01     | Channel12 User logged in.        |      | 8       |
|     | 1        | 2013-11-07 18:01:01     | Channel 4 User logged in.        |      |         |
|     | 8        | 2013-11-07 18:01:01     | Channel 5 User logged in.        |      |         |
|     | 9        | 2013-11-07 18:01:01     | Channel 6 User logged in.        |      | 8       |
|     | 10       | 2013-11-07 18:01:01     | Channel 7 User logged in.        |      |         |
|     | 11       | 2013-11-07 18:01:01     | Channel 8 User logged in.        |      |         |
|     | 12       | 2013-11-07 18:01:20     | Channel 9 User logged in.        |      | 8       |
|     | 13       | 2013-11-07 18:01:20     | Channel13 User logged in.        |      |         |
|     | 14       | 2013-11-07 18:01:20     | Channel 2 User logged in.        |      |         |
|     | 15       | 2013-11-07 18:01:20     | Channel 3 User logged in.        |      |         |
|     | 16       | 2013-11-07 20:13:01     | User logged in.<10.15.6.122>     |      |         |
|     | 17       | 2013-11-07 20:13:01     | User logged in. <10.15.6.122>    |      |         |
|     | 18       | 2013-11-07 20:14:01     | User logged out. <admin></admin> |      |         |
|     | 19       | 2013-11-07 20:14:01     | User logged out. <admin></admin> | -    | 8       |

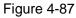

b) Select log type and then set start time/end time, click Search button, you can see log time and event information. Click E to view detailed log information.

c) Select log items you want to save and then click backup button, you can select a folder to save them. Click Start to backup and you can see the corresponding dialogue box after the process is finish.

# 4.12.4 USB Device Auto Pop-up

After you inserted the USB device, system can auto detect it and pop up the following dialogue box. It allows you to conveniently backup file, log, configuration or update system. See Figure 4-88. Please refer to chapter 4.12.1 file backup, chapter 4.12.3 backup log, chapter 4.12.2 import/export, and chapter 4.11.2 search for detailed information.

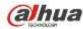

|                         | Find USB device                                 |
|-------------------------|-------------------------------------------------|
| Name:<br>Capacity:      | sdb1(USB DISK)<br>14.05 GB/15.00 GB(Free/Total) |
| e Backup<br>nfig Backup | Log Backup<br>System Upgrade                    |
|                         |                                                 |

Figure 4-88

# 4.13 Alarm

# 4.13.1 Detect Alarm

In the main menu, from Setting to Detect, you can see motion detect interface. See Figure 4-89. There are three detection types: motion detection, video loss, tampering.

# 4.13.1.1 Motion Detect

After analysis video, system can generate a motion detect alarm when the detected moving signal reached the sensitivity you set here.

Detection menu is shown as below. See Figure 4-89.

- Event type: From the dropdown list you can select motion detection type.
- Channel: Select a channel from the dropdown list to set motion detect function.
- Enable: Check the box here to enable motion detect function.
- Region: Click select button, the interface is shown as in Figure 4-90. Here you can set motion detection zone. There are four zones for you to set. Please select a zone first and then left drag the mouse to select a zone. The corresponding color zone displays different detection zone. You can click Fn button to switch between the arm mode and disarm mode. In arm mode, you can click the direction buttons to move the green rectangle to set the motion detection zone. After you completed the setup, please click ENTER button to exit current setup. Do remember click save button to save current setup. If you click ESC button to exit the region setup interface system will not save your zone setup.
- Sensitivity: System supports 6 levels. The sixth level has the highest sensitivity.
- Anti-dither: Here you can set anti-dither time. The value ranges from 5 to 600s. The anti-dither time refers to the alarm signal lasts time. It can be seem as the alarm signal activation stays such as the buzzer, tour, PTZ activation, snapshot, channel record. The stay time here does not include the latch time. During the alarm process, the alarm signal can begin an anti-dither time if system detects the local alarm again. The screen prompt, alarm upload, email and etc will not be activated. For example, if you set the anti-dither time as 10 second, you can see the each activation may last 10s if the local alarm is activated. During the process, if system detects another local alarm signal at the fifth second, the buzzer, tour, PTZ activation, snapshot, record channel will begin another 10s while the

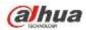

screen prompt, alarm upload, email will not be activated again. After 10s, if system detects another alarm signal, it can generate an alarm since the anti-dither time is out.

- Period: Click set button, you can see an interface is shown as in Figure 4-92. Here you can set motion detect period. System only enables motion detect operation in the specified periods. It is not for video loss or the tampering. There are two ways for you to set periods. Please note system only supports 6 periods in one day.
- ♦ In Figure 4-92, Select icon of several dates, all checked items can be edited together. Now

the icon is shown as . Click to delete a record type from one period.

- ♦ In Figure 4-92. Click button after one date or a holiday, you can see an interface shown as in Figure 4-93. There are four record types: regular, motion detection (MD), Alarm, MD & alarm.
- Alarm output: when an alarm occurs, system enables peripheral alarm devices.
- Latch: when motion detection complete, system auto delays detecting for a specified time. The value ranges from 1-300(Unit: second)
- Show message: System can pop up a message to alarm you in the local host screen if you enabled this function.
- Alarm upload: System can upload the alarm signal to the network (including alarm centre) if you enabled current function.
- Send email: System can send out email to alert you when an alarm occurs.
- Record channel: System auto activates motion detection channel(s) to record once an alarm occurs. Please make sure you have set MD record in Schedule interface(Main Menu->Setting->Schedule) and schedule record in manual record interface(Main Menu->Advanced->Manual Record)
- PTZ activation: Here you can set PTZ movement when an alarm occurs. Such as go to preset, tour &pattern when there is an alarm. Click "select" button, you can see an interface is shown as in Figure 4-91.
- Record Delay: System can delay the record for specified time after alarm ended. The value ranges from 10s to 300s.
- Tour: Here you can enable tour function when alarm occurs. System one-window tour.
- Snapshot: You can enable this function to snapshoot image when a motion detect alarm occurs.
- Video matrix Check the box here to enable this function. When an alarm occurs, SPOT OUT port displays device video output. It displays video (1-window tour) from alarm activation channel you select at the Record channel item.
- Buzzer: Highlight the icon to enable this function. The buzzer beeps when alarm occurs.

Please highlight icon III to select the corresponding function. After all the setups please click save button, system goes back to the previous menu.

# Note:

In motion detection mode, you can not use copy/paste to set channel setup since the video in each channel may not be the same.

In Figure 4-90, you can left click mouse and then drag it to set a region for motion detection. Click Fn to switch between arm/withdraw motion detection. After setting, click enter button to exit.

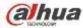

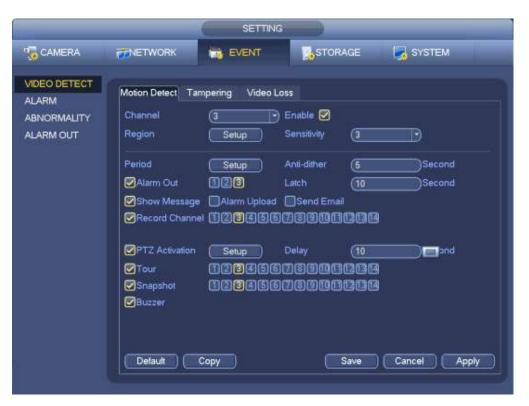

Figure 4-89

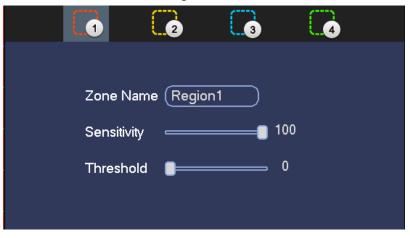

Figure 4-90

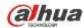

| Channel 1  | None  |              | Channel 2  | None  |                       |
|------------|-------|--------------|------------|-------|-----------------------|
| Channel 3  | None  | <u> </u>     | Channel 4  | None  | $\mathbb{D}$          |
| Channel 5  | None  | $\odot$      | Channel 6  | None  | $\mathbb{D}$          |
| Channel 7  | None  | $\odot$      | Channel 8  | None  |                       |
| Channel 9  | None  | <u> </u>     | Channel 10 | None  | $ \bigcirc \bigcirc $ |
| Channel 11 | (None | $\mathbb{D}$ | Channel 12 | None  | $\overline{}$         |
| Channel 13 | (None | 9000         | Channel 14 | None  | $ \bigcirc \bigcirc $ |
| Channel 15 | None  | $\mathbb{D}$ | Channel 16 | None  | $ \bigcirc $          |
| Channel 17 | None  | $ \odot $    | Channel 18 | None  | $\mathbb{D}$          |
| Channel 19 | None  | ) (C)        | Channel 20 | None  | $\mathbb{D}$          |
| Channel 21 | None  | 0            | Channel 22 | None  | $\mathbb{D}$          |
| Channel 23 | None  | $ \odot $    | Channel 24 | None  | $\mathbb{D}$          |
| Channel 25 | (None | ) (C)        | Channel 25 | None  | $\mathbb{D}$          |
| Channel 27 | None  | ) (C)        | Channel 23 | None  |                       |
| Channel 29 | None  | 0            | Channel 90 | None  | $\mathbb{D}$          |
| Channel 31 | (None | ) (C)        | Channel 32 | (None | 00                    |
|            |       |              |            |       |                       |

Figure 4-91

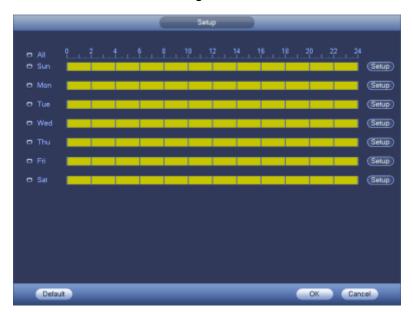

Figure 4-92

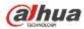

| Current Date: Sun         Period 1       00       00       24       00       Period 2       00       100       -24       00       Period 3       00       100       -24       00       Period 3       00       100       -24       00       Period 4       00       00       -24       00       Period 5       00       100       -24       00       Period 5       00       00       -24       00       Period 5       00       00       -24       00       Period 5       00       00       -24       00       Period 5       00       0       -24       00       Period 5       00       0       -24       00       Period 5       00       0       -24       00       Period 5       00       0       -24       00       -       -24       00       -24       00       -24       00       -24       00       -24       00       -24       00       -24       00       -24       00       -24       00       -24       00       -24       00       -24       00       -24       00       -24       00       -24       00       -24       00       -24       00       -24       00       -24       0 | Time Period                                 |
|----------------------------------------------------------------------------------------------------|---------------------------------------------|
| Period 3 00 00 - 24 00<br>Period 3 00 00 - 24 00<br>Period 4 00 00 - 24 00<br>Period 5 00 00 - 24 00<br>Period 5 00 00 - 24 00<br>Copy<br>All Sun Mon Tue Wed Thu Fri Sat                                                                                                    | Current Date: Sun                           |
| Period 2 00 :00 - 24 00                                                                                                    | Period 1 (00:00 - 24 - 00 )                 |
| Period 4 00 00 24 00 0<br>Period 5 00 00 24 00 0<br>Period 5 00 00 24 00 0<br>Copy<br>All Sun Mon Tue Wed Thu Fri Sat                                                                                                    |                                             |
| Period 5 00 :00 - 24 : 00 Period 5 00 :00 - 24 : 00 Copy                                                                                                    | Period 3 (00 100 - 24 00 )                  |
| Period 6 00 :00 -24 00 0                                                                                                    | Period 4 (00:100 - 24:00 )                  |
| Copy                                                                                                    | Period 5 (00:00 - 24:00                     |
| All Sun D Mon D Tue D Wed D Thu D Fri D Sat                                                                                                    | Period 6 (00:00 - 24:00 )                   |
|                                                                                                    | Сару                                        |
|                                                                                                    | All Sun 🗋 Mon 💭 Tue 💭 Wed 💭 Thu 🕄 Fri 💭 Sat |
|                                                                                                    |                                             |
|                                                                                                    |                                             |
|                                                                                                    |                                             |
|                                                                                                    |                                             |
|                                                                                                    |                                             |
|                                                                                                    |                                             |
|                                                                                                    |                                             |
| Save                                                                                                    | Save                                        |

Figure 4-93

Motion detect here only has relationship with the sensitivity and region setup. It has no relationship with other setups.

# 4.13.1.2 Tampering

When someone viciously masks the lens, or the output video is in one-color due to the environments light change, the system can alert you to guarantee video continuity. Tampering interface is shown as in Figure 4-94. You can enable "Alarm output "or "Show message" function when tampering alarm occurs.

• Sensitivity: The value ranges from 1 to 6. It mainly concerns the brightness. The level 6 has the higher sensitivity than level 1. The default setup is 3.

# Tips:

You can enable preset/tour/pattern activation operation when video loss occurs.

Please refer to chapter 4.13.1.1 motion detection for detailed information.

#### Note:

- In Detect interface, copy/paste function is only valid for the same type, which means you can not copy a channel setup in video loss mode to tampering mode.
- About Default function. Since detection channel and detection type may not be the same, system can only restore default setup of current detect type. For example, if you click Default button at the tampering interface, you can only restore default tampering setup. It is null for other detect types.
- System only enables tampering function during the period you set here. It is null for motion detect or video loss type.

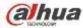

|                                                   |                                                                                                    | SETTING | s                                                        |                                |                  |     |
|---------------------------------------------------|----------------------------------------------------------------------------------------------------|---------|----------------------------------------------------------|--------------------------------|------------------|-----|
| CAMERA                                            | <b>ETWORK</b>                                                                                                    | EVENT   | STOR/                                                    | AGE                            | SYSTEM           |     |
| VIDEO DETECT<br>ALARM<br>ABNORMALITY<br>ALARM OUT | Motion Detect Tan<br>Channel<br>Period<br>Alarm Out<br>Show Message<br>PTZ Activation<br>Tour<br>Snapshot<br>Buzzer | Setup   | oss<br>Enable<br>Latch<br>Send Email<br>(79901)<br>Delay | (10<br>13 (3)<br>(10<br>13 (3) | SYSTEM<br>Second |     |
| 1                                                 | Default C                                                                                                    | ору     |                                                          | Save ) (                       | Cancel Ap        | oly |

Figure 4-94

# 4.13.1.3 Video Loss

In Figure 4-89, select video loss from the type list. You can see the interface is shown as in Figure 4-95. This function allows you to be informed when video loss phenomenon occurred. You can enable alarm output channel and then enable show message function.

You can refer to chapter 4.13.1.1 Motion detect for detailed information.

# Tips:

You can enable preset/tour/pattern activation operation when video loss occurs.

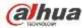

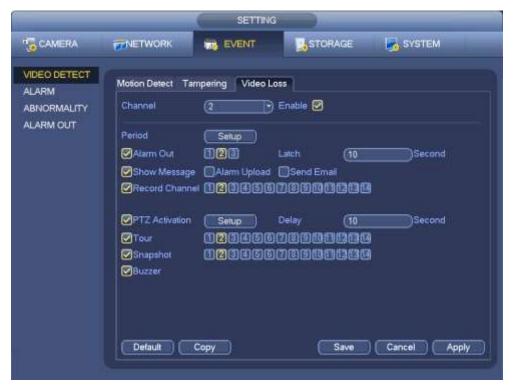

Figure 4-95

# 4.13.2 IVS (Optional)

Please make sure you are connecting to the smart network camera, otherwise you can not

#### use IVS function!

From main menu->Setting->Event, you can go to the IVS interface. It includes four interfaces: Tripwire/intrusion/object/scene.

4.13.2.1 Tripwire (Optional)

Please make sure you are connecting to the smart network camera, otherwise you can not use IVS function!

System generates an alarm once there is any object crossing the tripwire in the specified direction. From main menu->Setting->Event->IVS->Tripwire, the interface is shown as below. See Figure 4-96.

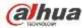

| (i                                                                                      |                                                                                                    | SETTING                                                                            |                                                                            |              |
|-----------------------------------------------------------------------------------------|----------------------------------------------------------------------------------------------------|------------------------------------------------------------------------------------|----------------------------------------------------------------------------|--------------|
| CAMERA                                                                                  | NETWORK                                                                                                    |                                                                                    | STORAGE                                                                    | SYSTEM       |
| VIDEO DETECT<br>INS<br>FACE DETECT<br>AUDIO DETECT<br>ALARM<br>ABNORMALITY<br>ALARM OUT | Tripwire I<br>Channel<br>Set<br>Period<br>Alarm Out<br>Record Channe<br>PTZ Activation<br>Tour<br>Snapshot<br>Clog<br>Voice Prompts | ntrusion Obje<br>(3)<br>(RULE SETUP)<br>Set<br>123<br>(123)<br>Set<br>233<br>(123) | ct Scene Change<br>Rule (1 ) Er<br>Latch (10 )<br>Send Email<br>Easy Space | nable        |
|                                                                                         | Default                                                                                                    |                                                                                    | сок (                                                                      | Cancel Apply |

Figure 4-96

Check the Enable box to enable tripwire function. Click Rule setup to draw the tripwire. See Figure 4-97.

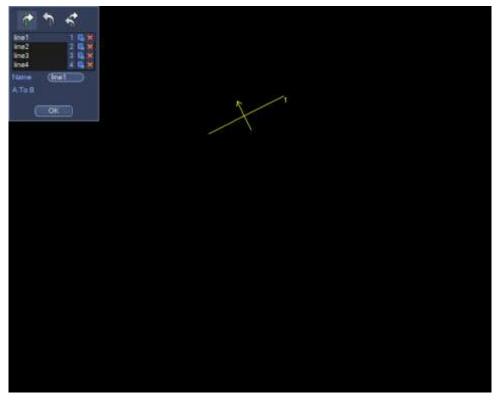

Figure 4-97

Select SN (Line1/2/3/4) and direction, and then input customized rule name.

• Line1/2/3/4: System supports four tripwires. Each SN stands for one tripwire.

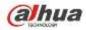

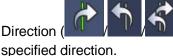

): System can generate an alarm once there is any object crossing in the

Now you can draw a rule. Left click mouse to draw a tripwire. The tripwire can be a direct line, curve or polygon. Right click mouse to complete.

Click Graw filter object.

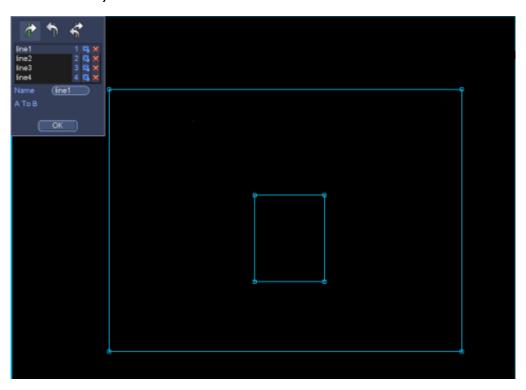

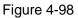

Select the blue line and then use mouse to adjust zone size.

# Note

Each rule can set two sizes (min size/max size). Once the object is smaller than the min size or larger than the max size, there is no alarm. Please make sure the max size is larger than the min size. Click Ok to complete the rule setup.

# Tips

Click kontent to delete the corresponding rule.

You can refer to the following information to set other parameters.

- Channel: Select a channel from the dropdown list to set tripwire function.
- Enable: Check the box here to enable tripwire function.
- Rule: input customized rule name here.
- Period: Click set button, you can see an interface is shown as in Figure 4-92. Here you can set tripwire period. System only enables tripwire operation in the specified periods. There are two ways for you to set periods. Please note system only supports 6 periods in one day.
- ♦ In Figure 4-92, Select icon of several dates, all checked items can be edited together. Now

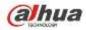

the icon is shown as . Click to delete a record type from one period.

- ♦ In Figure 4-92. Click button after one date or a holiday, you can see an interface shown as in Figure 4-93.
- Alarm output: when an alarm occurs, system enables peripheral alarm devices.
- Latch: when tripwire complete, system auto delays detecting for a specified time. The value ranges from 1-300(Unit: second)
- Show message: System can pop up a message to alarm you in the local host screen if you enabled this function.
- Alarm upload: System can upload the alarm signal to the network (including alarm centre) if you enabled current function.
- Send email: System can send out email to alert you when an alarm occurs.
- Record channel: System auto activates tripwire channel(s) to record once an alarm occurs. Please make sure you have set intelligent record in Schedule interface(Main Menu->Setting->Schedule) and schedule record in manual record interface(Main Menu->Advanced->Manual Record)
- PTZ activation: Here you can set PTZ movement when an alarm occurs. Such as go to preset, tour • &pattern when there is an alarm. Click "select" button, you can see an interface is shown as in Figure 4-91.
- Record Delay: System can delay the record for specified time after alarm ended. The value ranges • from 10s to 300s.
- Tour: Here you can enable tour function when an alarm occurs. System one-window tour.
- Snapshot: You can enable this function to snapshot image when a motion detect alarm occurs.
- Buzzer: Highlight the icon to enable this function. The buzzer beeps when an alarm occurs.

|        | _     | PT2                     | Activation |       | _                        |
|--------|-------|-------------------------|------------|-------|--------------------------|
| CAM 1  | None  | • (0                    | ) CAM 2    | None  | $\mathbb{D}(\mathbb{O})$ |
| CAM 3  | (None |                         | CAM 4      | None  | $\overline{\mathbf{D}}$  |
| CAM 5  | None  | $\overline{\mathbf{P}}$ | CAM 6      | None  |                          |
| CAM 7  | None  |                         | ) CAM 8    | None  |                          |
| CAM 9  | None  | $\overline{\mathbf{D}}$ | CAM 10     | None  | $\overline{\mathbf{D}}$  |
| CAM 11 | None  | 0                       | CAM 12     | (None | $\overline{\mathbf{D}}$  |
| CAM 13 | None  | $\overline{\mathbf{D}}$ | CAM 14     | None  |                          |
| CAM 15 | None  |                         | ) CAM 16   | None  | $\mathbb{P}$             |
|        |       |                         |            |       |                          |
| _      |       |                         |            |       |                          |
|        |       | OK                      | Cancel     |       |                          |
|        |       |                         |            |       |                          |

Figure 4-99

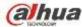

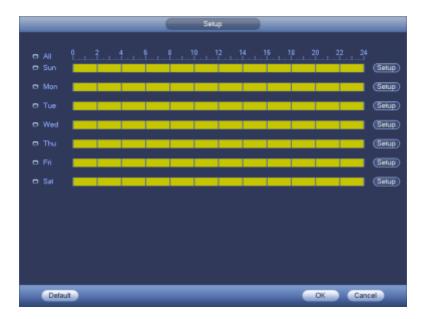

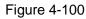

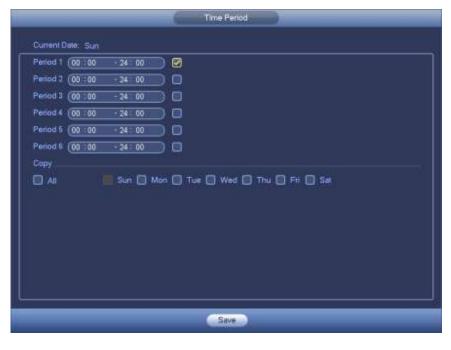

Figure 4-101

4.13.2.2 Intrusion (Cross warning zone) (Optional)

# Please make sure you are connecting to the smart network camera, otherwise you can not use IVS function!

System generates an alarm once there is any object entering or exiting the zone in the specified direction. From main menu->Setting->Event->IVS->Intrusion, the intrusion interface is shown as below. See Figure 4-102.

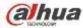

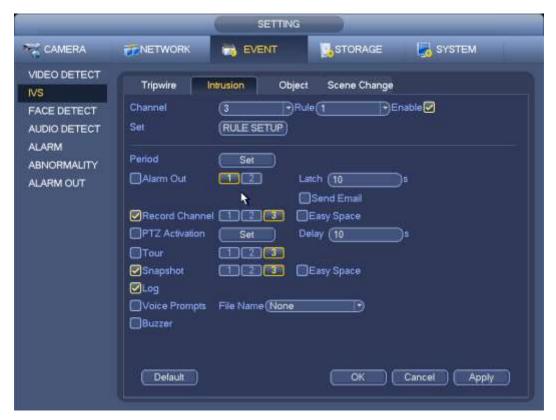

Figure 4-102

Check the enable box to enable intrusion function. Click Rule setup to draw the zone. See Figure 4-103.

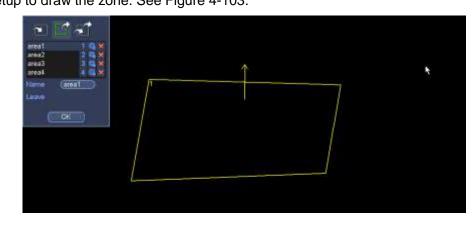

Figure 4-103

Select SN (Area1/2/3/4) and direction, and then input customized rule name.

- Area1/2/3/4: System supports four zones. Each SN stands for one zone.
- Direction (

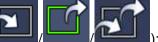

): System can generate an alarm once there is any object

enter/exit (Or both) the zone.

Now you can draw a rule. Left click mouse to draw a line first and then right click mouse to draw another line until you draw a rectangle, you can right click mouse to exit.

Click Ok to complete the rule setup.

#### Tips

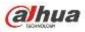

Click to delete the corresponding rule.

You can refer to the chapter 4.13.2.1 to set parameters.

4.13.2.3 Object Detect (Optional)

• Please make sure you are connecting to the smart network camera, otherwise you can not use IVS function!

• For the same channel, the object detect and the intrusion can not be valid at the same time.

System generates an alarm when the object missing/abandoned object alarm occurs.

From main menu->Setting->Event->IVS->Object, the object interface is shown as below. See Figure 4-104.

|                                                             | SETTING                                                                                                    |  |
|-------------------------------------------------------------|----------------------------------------------------------------------------------------------------|--|
| CAMERA                                                      | TNETWORK                                                                                                    |  |
| VIDEO DETECT<br>IVS<br>FACE DETECT<br>AUDIO DETECT<br>ALARM | Tripwire     Intrusion     Object     Scene Change       Channel     3     •Rule 1     •Enable 2       Set     RULE SETUP |  |
| ABNORMALITY<br>ALARM OUT                                    | Period Set                                                                                                    |  |
|                                                             | PTZ Activation Set Delay 10 s     Tour 123     Snapshot 123     Easy Space                                                |  |
|                                                             | CVoice Prompts File Name (None Buzzer                                                                                     |  |
|                                                             | Default OK Cancel Apply                                                                                                   |  |

Figure 4-104

Check the enable box to enable object detect function.

Click Rule setup to draw the rule.

| object1 1 0 ×<br>object2 2 0 ×<br>object3 3 0 ×<br>object4 4 0 × | Λ |   |  |
|------------------------------------------------------------------|---|---|--|
| Name object                                                      | / |   |  |
|                                                                  | / | / |  |
|                                                                  | L | / |  |
|                                                                  |   |   |  |

Figure 4-105

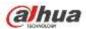

Select SN (object1/2/3/4) and direction, and then input customized rule name.

- Object1/2/3/4: System supports four zones. Each SN stands for one zone.
- Direction (
   Direction): F

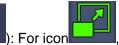

, system can generate an alarm once the object left in the

one for the specified time .. For icon

e.. For icon keysign and generate an alarm once the object is out of

the zone for the specified time.

• Period: It refers to the object in/out the zone time.

Now you can draw a rule. Left click mouse to draw a line, until you draw a rectangle, you can right click mouse.

Click Ok to complete the rule setup.

#### Tips

Click K to delete the corresponding rule.

You can refer to the chapter 4.13.2.1 to set parameters.

4.13.2.4 Scene Change (Optional)

# Please make sure you are connecting to the smart network camera, otherwise you can not use IVS function!

When the detected scene changes, system can generate an alarm.

From main menu->Setting->Event->IVS->Scene change, the interface is shown as in Figure 4-106.

|                                                             | SETTING                                                                                                    |
|-------------------------------------------------------------|----------------------------------------------------------------------------------------------------|
| CAMERA                                                      | TENETWORK 📷 EVENT STORAGE 🛃 SYSTEM                                                                          |
| VIDEO DETECT<br>IVS<br>FACE DETECT<br>AUDIO DETECT<br>ALARM | Tripwire Intrusion Object Scene Change<br>Channel 3 Enable                                                  |
| ABNORMALITY<br>ALARM OUT                                    | Period Set  Alarm Out 12 Latch (0 s  Send Email  Record Channel 123 DEasy Space                             |
|                                                             | PTZ Activation     Set     Delay (10) s       Tour     1     2       Snapshot     1     2       Log     Log |
|                                                             | Voice Prompts File Name (None Buzzer                                                                        |
|                                                             | Default OK Cancel Apply                                                                                     |

Figure 4-106

You can refer to the chapter 4.13.2.1 to set parameters.

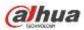

# 4.13.3 Face Detect (Optional)

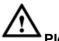

# Please make sure you are connecting to the smart network camera, otherwise you can not

#### use IVS function!

When camera detects human face, system can generate an alarm.

From main menu->Setting->Event->Face detect, the interface is shown as in Figure 4-107.

- Face ROI: Check the box here, system can enhance the human face display pane.
- Log: Check the box here, system can record face detect log.

You can refer to the chapter 4.13.2.1 t to set other parameters.

|                                                   |                                  | SETTING         |                                      |              |
|---------------------------------------------------|----------------------------------|-----------------|--------------------------------------|--------------|
|                                                   |                                  | EVENT           | STORAGE                              | SYSTEM       |
| VIDEO DETECT<br>IVS<br>FACE DETECT                | Channel<br>Face ROI              |                 | )                                    | Enable       |
| AUDIO DETECT<br>ALARM<br>ABNORMALITY<br>ALARM OUT | Period                           |                 | Latch (0<br>Send Email<br>Easy Space | ⊇•           |
|                                                   | PTZ Activation Tour Snapshot Log |                 | Delay (10                            | ⊃•           |
|                                                   | ☐Voice Prompts<br>☐Buzzer        | File Name (None |                                      |              |
|                                                   | Default                          |                 | ОК                                   | Cancel Apply |

Figure 4-107

# 4.13.4 Audio Detect (Optional)

# Please make sure you are connecting to the smart network camera, otherwise you can not

#### use IVS function!

System can generate an alarm once it detect the audio input is abnormal or audio volume changes. From main menu->Setting->Event->Audio detect, you can see an interface shown as in Figure 4-108.

- Input abnormal: Check the box here, system can generate an alarm once the audio input is abnormal.
- Intensity change: Check the box here, system can generate an alarm once the audio volume becomes strong.
- Sensitivity: It refers to the audio recognition sensitivity. The higher the value is, the higher the sensitivity is.

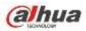

- Threshold: It is to set intensity change threshold. The smaller the value is, the higher the sensitivity is.
- Log: Check the box here, system can record audio detect alarm log.

You can refer to the chapter 4.13.2.1 t to set other parameters.

|                                                    |                                                                                      | SETTING |                                                       |                  |
|----------------------------------------------------|--------------------------------------------------------------------------------------|---------|-------------------------------------------------------|------------------|
| CAMERA                                             | T NETWORK                                                                            | EVENT   | STORAGE                                               | SYSTEM           |
| VIDEO DETECT<br>IVS<br>FACE DETECT<br>AUDIO DETECT | Channel<br>Sensitivity<br>Threshold                                                  |         | ) Input Abrormal 🐼 In<br>50 (1 - 100)<br>50 (1 - 100) | tensity Change 🔲 |
| ALARM<br>ABNORMALITY<br>ALARM OUT                  | Period<br>Alarm Out<br>PTZ Activation<br>Tour<br>Snapshot<br>Voice Prompts<br>Buzzer | Set     |                                                       | D*               |
|                                                    | Default                                                                              |         | ( ok                                                  | Cancel Apply     |

Figure 4-108

# 4.13.5 Alarm output

From Main menu->Setting->Event->Alarm output, you can see an interface shown as in Figure 4-109. Here is for you to set proper alarm output (Auto/manual/stop).

Click OK button of the alarm reset, you can clear all alarm output status.

|           | SETTING                             |                                                                                 |                                                                               |
|-----------|-------------------------------------|---------------------------------------------------------------------------------|-------------------------------------------------------------------------------|
| NETWORK   | EVENT                               |                                                                                 | SYSTEM                                                                        |
|           |                                     |                                                                                 |                                                                               |
| Alarm Out | All 1 2 3                           |                                                                                 |                                                                               |
|           |                                     |                                                                                 |                                                                               |
|           | 0 000                               |                                                                                 |                                                                               |
| Stop      | 0 000                               |                                                                                 |                                                                               |
| Status    |                                     |                                                                                 |                                                                               |
|           |                                     |                                                                                 |                                                                               |
|           |                                     |                                                                                 |                                                                               |
|           | Alarm Out<br>Auto<br>Manual<br>Stop | Alarm Out All 1 2 3<br>Auto O • • •<br>Manual O O O O<br>Stop O O O O<br>Status | Alarm Out All 1 2 3<br>Auto O • • •<br>Manual O O O O<br>Stop O O O<br>Status |

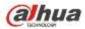

Figure 4-109

Please highlight icon 📕 to select the corresponding alarm output.

After all the setups please click OK button, system goes back to the previous menu.

# 4.13.6 Alarm Setup

In the main menu, from Setting->Event->Alarm, you can see alarm setup interface.

• Alarm in: Here is for you to select channel number.

In the main menu, from Setting->Event->Alarm, you can see alarm setup interface. See Figure 4-110. There are four alarm types. See Figure 4-110 to Figure 4-113.

- ♦ Local alarm: The alarm signal system detects from the alarm input port.
- $\diamond$  Network alarm: It is the alarm signal from the network.
- IPC external alarm: It is the on-off alarm signal from the front-end device and can activate the local HNVR.
- IPC offline alarm: Once you select this item, system can generate an alarm when the front-end IPC disconnects with the local HNVR. The alarm can activate record, PTZ, snap and etc. The alarm can last until the IPC and the HNVR connection resumes.

# Important

- If it is your first time to boot up the device, the disconnection status of the front-end network camera will not be regarded as offline. After one successfully connection, all the disconnection events will be regarded as IPC offline event.
- When IPC offline alarm occurs, the record and snapshot function of digital channel is null.
- Enable: Please you need to highlight this button to enable current function.
- Type: normal open or normal close.
- Period: Click set button, you can see an interface is shown as in Figure 4-115. There are two ways for you to set periods. There are max 6 periods in one day. There are four record types: regular, motion detection (MD), Alarm, MD & alarm.
  - ♦ In Figure 4-115, Select icon of several dates, all checked items can be edited together.

Now the icon is shown as . Click to delete a record type from one period.

- In Figure 4-115. Click button after one date or a holiday, you can see an interface shown as in Figure 4-116. There are four record types: regular, motion detection (MD), Alarm, MD & alarm.
- PTZ activation: When an alarm occurred, system can activate the PTZ operation. The PTZ activation lasts an anti-dither period. See Figure 4-114.
- Anti-dither: Here you can set anti-dither time. The value ranges from 5 to 600s. The anti-dither time refers to the alarm signal lasts time. It can be seem as the alarm signal activation stays such as the buzzer, tour, PTZ activation, snapshot, channel record. The stay time here does not include the latch time. During the alarm process, the alarm signal can begin an anti-dither time if system detects the local alarm again. The screen prompt, alarm upload, email and etc will not be activated. For example, if you set the anti-dither time as 10 second, you can see the each activation may last 10s if the local alarm is activated. During the process, if system detects another local alarm signal at the fifth second, the buzzer, tour, PTZ activation, snapshot, record channel will begin another 10s while the

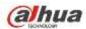

screen prompt, alarm upload, email will not be activated again. After 10s, if system detects another alarm signal, it can generate an alarm since the anti-dither time is out.

- Alarm output: The number here is the device alarm output port. You can select the corresponding ports(s) so that system can activate the corresponding alarm device(s) when an alarm occurred.
- Latch: When the anti-dither time ended, the channel alarm you select in the alarm output may last the specified period. The value ranges from 1 to 300 seconds. This function is not for other alarm activation operations. The latch is still valid even you disable the alarm event function directly.
- Show message: System can pop up a message to alarm you in the local host screen if you enabled this function.
- Alarm upload: System can upload the alarm signal to the network (including alarm centre and the WEB) if you enabled current function. System only uploads the alarm channel status. You can go to the WEB and then go to the Alarm interface to set alarm event and alarm operation. Please go to the Network interface to set alarm centre information.
- Send email: System can send out the alarm signal via the email to alert you when alarm occurs. Once you enable the snap function, system can also send out an image as the attachment. Please go to the Main Menu->Setting ->Network->Email interface to set.
- Record channel: you can select proper channel to record alarm video (Multiple choices).
  - You need to set alarm record mode as Schedule in Record interface (Main Menu->Advanced->Record). Please note the manual record has the highest priority. System record all the time no matter there is an alarm or not if you select Manual mode.
  - Now you can go to the Schedule interface (Main Menu->Setting->Schedule) to set the record type, corresponding channel number, week and date. You can select the record type:Regular/MD/Alarm/MD&Alarm. Please note, you can not select the MD&Alarm and MD(or Alarm) at the same time.
  - Now you can go to the Encode interface to select the alarm record and set the encode parameter (Main Menu->Setting->Encode).
  - Finally, you can set the alarm input as the local alarm and then select the record channel. The select channel begins alarm record when an alarm occurred. Please note system begins the alarm record instead of the MD record if the local alarm and MD event occurred at the same time.
- Tour: Here you can enable tour function when an alarm occurs. System supports 1/8-window tour. Please go to chapter4.7.4.2 Display for tour interval setup. Please note the tour setup here has higher priority than the tour setup you set in the Display interface. Once there two tours are both enabled, system can enable the alarm tour as you set here when an alarm occurred. If there is no alarm, system implements the tour setup in the Display interface.
- Snapshot: You can enable this function to snapshoot image when an alarm occurs.
- Buzzer: Highlight the icon to enable this function. The buzzer beeps when an alarm occurs.

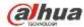

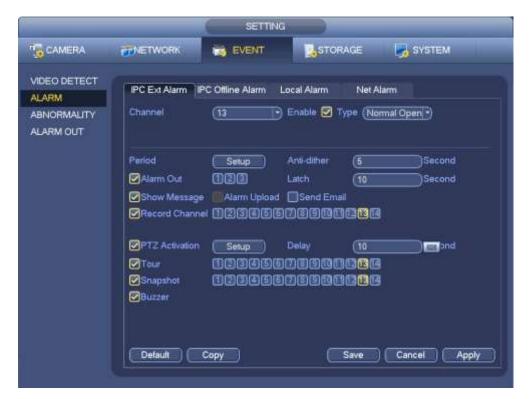

Figure 4-110

|              |                                     | SETTI          | VG                        |          |              |
|--------------|-------------------------------------|----------------|---------------------------|----------|--------------|
| CAMERA       | NETWORK                             |                | STOR                      | RAGE     | SYSTEM       |
| VIDEO DETECT | IPC Ext Alarm IP                    | C Offine Alarm | Local Alarm               | Net Alam | 1            |
|              | Alarm Out                           |                |                           |          | Second       |
|              | PTZ Activation Tour Snapshot Buzzer |                | 0-tay<br>673900<br>673900 |          | Second       |
|              | Delault                             | ору            |                           | Save     | Cancel Apply |

Figure 4-111

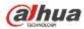

|                                                             | SETTING                                                                                                    |
|-------------------------------------------------------------|----------------------------------------------------------------------------------------------------|
| CAMERA                                                      | TINETWORK 📷 EVENT                                                                                                    |
| CAMERA<br>VIDEO DETECT<br>ALARM<br>ABNORMALITY<br>ALARM OUT | IPC Ext Alarm       IPC Offline Alarm       Local Alarm       Net Alarm         Alarm In       1       Enable       Type       Normal Open         Alarm Alias       Image: Second       Anti-dither       5       Second         Period       Setup       Anti-dither       5       Second         Alarm Out       123       Latch       10       Second         Show Message       Alarm Upload       Send Email         Precord Channel       1234567389       11434 |
|                                                             | PTZ Activation       Setup       Delay       10       Second         Tour       123456789011314         Snapshot       123456789011314         Buzzer         Delault       Copy       Save       Cancel       Apply                                                                                                    |

Figure 4-112

| -                        | SETTING                                                                                                    |   |
|--------------------------|----------------------------------------------------------------------------------------------------|---|
| GAMERA                   | TNETWORK 📷 EVENT STORAGE SYSTEM                                                                                           |   |
| VIDEO DETECT             | IPC Ext Alarm IPC Offline Alarm Local Alarm Net Alarm                                                                     |   |
| ABNORMALITY<br>ALARM OUT | Alarm In (1) Enable 🗹<br>Alarm Alias                                                                                      |   |
|                          | Period Setup<br>Alarm Out 123 Latch 10 Second<br>Show Message Alarm Upload Send Email<br>Precord Channel 1234567891011314 |   |
|                          | PTZ Activation Setup Delay 10 ond     Tour 1236567891011314     Snapshot 1236567891011314                                 |   |
|                          | Buzzer                                                                                                    |   |
|                          | Default Copy Save Cancel Apply                                                                                            | ( |

Figure 4-113

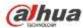

| Channel 1  | None  |              | Channel 2  | None | $ \bigcirc \bigcirc \bigcirc \bigcirc \bigcirc \bigcirc \bigcirc \bigcirc \bigcirc \bigcirc \bigcirc \bigcirc \bigcirc \bigcirc \bigcirc \bigcirc \bigcirc \bigcirc \bigcirc$ |
|------------|-------|--------------|------------|------|----------------------------------------------------------------------------------------------------|
| Channel 3  | None  |              | Channel 4  | None | $\mathbb{D}$                                                                                                    |
| Channel 5  | None  |              | Channel 6  | None | $\mathbb{D}$                                                                                                    |
| Channel 7  | None  | $\mathbb{D}$ | Channel 8  | None |                                                                                                    |
| Channel 9  | None  | <u> </u>     | Channel 10 | None | $ \bigcirc \bigcirc \bigcirc \bigcirc \bigcirc \bigcirc \bigcirc \bigcirc \bigcirc \bigcirc \bigcirc \bigcirc \bigcirc \bigcirc \bigcirc \bigcirc \bigcirc \bigcirc \bigcirc$ |
| Channel 11 | None  | <u> </u>     | Channel 12 | None | $ \bigcirc \bigcirc \bigcirc \bigcirc \bigcirc \bigcirc \bigcirc \bigcirc \bigcirc \bigcirc \bigcirc \bigcirc \bigcirc \bigcirc \bigcirc \bigcirc \bigcirc \bigcirc \bigcirc$ |
| Channel 13 | None  | <u> </u>     | Channel 14 | None |                                                                                                    |
| Channel 15 | (None | @            | Channel 15 | None | • •                                                                                                    |
| Channel 17 | None  | 90           | Channel 18 | None | • •                                                                                                    |
| Channel 19 | None  | <u> </u>     | Channel 20 | None | $ \bigcirc $                                                                                                    |
| Channel 21 | None  | <u> </u>     | Channel 22 | None | $\mathbb{D}$                                                                                                    |
| Channel 23 | None  | <u>)</u>     | Channel 24 | None | $\mathbb{D}$                                                                                                    |
| Channel 25 | None  | <u>)</u>     | Channel 25 | None | 00                                                                                                    |
| Channel 27 | None  | <u> </u>     | Channel 25 | None |                                                                                                    |
| Channel 29 | None  | $\odot$      | Channel 30 | None | 0                                                                                                    |
| Channel 31 | None  | <u> </u>     | Channel 32 | None |                                                                                                    |
|            |       |              |            |      |                                                                                                    |

Figure 4-114

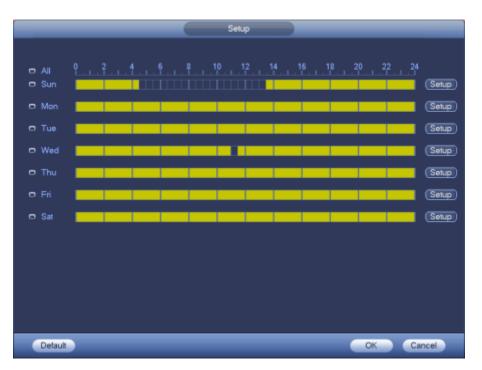

Figure 4-115

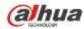

|           |          |      |      |        | Time Period |       |           |  |
|-----------|----------|------|------|--------|-------------|-------|-----------|--|
| Current D | ale: Sun |      |      |        |             |       |           |  |
| Period 1  | 00 00    | - 24 | ao 👘 | 0      |             |       |           |  |
| Period 1  | 00 :00   | - 24 | 60   |        |             |       |           |  |
| Period 3  | 00 00    | - 24 | 00   |        |             |       |           |  |
| Period 4  | 00 100   | 24   | 00   |        |             |       |           |  |
| Period 5  | (00::00) | - 24 | 00   |        |             |       |           |  |
| Period 6  | 00 00    | - 24 | 00   |        |             |       |           |  |
| Сору      |          |      |      |        |             |       |           |  |
|           |          | Sun  | 🗐 Me | н 🔲 Ті | ue 🗐 Wed 🗊  | Thu 🗐 | Fri 🔲 Sal |  |
|           |          |      |      |        |             |       |           |  |
|           |          |      |      |        |             |       |           |  |
|           |          |      |      |        |             |       |           |  |
|           |          |      |      |        |             |       |           |  |
|           |          |      |      |        |             |       |           |  |
|           |          |      |      |        |             |       |           |  |
|           |          |      |      |        |             |       |           |  |
|           |          |      |      |        |             |       |           |  |
|           |          |      |      |        | Save        |       |           |  |

Figure 4-116

Please highlight icon let to select the corresponding function. After setting all the setups please click save button, system goes back to the previous menu.

## 4.13.7 Abnormality

There are two types: Disk/Network.

- ♦ Disk: Disk error, no disk, no space. See Figure 4-117 and Figure 4-118.
- ♦ Network: Disconnection, IP conflict, MAC conflict. See Figure 4-119.
- Alarm output: Please select alarm activation output port (multiple choices).
- Less than: System can alarm you when the HDD space is less than the threshold you set here (For HDD no space type only).
- Latch: Here you can set corresponding delaying time. The value ranges from 1s-300s. System automatically delays specified seconds in turning off alarm and activated output after external alarm cancelled.
- Show message: system can pop up the message in the local screen to alert you when alarm occurs.
- Alarm upload: System can upload the alarm signal to the network (including alarm centre) if you enabled current function. For disconnection event, IP conflict event and MAC conflict event, this function is null.
- Send email: System can send out email to alert you when alarm occurs.
- Buzzer: Highlight the icon to enable this function. The buzzer beeps when an alarm occurs.

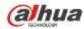

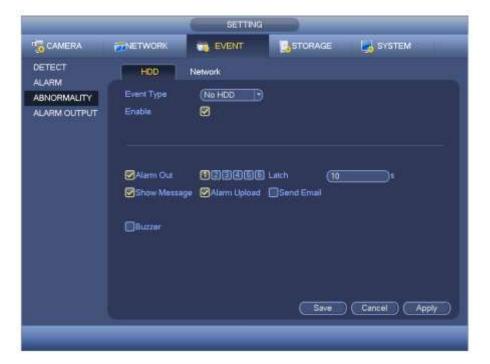

Figure 4-117

|                                      | SETTING.                                                 |
|--------------------------------------|----------------------------------------------------------|
| CAMERA                               | TRETWORK SYSTEM                                          |
| DETECT                               | HDD Network                                              |
| ALARM<br>ABNORMALITY<br>ALARM OUTPUT | Event Type (HOD No Spac*)<br>Enable S<br>Less Than (20)% |
|                                      | Alarm Out 1000000000000000000000000000000000000          |
|                                      | Save Cancel Apply                                        |
|                                      |                                                          |

Figure 4-118

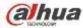

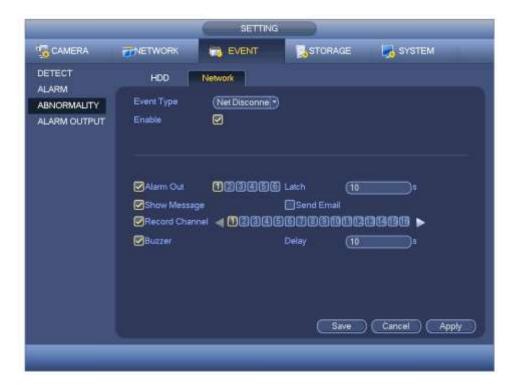

Figure 4-119

# 4.14 Network

## 4.14.1.1 TCP/IP

The single network adapter interface is shown as in Figure 4-120 and the dual network adapters interface is shown as in Figure 4-121.

- Network Mode : Includes multiple access, fault tolerance, and load balancing
  - Multiple-address mode: eth0 and eth1 operate separately. You can use the services such as HTTP, RTP service via eth00 or the eth1. Usually you need to set one default card (default setup is etho) to request the auto network service form the device-end such as DHCP, email, FTP and etc. In multiple-address mode, system network status is shown as offline once one card is offline.
  - Network fault-tolerance: In this mode, device uses bond0 to communicate with the external devices. You can focus on one host IP address. At the same time, you need to set one master card. Usually there is only one running card (master card).System can enable alternate card when the master card is malfunction. The system is shown as offline once these two cards are both offline. Please note these two cards shall be in the same LAN.
  - Load balance: In this mode, device uses bond0 to communicate with the external device. The eth0 and eth1 are both working now and bearing the network load. Their network load are general the same. The system is shown as offline once these two cards are both offline. Please note these two cards shall be in the same LAN.
- Default Network Card: Please select eth0/eth1/bond0(optional) after enable multiple-access function
- Main Network Card: Please select eth0/eth1 (optional).after enable multiple access function.

Note: The dual-Ethernet port series support the above three configurations and supports functions as multiple-access, fault-tolerance and load balancing.

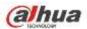

- IP Version: There are two options: IPv4 and IPv6. Right now, system supports these two IP address format and you can access via them.
- MAC address: The host in the LAN can get a unique MAC address. It is for you to access in the LAN. It is read-only.
- IP address: Here you can use up/down button (▲▼) or input the corresponding number to input IP address. Then you can set the corresponding subnet mask the default gateway.
- Default gateway: Here you can input the default gateway. Please note system needs to check the validity of all IPv6 addresses. The IP address and the default gateway shall be in the same IP section. That is to say, the specified length of the subnet prefix shall have the same string.
- DHCP: It is to auto search IP. When enable DHCP function, you can not modify IP/Subnet mask /Gateway. These values are from DHCP function. If you have not enabled DHCP function, IP/Subnet mask/Gateway display as zero. You need to disable DHCP function to view current IP information. Besides, when PPPoE is operating, you can not modify IP/Subnet mask /Gateway.
- MTU: It is to set MTU value of the network adapter. The value ranges from 1280-7200 bytes. The default setup is 1500 bytes. Please note MTU modification may result in network adapter reboot and network becomes off. That is to say, MTU modification can affect current network service. System may pop up dialog box for you to confirm setup when you want to change MTU setup. Click OK button to confirm current reboot, or you can click Cancel button to terminate current modification. Before the modification, you can check the MTU of the gateway; the MTU of the NVR shall be the same as or is lower than the MTU of the gateway. In this way, you can reduce packets and enhance network transmission efficiency.

The following MTU value is for reference only.

- ♦ 1500: Ethernet information packet max value and it is also the default value. It is the typical setup when there is no PPPoE or VPN. It is the default setup of some router, switch or the network adapter.
- ♦ 1492: Recommend value for PPPoE.
- ♦ 1468: Recommend value for DHCP.
- Preferred DNS server: DNS server IP address.
- Alternate DNS server: DNS server alternate address.
- Transfer mode: Here you can select the priority between fluency/video qualities.
- LAN download: System can process the downloaded data first if you enable this function. The download speed is 1.5X or 2.0X of the normal speed.
- LAN download: System can process the downloaded data first if you enable this function. The download speed is 1.5X or 2.0X of the normal speed.

After completing all the setups please click save button, system goes back to the previous menu.

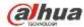

|                                                                                                    |                                                                                                    | Setup     |         |              |
|----------------------------------------------------------------------------------------------------|----------------------------------------------------------------------------------------------------|-----------|---------|--------------|
| CAMERA                                                                                                    | <b>TWORK</b>                                                                                                    |           | STORAGE | SYSTEM       |
| TCP/IP<br>CONNECTION<br>WIFI<br>3G<br>PPPOE<br>DDNS<br>UPNP<br>IP FILTER<br>EMAIL<br>FTP<br>SNMP<br>MULTICAST<br>ALARM CENTER<br>AUTO REGISTER<br>P2P SETTING<br>EASY SPACE<br>SWITCH | MTU<br>P Version<br>MAC Address<br>IP Address<br>Subnet Mask<br>Default Gateway<br>Preferred DNS<br>Alternate DNS | 8 8 8 8 1 |         |              |
|                                                                                                    | Detault                                                                                                    |           | Save    | Cancel Apply |

Figure 4-120

| SETTING                                                                                                    |                                                                                                    |                                                                                                    |         |             |  |  |
|----------------------------------------------------------------------------------------------------|----------------------------------------------------------------------------------------------------|----------------------------------------------------------------------------------------------------|---------|-------------|--|--|
|                                                                                                    |                                                                                                    |                                                                                                    | STORAGE | SYSTEM      |  |  |
| TCP/IP<br>CONNECTION<br>WIFI<br>3G<br>PPPOE<br>DDNS<br>UPNP<br>IP FILTER<br>EMAIL<br>FTP<br>SNMP<br>MULTICAST<br>ALARM CENTER<br>AUTO REGISTER<br>P2P SETTING<br>EASY SPACE<br>SWITCH | Net Mode<br>Ethernet Card<br>MAC Address<br>Mode<br>IP Address<br>Subnet Mask<br>Default Gateway<br>Preferred DNS<br>Atternate DNS | Multi-address Default E<br>Ethernet P Versio<br>(20:13:10:13:16:33<br>• STATIC O DHCP<br>10 15 6 145<br>(255 255 0 0<br>10 15 0 1<br>10 1 2 80<br>(10 1 2 81<br>(1500<br>LAN Download |         |             |  |  |
|                                                                                                    | Default                                                                                                    |                                                                                                    | Save    | Cancel Appl |  |  |

Figure 4-121

## 4.14.1.2 Connection

The connection setup interface is shown as in Figure 4-122.

- Max connection: system support maximal 128 users. 0 means there is no connection limit.
- TCP port: Default value is 37777.

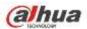

- UDP port: Default value is 37778.
- HTTP port: Default value is 80.
- HTTPS port: Default value is 443.
- RTSP port: Default value is 554.

Important: System needs to reboot after you changed and saved any setup of the above four ports. Please make sure the port values here do not conflict.

|                                                                                                    |                                                                                | Setup                                              |                                                                                    |              |
|----------------------------------------------------------------------------------------------------|--------------------------------------------------------------------------------|----------------------------------------------------|------------------------------------------------------------------------------------|--------------|
| CAMERA                                                                                                    |                                                                                | EVENT                                              | STORAGE                                                                            | SYSTEM       |
| TCP/IP<br>CONNECTION<br>WIFT<br>3G<br>PPPOE<br>DDNS<br>UPNP<br>IP FILTER<br>EMAIL<br>FTP<br>SNMP<br>MULTICAST<br>ALARM CENTER<br>AUTO REGISTER<br>P2P SETTING<br>EASY SPACE<br>SWITCH | Max Connection<br>TCP Port<br>UDP Port<br>HTTP Port<br>HTTPS Port<br>RTSP Port | (128<br>(37777<br>(37778)<br>(80<br>(443)<br>(554) | (0~128)<br>(1025~65535)<br>(1025~65535)<br>(1~65535)<br>(128~65535)<br>(128~65535) |              |
|                                                                                                    | Default                                                                        |                                                    | (OK                                                                                | Cancel Apply |

Figure 4-122

4.14.1.3 WIFI AP

#### Note

This function is for some series product only.

4.14.1.3.1 WIFI AP

The WIFI AP interface is shown as below. See Figure 4-123. Here you can set WIFI hotspot, so that the network camera can use the hotspot to connect to the network.

- 2.4GHz/5GHz: Please check the box to enable the function.
- SSID: It is to set SSID name. You can use this name to search the device.
- Password: It is to set SSID password. You can use this password to connect to the network.
- Security: Select authentication mode from the dropdown list.
- Channel: Please select a channel from the dropdown list. The default setup is auto.
- Mode: There three options: high/middle/low. Please select from the dropdown list.

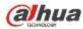

|                      |                 | SETTIN   | G )      |               |
|----------------------|-----------------|----------|----------|---------------|
| CAMERA               | <b>ENETWORK</b> | EVENT    | STOR     | RAGE 🔂 SYSTEM |
| TCP/IP<br>CONNECTION | General         | Advanced |          |               |
| WIFIAP               | 2.4GHz 🕑        |          | 5GHz     | 8             |
| DDNS                 | SSID (NVI       | R-2.4G   | SSID     | (NVR-5G_11    |
| JPnP                 | Security (WP,   | A PSK    | Security | WPA2 PSK      |
| P FILTER             | Password (123   | 45678    | Password | (qqw88444444  |
| EMAIL                | Channel (Cha    | nnel1 🔊  | Channel  | (Channel40 +) |
| ALARM CENTER         | Mode (Hig       | )        | Mode     | Low           |
| EAS I HIP            |                 |          |          |               |
|                      |                 |          |          |               |
|                      |                 |          |          |               |
|                      |                 |          |          |               |
|                      |                 |          |          |               |
|                      |                 |          |          |               |
|                      | Default         |          |          | Apply         |
|                      |                 |          |          |               |

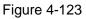

#### 4.14.1.3.2 Advanced

Click Advanced, you can see an interface shown as below. See Figure 4-124.

- IPv4 address: Input WIFI AP IP address.
- IPv4 netmask: Input WIFI AP network mask.
- IPv4 gateway: Input WIFI AP gateway.
- Start IP/End IP: Input start IP and end IP of the network cameras. The NVR can allocate the IP addresses in the range you specified here.
- Upgrade: Click it to upgrade WIFI AP module.

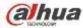

|                                                               |                                                                                              | SETTING                                               |                                                           |        |
|---------------------------------------------------------------|----------------------------------------------------------------------------------------------|-------------------------------------------------------|-----------------------------------------------------------|--------|
| CAMERA                                                        | NETWORK                                                                                      | To EVENT                                              | STORAGE                                                   | SYSTEM |
| TCP/IP<br>CONNECTION                                          | General                                                                                      | Advanced                                              |                                                           |        |
| WIFLAP                                                        | IP Config                                                                                    |                                                       |                                                           |        |
| DDNS<br>UPnP<br>IP FILTER<br>EMAIL<br>ALARM CENTER<br>EASY4IP | IP Address<br>Subnet Mask<br>Default Gateway<br>DHCP Server<br>Start IP<br>End IP<br>Upgrade | $ \begin{array}{cccccccccccccccccccccccccccccccccccc$ | 1 0<br>.1<br>.100<br>.200                                 |        |
|                                                               | Build Date<br>WIFI AP<br>Please insert US<br>can select upda                                 |                                                       | ck upgrade button to b<br>upgrade operation. Do<br>Save ( |        |

Figure 4-124

### 4.14.1.4 WIFI

The WIFI interface is shown as below. See Figure 4-125.

- Enable: Check the box here to enable WIFI function.
- Refresh: You can click it to search the hotspot list again. It can automatically add the information such as the password if you have set it before.
- Disconnect: Here you can click it to turn off the connection.
- Connect: Here you can click it to connect to the hotspot. System needs to turn off current connection and then connect to a new hotspot if there is connection of you selected one.

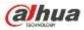

|                                                                               |              | Setup              |                 |                  |
|-------------------------------------------------------------------------------|--------------|--------------------|-----------------|------------------|
| CAMERA                                                                        | <b>TWORK</b> | To EVENT           | STORAGE         | SYSTEM           |
| TCP/IP<br>CONNECTION                                                          | Enable       |                    |                 |                  |
| WIFI                                                                          | 0 SSID       | Signal Intensi     | ty WIFI Working | Info             |
| 3G<br>PPPOE<br>DDNS<br>UPNP<br>IP FILTER<br>EMAIL<br>FTP<br>SNMP<br>MULTICAST |              |                    |                 | ot No Connection |
| ALARM CENTER<br>AUTO REGISTER<br>P2P SETTING<br>EASY SPACE<br>SWITCH          | Refresh Co   | onnect Disconnect) |                 | Cancel Apply     |

Figure 4-125

• WIFI working status: Here you can view current connection status.

Please note:

- After successful connection, you can see WIFI connection icon at the top right corner of the preview interface.
- When the hotspot verification type is WEP, system displays as AUTO since the device can not detect its encryption type.
- System does not support verification type WPA and WPA2. The display may become abnormal for the verification type and encryption type.

After device successfully connected to the WIFI, you can view the hotspot name, IP address, subnet mask, default gateway and etc. Right now system support TOTOLINK\_N2200UP module.

#### 4.14.1.5 3G

3G setup interface is shown as below. See Figure 4-126.

Please refer to the following contents for the parameter information.

- Pane 1: Display 3G signal intensity after you enabled 3G function.
- Pane 2: Display 3G module configuration information after you enabled 3G function.
- Pane 3: Display 3G module status information after you enabled 3G function.

It is to display current wireless network signal intensity such as EVDO, CDMA1x, WCDMA, WCDMA, EDGE and etc.

- 3G module: It is to display current wireless network adapter name.
- 3G Enable/Disable: Check the box here to enable 3G module.
- Network type: There are various network types for different 3G network modules. You can select according to your requirements.

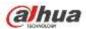

- APN: It is the wireless connection server. It is to set you access the wireless network via which method.
- AUTH: It is the authentication mode. It supports PAP/CHAP.
- Dial number: Please input 3G network dialup number you got from your ISP.
- User name: It is the user name for you to login the 3G network.
- Password: It is the password for you to login the 3G network.
- Pulse interval: You can set dialup duration. Once you disable the extra stream, the connection time begins. For example, if you input 5 seconds here, then 3G network connection period is 5 seconds. The device automatically disconnect when time is up. If there is no extra stream, 3G network connection is valid all the time. If the alive time is 0, then the 3G network connection is valid all the time.
- Dial: Here you can enable or disable 3G network connection/disconnection manually.
- 3G wireless network: Here is to display wireless network status, SIM card status, dial status. If the 3G connection is OK, then you can see the device IP address the wireless network automatically allocates.

| CAMERA                                                                  |                                                       | EVENT STORAG                                       | ie 📑 System | IG I   |
|-------------------------------------------------------------------------|-------------------------------------------------------|----------------------------------------------------|-------------|--------|
| TCP/IP<br>CONNECTION                                                    | E Enable                                              |                                                    |             |        |
| WIFI                                                                    | Signal Intensity No sig                               | nal                                                |             |        |
| 3G<br>PPPOE<br>DDNS<br>UPNP<br>IP FILTER                                | 3G Network                                            | Network Type (NO                                   | SERVICE     |        |
| EMAIL<br>FTP<br>SNMP                                                    | User Name<br>Pulse Interval (ð<br>3G Wireless Network | Password sec.                                      |             | Dial ) |
| MULTICAST<br>ALARM CENTER<br>AUTO REGISTER<br>P2P SETTING<br>EASY SPACE | Module State -<br>SIM State -<br>PPP State -          | IP Address -<br>Subnet Mask +<br>Default Gateway + |             |        |

Figure 4-126

#### 4.14.1.6 PPPoE

PPPoE interface is shown as in Figure 4-127.

Input "PPPoE name" and "PPPoE password" you get from your ISP (Internet service provider).

Click save button, you need to restart to activate your configuration.

After rebooting, NVR will connect to internet automatically. The IP in the PPPoE is the NVR dynamic value. You can access this IP to visit the unit.

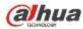

|                                                                                                    |               | Setup   |         |              |
|----------------------------------------------------------------------------------------------------|---------------|---------|---------|--------------|
| CAMERA                                                                                                    | <b>ETWORK</b> |         | STORAGE | SYSTEM       |
| TCP/IP<br>CONNECTION<br>WIFI<br>3G<br>PPPOE<br>DDNS<br>UPNP<br>IP FILTER<br>EMAIL<br>FTP<br>SNMP<br>MULTICAST<br>ALARM CENTER<br>AUTO REGISTER<br>P2P SETTING<br>EASY SPACE<br>SWITCH |               | 0 0 0 0 |         |              |
|                                                                                                    | Delault       |         | (ОК     | Cancel Apply |

Figure 4-127

## 4.14.1.7 DDNS

DDNS setup interface is shown as in Figure 4-128.

You need a PC of fixed IP in the internet and there is the DDNS software running in this PC. In other words, this PC is a DNS (domain name server).

In network DDNS, please select DDNS type and highlight enable item. And them please input your PPPoE name you get from you IPS and server IP (PC with DDNS). Click save button and then reboot system.

Click save button, system prompts for rebooting to get all setup activated.

After rebooting, open IE and input as below:

http: //(DDNS server IP)/(virtual directory name)/webtest.htm

e.g.: http: //10.6.2.85/NVR \_DDNS/webtest.htm.)

Now you can open DDNSServer web search page.

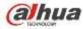

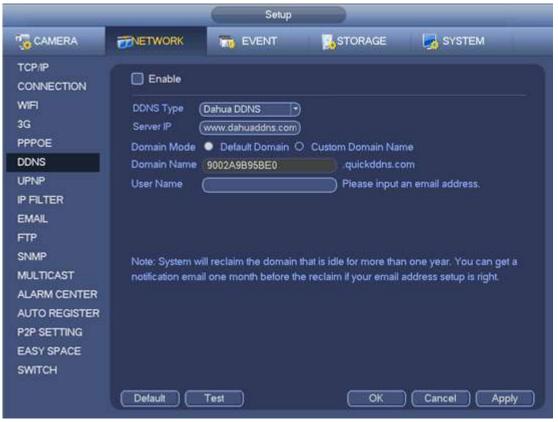

Figure 4-128

Please note DDNS type includes: CN99 DDNS, NO-IP DDNS, Quick DDNS, Dyndns DDNS and sysdns DDNS. All the DDNS can be valid at the same time, you can select as you requirement.

Private DDNS function shall work with special DDNS server and special Professional Surveillance Software (PSS).

#### Dahua DDNS and Client-end Introduction

#### 1) Background Introduction

Device IP is not fixed if you use ADSL to login the network. The DDNS function allows you to access the NVR via the registered domain name. Besides the general DDNS, the Dahua DDNS works with the device from the manufacturer so that it can add the extension function.

#### 2) Function Introduction

The Dahua DDNS client has the same function as other DDNS client end. It realizes the bonding of the domain name and the IP address. Right now, current DDNS server is for our own devices only. You need to refresh the bonding relationship of the domain and the IP regularly. There is no user name, password or the ID registration on the server. At the same time, each device has a default domain name (Generated by MAC address) for your option. You can also use customized valid domain name (has not registered.).

#### 3) Operation

Before you use Dahua DDNS, you need to enable this service and set proper server address, port value and domain name.

- Server address: www.dahuaddns.com
- Port number: 80
- Domain name: There are two modes: Default domain name and customized domain name.

Except default domain name registration, you can also use customized domain name (You can input your self-defined domain name.) After successful registration, you can use domain name to login installed of

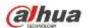

the device IP.

• User name: It is optional. You can input your commonly used email address.

# Important

- Do not register frequently. The interval between two registrations shall be more than 60 seconds. Too many registration requests may result in server attack.
- System may take back the domain name that is idle for one year. You can get a notification email before the cancel operation if your email address setup is OK.

## 4.14.1.8 UPnP

The UPNP protocol is to establish a mapping relationship between the LAN and the WAN. Please input the router IP address in the LAN in Figure 4-120. See Figure 4-129.

- UPNP on/off : Turn on or off the UPNP function of the device.
- Status: When the UPNP is offline, it shows as "Unknown". When the UPNP works it shows "Success"
- Router LAN IP: It is the router IP in the LAN.
- WAN IP: It is the router IP in the WAN.
- Port Mapping list: The port mapping list here is the one to one relationship with the router's port mapping setting.
- List:
  - ♦ Service name: Defined by user.
  - ♦ Protocol: Protocol type
  - ♦ Internal port: Port that has been mapped in the router.
  - ♦ External port: Port that has been mapped locally.
- Default: UPNP default port setting is the HTTP, TCP and UDP of the NVR.
- Add to the list: Click it to add the mapping relationship.
- Delete: Click it to remove one mapping item.

Double click one item; you can change the corresponding mapping information. See Figure 4-130.

# Important:

When you are setting the router external port, please use 1024~5000 port. Do not use well-known port 1~255 and the system port 256~1023 to avoid conflict.

For the TCP and UDP, please make sure the internal port and external port are the same to guarantee the proper data transmission.

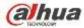

|                                                                                                    |                                                                                     | Setup                                           |                                                  |                                                  |     |
|----------------------------------------------------------------------------------------------------|-------------------------------------------------------------------------------------|-------------------------------------------------|--------------------------------------------------|--------------------------------------------------|-----|
| CAMERA                                                                                                    | #NETWORK                                                                            | EVENT                                           | STORAGE                                          | SYSTEM                                           |     |
| TCP/IP<br>CONNECTION<br>WIFI<br>3G<br>PPPOE<br>DDNS                                                          | Enable<br>Status Disable<br>LAN IP 9<br>WAN IP 0                                    | 0.00                                            |                                                  |                                                  |     |
| UPNP                                                                                                    | Port Mapping Lis                                                                    | t<br>ice Name Protocol                          | Internal Port                                    | External Port                                    | 5   |
| IP FILTER<br>EMAIL<br>FTP<br>SNMP<br>MULTICAST<br>ALARM CENTER<br>AUTO REGISTER<br>P2P SETTING<br>EASY SPACE | 7 Serv<br>1 ⊻ HTT<br>2 ⊽ TCP<br>3 ∨ UDP<br>4 ⊽ RTS<br>5 ⊽ RTS<br>6 ∨ SNM<br>7 ∨ HTT | P TCP<br>TCP<br>UDP<br>P UDP<br>P TCP<br>IP UDP | 80<br>37777<br>37778<br>554<br>554<br>161<br>443 | 80<br>37777<br>37778<br>554<br>554<br>161<br>443 |     |
| SWITCH                                                                                                    | Add (Default                                                                        | Delete )                                        | ОК                                               | Cancel App                                       | aly |

Figure 4-129

| PORT INFO                                                                 |
|---------------------------------------------------------------------------|
| Service Name HTTP<br>Protocol TCP<br>Internal Port 80<br>External Port 80 |
| OK Cancel                                                                 |

Figure 4-130

#### 4.14.1.9 IP Filter

IP filter interface is shown as in Figure 4-131. You can add IP in the following list. The list supports max 64 IP addresses. System supports valid address of IPv4 and IPv6. Please note system needs to check the validity of all IPv6 addresses and implement optimization.

After you enabled trusted sites function, only the IP listed below can access current NVR.

If you enable blocked sites function, the following listed IP addresses can not access current NVR.

• Enable: Highlight the box here, you can check the trusted site function and blocked sites function. You can not see these two modes if the Enable button is grey.

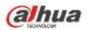

- Type: You can select trusted site and blacklist from the dropdown list. You can view the IP address on the following column.
- Start address/end address: Select one type from the dropdown list, you can input IP address in the start address and end address. Now you can click Add IP address or Add IP section to add.
  - a) For the newly added IP address, it is in enable status by default. Remove the  $\sqrt{}$  before the item, and then current item is not in the list.
  - b) System max supports 64 items.
  - c) Address column supports IPv4 or IPv6 format. If it is IPv6 address, system can optimize it. For example, system can optimize aa:0000: 00: 00aa: 00aa: 00aa: 00aa: 00aa as aa:: aa: aa: aa: aa: aa: aa: aa.
  - d) System automatically removes space if there is any space before or after the newly added IP address.
  - e) System only checks start address if you add IP address. System check start address and end address if you add IP section and the end address shall be larger than the start address.
  - f) System may check newly added IP address exists or not. System does not add if input IP address does not exist.
- Delete: Click it to remove specified item.
- Edit: Click it to edit start address and end address. See Figure 4-132. System can check the IP address validity after the edit operation and implement IPv6 optimization.
- Default: Click it to restore default setup. In this case, the trusted sites and blocked sites are both null. **Note:**
- If you enabled trusted sites, only the IP in the trusted sites list can access the device.
- If you enabled blocked sites, the IP in the blocked sites can not access the device.
- System supports add MAC address.

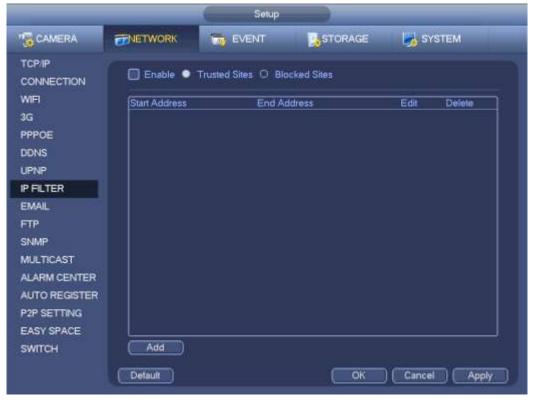

Figure 4-131

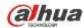

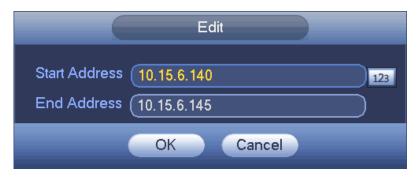

Figure 4-132

#### 4.14.1.10 Email

The email interface is shown as below. See Figure 4-133.

- SMTP server: Please input your email SMTP server IP here.
- Port: Please input corresponding port value here.
- User name: Please input the user name to login the sender email box.
- Password: Please input the corresponding password here.
- Sender: Please input sender email box here.
- Title: Please input email subject here. System support English character and Arabic number. Max 32-digit.
- Receiver: Please input receiver email address here. System max supports 3 email boxes. System automatically filters same addresses if you input one receiver repeatedly.
- SSL enable: System supports SSL encryption box.
- Interval: The send interval ranges from 0 to 3600 seconds. 0 means there is no interval.
- Health email enable: Please check the box here to enable this function. This function allows the system to send out the test email to check the connection is OK or not.
- Interval: Please check the above box to enable this function and then set the corresponding interval.
   System can send out the email regularly as you set here. Click the Test button, you can see the corresponding dialogue box to see the email connection is OK or not.

Please note system will not send out the email immediately when the alarm occurs. When the alarm, motion detection or the abnormity event activates the email, system sends out the email according to the interval you specified here. This function is very useful when there are too many emails activated by the abnormity events, which may result in heavy load for the email server.

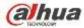

| Setup                         |                          |                       |            |              |  |  |
|-------------------------------|--------------------------|-----------------------|------------|--------------|--|--|
| CAMERA                        | TWORK                    | THE EVENT             | STORAGE    | SYSTEM       |  |  |
| TCP/IP<br>CONNECTION          | Enable                   |                       |            |              |  |  |
| WIFI<br>3G                    | SMTP Server              | (MailServer Port      | (25        |              |  |  |
| PPPOE                         | User Name                |                       | word       | D            |  |  |
| UPNP                          | Receiver<br>Sender       |                       |            |              |  |  |
| IP FILTER<br>EMAIL            | Subject                  | (NVR ALERT)           | Attachment |              |  |  |
| FTP<br>SNMP                   | Encrypt Type<br>Interval | (NONE )<br>(120 )sec. |            |              |  |  |
| MULTICAST                     | Health Enal<br>Interval  | ble<br>(60 )min.      |            |              |  |  |
| ALARM CENTER<br>AUTO REGISTER | Test                     |                       |            |              |  |  |
| P2P SETTING<br>EASY SPACE     |                          |                       |            |              |  |  |
| SWITCH                        |                          |                       |            |              |  |  |
|                               | Default                  |                       | ОК         | Cancei Apply |  |  |

Figure 4-133

## 4.14.1.11 FTP

You need to download or buy FTP service tool (such as Ser-U FTP SERVER) to establish FTP service. Please install Ser-U FTP SERVER first. From "start" -> "program" -> Serv-U FTP Server -> Serv-U Administrator. Now you can set user password and FTP folder. Please note you need to grant write right to FTP upload user. See Figure 4-134.

| I X 🕅 🕫 🖬 🗿 🖇 🖻 🖻                                                                                                    |                                                                                                    |
|----------------------------------------------------------------------------------------------------|----------------------------------------------------------------------------------------------------|
| Concession of the second server >><br>Concession of the server >><br>Concession of the server >><br>Concessio | Account General D Or Access 19 IP Access 14 UL/DL Ras       Path Access Group      Path Access      Flet      Path Access      Flet      Path     Access      Flet      Path     Access      Flet      Path     Access      Flet      Path     Conside      Directories      Conside      Path     Directories      Conside      Path     Directories      Conside      Path     Directories      Conside      Directories      Conside      Conside      Conside      C |
|                                                                                                    |                                                                                                    |

Figure 4-134

You can use a PC or FTP login tool to test setup is right or not.

For example, you can login user ZHY to \_\_\_\_\_FTP://10.10.7.7\_ and then test it can modify or delete folder

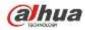

or not. See Figure 4-135.

| Interne    | t Explorer                                                                   | -       |
|------------|------------------------------------------------------------------------------|---------|
| <b>?</b> > | To log on to this FTP server, type a user name and password.                 |         |
| ¥          | FTP server: 10.10.7.7                                                        |         |
|            | User name:                                                                   |         |
|            | Password:                                                                    |         |
|            | After you log on, you can add this server to your Favorites and return to it | easily. |
|            | Log on anonymously                                                           |         |
|            | Log.On Cance                                                                 | •       |

Figure 4-135

System also supports upload multiple NVRs to one FTP server. You can create multiple folders under this FTP.

FTP interface is shown as in Figure 4-136.

Please highlight the icon 📕 in front of Enable to activate FTP function.

Here you can input FTP server address, port and remote directory. When remote directory is null, system automatically create folders according to the IP, time and channel.

User name and password is the account information for you to login the FTP.

File length is upload file length. When setup is larger than the actual file length, system will upload the whole file. When setup here is smaller than the actual file length, system only uploads the set length and auto ignore the left section. When interval value is 0, system uploads all corresponding files.

After completed channel and weekday setup, you can set two periods for one each channel.

Click the Test button, you can see the corresponding dialogue box to see the FTP connection is OK or not.

|                                                                                                    | 6                                                                                       | Setup          |                                                |              |
|----------------------------------------------------------------------------------------------------|-----------------------------------------------------------------------------------------|----------------|------------------------------------------------|--------------|
| CAMERA                                                                                                    |                                                                                         | EVENT          | STORAGE                                        | SYSTEM       |
| TCP/IP<br>CONNECTION<br>WIFI<br>3G<br>PPPOE<br>DDNS<br>UPNP                                                            | Enable<br>Host IP<br>User Name<br>Password<br>Remote Directory<br>Image Upload Interval |                | 0 Port (21<br>Anonymous<br>ile Length (0<br>c. | M            |
| IP FILTER<br>EMAIL<br>FTP<br>SNMP<br>MULTICAST<br>ALARM CENTER<br>AUTO REGISTER<br>P2P SETTING<br>EASY SPACE<br>SWITCH | Channel<br>Weekday<br>Time Period 1<br>Time Period 2<br>Test                            | NEW CONTRACTOR |                                                | tion Regular |
|                                                                                                    | Default                                                                                 |                | ОК (                                           | Cancel Apply |

Figure 4-136

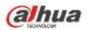

#### 4.14.1.12 SNMP

SNMP is an abbreviation of Simple Network Management Protocol. It provides the basic network management frame of the network management system. The SNMP widely used in many environments. It is used in many network device, software and system.

You can set in the following interface. See Figure 4-137.

|                                                                                                  |                                                                                        | Setup    |         |              |
|--------------------------------------------------------------------------------------------------|----------------------------------------------------------------------------------------|----------|---------|--------------|
| CAMERA                                                                                           | <b>WETWORK</b>                                                                         | TO EVENT | STORAGE | SYSTEM       |
| TCP/IP<br>CONNECTION                                                                             | Enable                                                                                 |          |         |              |
| WIFI<br>3G<br>PPPOE<br>DDNS<br>UPNP<br>IP FILTER<br>EMAIL                                        | Version<br>SNMP Port<br>Read Community<br>Write Community<br>Trap Address<br>Trap Port |          |         |              |
| FTP<br>SNMP<br>MULTICAST<br>ALARM CENTER<br>AUTO REGISTER<br>P2P SETTING<br>EASY SPACE<br>SWITCH |                                                                                        |          |         |              |
|                                                                                                  | Detault                                                                                |          | OK      | Cancel Apply |

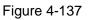

Please enable the SNMP function. Use the corresponding software tool (MIB Builder and MG-SOFT MIB Browser. You still need two MIB file: BASE-SNMP-MIB, NVR-SNMP-MIB) to connect to the device. You can get the device corresponding configuration information after successfully connection. Please follow the steps listed below to configure.

- In Figure 4-137, check the box to enable the SNMP function. Input the IP address of the PC than is running the software in the Trap address. You can use default setup for the rest items.
- Compile the above mentioned two MIB file via the software MIB Builder.
- Run MG-SOFT MIB Browser to load the file from the previous step to the software.
- Input the device IP you want to manage in the MG-SOFT MIB Browser. Please set the corresponding version for your future reference.
- Open the tree list on the MG-SOFT MIB Browser; you can get the device configuration. Here you can see the device has how many video channels, audio channels, application version and etc.

#### Note

#### Port conflict occurs when SNMP port and Trap port are the same.

#### 4.14.1.13 Multicast

Multicast setup interface is shown as in Figure 4-138.

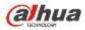

|                                                                                                    |                                       | Setup    |    |          | _     |
|----------------------------------------------------------------------------------------------------|---------------------------------------|----------|----|----------|-------|
| CAMERA                                                                                                    | #NETWORK                              | To EVENT |    | SYSTEM   |       |
| TCP/IP<br>CONNECTION<br>WIFI<br>3G<br>PPPOE<br>DDNS<br>UPNP<br>IP FILTER<br>EMAIL<br>FTP<br>SNMP<br>MULTICAST<br>ALARM CENTER<br>AUTO REGISTER<br>P2P SETTING<br>EASY SPACE<br>SWITCH | Enable<br>IP Address (23<br>Port (36) |          |    |          |       |
|                                                                                                    | Default                               |          | ОК | Cancel A | (pply |

Figure 4-138

Here you can set a multiple cast group. Please refer to the following sheet for detailed information.

• IP multiple cast group address

-224.0.0.0-239.255.255.255

-"D" address space

- The higher four-bit of the first byte="1110"
- Reserved local multiple cast group address

-224.0.0.0-224.0.0.255

-TTL=1 When sending out telegraph

-For example

- 224.0.0.1 All systems in the sub-net
- 224.0.0.2 All routers in the sub-net
- 224.0.0.4 DVMRP router
- 224.0.0.5 OSPF router
- 224.0.0.13 PIMv2 router
- Administrative scoped addressees

-239.0.0.0-239.255.255.255

-Private address space

- Like the single broadcast address of RFC1918
- Can not be used in Internet transmission
- Used for multiple cast broadcast in limited space.

Except the above mentioned addresses of special meaning, you can use other addresses. For example: Multiple cast IP: 235.8.8.36

Multiple cast PORT: 3666.

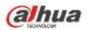

After you logged in the Web, the Web can automatically get multiple cast address and add it to the multiple cast groups. You can enable real-time monitor function to view the view. Please note multiple cast function applies to special series only.

#### 4.14.1.14 Alarm Centre

This interface is reserved for you to develop. See Figure 4-139.

|                                                                                                    |                                      | Setup        |              |              |  |
|----------------------------------------------------------------------------------------------------|--------------------------------------|--------------|--------------|--------------|--|
| CAMERA                                                                                                    | <b>WETWORK</b>                       |              | STORAGE      | SYSTEM       |  |
| CAMERA<br>TCP/IP<br>CONNECTION<br>WIFI<br>3G<br>PPPOE<br>DDNS<br>UPNP<br>IP FILTER<br>EMAIL<br>FTP<br>SNMP<br>MULTICAST<br>VALARM CENTER<br>AUTO REGISTER<br>P2P SETTING | Enable<br>Protocol Type  <br>Host IP | ALARM CENTER | 2<br>STORAGE | SYSTEM       |  |
| EASY SPACE<br>SWITCH                                                                                                    |                                      |              |              |              |  |
| Carles A                                                                                                    | ( Default )                          |              | ОК           | Cancel Apply |  |

Figure 4-139

#### 4.14.1.15 Auto register

This function allows the device to auto register to the proxy you specified. In this way, you can use the client-end to access the NVR and etc via the proxy. Here the proxy has a switch function. In the network service, device supports the server address of IPv4 or domain.

Please follow the steps listed below to use this function.

Please set proxy server address, port, and sub-device name at the device-end. Please enable the auto register function, the device can auto register to the proxy server.

1) The setup interface is shown as in Figure 4-140.

#### Important

Do not input network default port such as TCP port number.

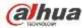

| Setup                                                                                                 |         |  |         |              |  |  |
|----------------------------------------------------------------------------------------------------|---------|--|---------|--------------|--|--|
|                                                                                                    | TWORK   |  | STORAGE | SYSTEM       |  |  |
| TCP/IP<br>CONNECTION                                                                                  | Enable  |  |         |              |  |  |
| WIFI<br>3G<br>PPPOE<br>DDNS<br>UPNP<br>IP FILTER<br>EMAIL<br>FTP<br>SNMP<br>MULTICAST<br>ALARM CENTER | Port    |  |         |              |  |  |
| AUTO REGISTER                                                                                         |         |  |         |              |  |  |
| P2P SETTING<br>EASY SPACE<br>SWITCH                                                                   |         |  |         |              |  |  |
|                                                                                                    | Default |  | OK      | Cancel Apply |  |  |

Figure 4-140

2) The proxy server software developed from the SDK. Please open the software and input the global setup. Please make sure the auto connection port here is the same as the port you set in the previous step.

3) Now you can add device. Please do not input default port number such as the TCP port in the mapping port number. The device ID here shall be the same with the ID you input in Figure 4-140. Click Add button to complete the setup.

4) Now you can boot up the proxy server. When you see the network status is Y, it means your registration is OK. You can view the proxy server when the device is online.

#### Important

The server IP address can also be domain. But you need to register a domain name before you run proxy device server.

#### 4.14.1.16 P2P

You can use your cell phone to scan the QR code and add it to the cell phone client.

Via the SN from scanning the QR code, you can access the device in the WAN. Please refer to the P2P operation manual included in the resources CD.

From main menu->Setting->Network->P2P, you can go to the following interface, the P2P interface is shown as in Figure 4-141.

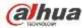

|                                    |               | SETTING    |                    |              |
|------------------------------------|---------------|------------|--------------------|--------------|
| CAMERA                             | NETWORK       | The EVENT  | STORAGE            | SYSTEM       |
| TCP/IP<br>CONNECTION<br>WIFI<br>3G | Enable Status | Not Conne  | cted               |              |
| PPPoE<br>DDNS<br>UPnP              |               | Celphone o | lent SN<br>劉 回湖    | ₽            |
| IP FILTER<br>EMAIL<br>FTP          |               |            |                    |              |
| MULTICAST                          |               | Scan QR to | download PZA4MY723 | WB321N       |
| ALARM CENTER<br>EASY SPACE         |               |            |                    |              |
| P2P SETTING                        |               |            |                    |              |
| SWITCH                             |               |            | Save               | Cancel Apply |

Figure 4-141

• Android:

Open Google Play app in your smart phone. Search gDMSS Lite or gDMSS Plus, download it and install.

• iOS:

Open App Store app in your smart phone. Search iDMSS Lite or iDMSS Plus, download it and install.

Please follow the steps listed below.

Open App; tap

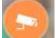

- to go to the Liv preview.
- Tap <sup>==</sup> at the top left corner, you can see the main menu.
- Tap Device manager button, you can use several modes (P2P/DDNS/IP and etc) to add the device.

Click to save current setup. Tap Start Live preview to view all-channel video from the connected device. See Figure 4-142.

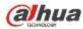

|                | 2P        |
|----------------|-----------|
| Register Mode: | P2P       |
| Name:          |           |
| SN:            | M         |
| Username:      | admin     |
| Password:      | •••••     |
| Live Preview:  | Extra >   |
| Playback:      | Extra >   |
| ®,             | Check VTO |
| Start Liv      | e Preview |
|                |           |

Figure 4-142

## 4.14.1.17 Easy Space

This function allows you to upload motion detect record or snapshot image to the dropbox and etc. The easy space interface is shown as below. See Figure 4-143.

Please select the easy space address from the dropdown list and then input corresponding user name and password.

|                      |                | Setup     |         |              |
|----------------------|----------------|-----------|---------|--------------|
| CAMERA               | <b>NETWORK</b> | THE EVENT | STORAGE | SYSTEM       |
| TCP/IP<br>CONNECTION | Enable         |           |         |              |
| WIFI                 | Easy Space     | ropbox    |         |              |
| 3G<br>PPPOE          | User Name      |           |         |              |
| DDNS                 | Password       |           | Test    |              |
| UPNP                 |                |           |         |              |
| IP FILTER            |                |           |         |              |
| EMAIL                |                |           |         |              |
| FTP                  |                |           |         |              |
| SNMP                 |                |           |         |              |
| MULTICAST            |                |           |         |              |
| ALARM CENTER         |                |           |         |              |
| AUTO REGISTER        |                |           |         |              |
| P2P SETTING          |                |           |         |              |
| EASY SPACE           |                |           |         |              |
| SWITCH               |                |           |         |              |
|                      | Default        |           | OK      | Cancel Apply |

Figure 4-143

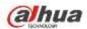

Note:

- The uploaded file is for sub stream only. Please go to record control interface (main stream->setting->Storage->Record) and then select sub stream.
- The easy space function uses upload bandwidth. Usually the recommended upload bandwidth shall be more than 512kbps and please make sure the network is stable.
- The easy space upload data adopts safe SSL encryption connection. Please enable 1-channel to upload in case this function occupies too much CPU.

### 4.14.1.18 SWITCH

It is for you to set IP address, subnet mask, gateway and etc of the Switch. See Figure 4-144.

|                                                                                                    |                                              | Setup                                        |    |              |
|----------------------------------------------------------------------------------------------------|----------------------------------------------|----------------------------------------------|----|--------------|
| S CAMERA                                                                                                    | TWORK                                        |                                              |    | SYSTEM       |
| TCP/IP<br>CONNECTION<br>WIFI<br>3G<br>PPPOE<br>DDNS<br>UPNP<br>IP FILTER<br>EMAIL<br>FTP<br>SNMP<br>MULTICAST<br>ALARM CENTER<br>AUTO REGISTER<br>P2P SETTING<br>EASY SPACE<br>SWITCH | IP Address<br>Subnet Mask<br>Default Gateway | (10 1 1 1 .<br>(255 255 255 .<br>(10 1 1 1 ) | 1  |              |
|                                                                                                    | Default                                      |                                              | ОК | Cancel Apply |

Figure 4-144

#### 4.14.2 Network Test

In this interface, you can see network test and network load information.

4.14.2.1 Network Test

From main menu->Info-Network->Test, the network test interface is shown as in Figure 4-145.

- Destination IP: Please input valid IPV4 address and domain name.
- Test: Click it to test the connection with the destination IP address. The test results can display average delay and packet loss rate and you can also view the network status as OK, bad, no connection and etc.
- Network Sniffer backup: Please insert USB2.0 device and click the Refresh button, you can view the device on the following column. You can use the dropdown list to select peripheral device. Click Browse button to select the snap path. The steps here are same as preview backup operation.

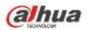

You can view all connected network adapter names (including Ethernet, PPPoE, WIFI, and 3G), you can

click the button **I** on the right panel to begin Sniffer. Click the grey stop button to stop. Please note system can not Sniffer several network adapters at the same time.

After Sniffer began, you can exit to implement corresponding network operation such as login WEB,

monitor. Please go back to Sniffer interface to click stop Sniffer. System can save the packets to the specified path. The file is named after "Network adapter name+time". You can use software such as Wireshark to open the packets on the PC for the professional engineer to solve complicated problems.

|              |                 | 6 N            | FO          |          |                       |
|--------------|-----------------|----------------|-------------|----------|-----------------------|
| SYSTEM       |                 | NETWOR         | K 🚺         | LOG      |                       |
| ONLINE USERS |                 |                |             |          |                       |
| LOAD         | TEST            |                |             |          |                       |
| TEST         | Destination IP  |                |             |          | Test                  |
|              | Test Result     |                |             |          |                       |
|              |                 |                |             |          |                       |
|              | Network Sniffer | Packet Backup  |             |          |                       |
|              | Device Name     | sdc1(USB DISK) | Ð           | Relresh  |                       |
|              | Address         | (I             |             |          | Browse                |
|              |                 | IP             | Sniffer Pac | ket Size | Sniffer Packet Backup |
|              | LAN1            | 10.15.6.143    | 0KB         |          |                       |
|              |                 |                |             |          |                       |
|              |                 |                |             |          |                       |
|              |                 |                |             |          |                       |
|              |                 |                |             |          |                       |
|              | <u> </u>        |                |             |          | Į                     |
|              |                 |                |             |          |                       |
|              |                 |                |             |          |                       |
|              |                 |                |             |          |                       |

Figure 4-145

## 4.14.2.2 Network Load

From main menu->Info-Network->Load, network load is shown as in Figure 4-146. Here you can view the follow statistics of the device network adapter.

Here you can view information of all connected network adapters. The connection status is shown as offline if connection is disconnected. Click one network adapter, you can view the flow statistics such as send rate and receive rate at the top panel

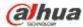

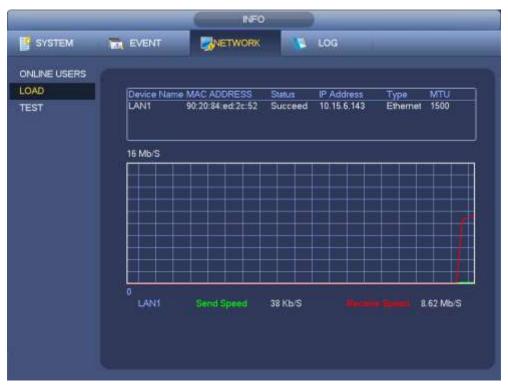

Figure 4-146

# 4.15 HDD Setup

Here you can view HDD information such as type, status, total capacity, record time and etc. The operation includes format, resume from error, change HDD property (Read write, Read-only). Here you can also set alarm and HDD storage position.

## 4.15.1 Format

a) From Mani-menu->Setting->Storage->HDD Manager, you can go to HDD management interface. See Figure 4-147.

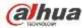

|                                              |                       | SETTR            | VG )             |           |                           |
|----------------------------------------------|-----------------------|------------------|------------------|-----------|---------------------------|
|                                              | NETWORK               |                  | ST               | ORAGE     | SYSTEM                    |
| SCHEDULE<br>HDD MANAGER<br>RECORD<br>ADVANCE | SATA 1 2<br>0 -       |                  |                  |           |                           |
| RAID MANAGER                                 | Device Name<br>SATA-1 | Type<br>Read-w + | Status<br>Normal | Free Spac | e(Total Space<br>32.79 GB |
| 1                                            | (Refresh) (           | Format           |                  | (ок       | Cancel Apply              |

Figure 4-147

b) Select a HDD and then select format from the dropdown list. Click Execute button.

c) Click OK button to complete the setup. You can see system needs to restart to activate current setup.

#### 4.15.2 HDD Information

Here is to list hard disk type, total space, free space, and status. See Figure 4-148.

 $\circ$  means current HDD is normal.. - means there is no HDD.

If disk is damaged, system shows as "?". Please remove the broken hard disk before you add a new one.

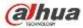

|               | INFO                                                                                     |
|---------------|------------------------------------------------------------------------------------------|
| SYSTEM        |                                                                                          |
| HDD           | 7                                                                                        |
| RECORD<br>BPS | 1* Device Name Type Free Space/Total Space Status S.M.A.R.T<br>- All 0.00 MB / 232.79 GB |
| VERSION       | 1* SATA-1 Read/Write 0.00 MB / 232.79 GB Normal S                                        |
|               |                                                                                          |
|               |                                                                                          |

Figure 4-148

In Figure 4-148, click one HDD item, the S.M.A.R.T interface is shown as in Figure 4-149.

| Secial No. V     | T2000VX000-1CU164        |          |         |       |        |   |
|------------------|--------------------------|----------|---------|-------|--------|---|
|                  |                          |          |         |       |        |   |
|                  | V1E54HJW                 |          |         |       |        |   |
| Status E         | irror                    |          |         |       |        |   |
| Describe         |                          |          |         |       |        |   |
| Smart ID         | Atribute                 | Threshol | d Value | Worst | Status |   |
| 1                | Read Error Rate          | ū,       | 120     | .99   | OK     |   |
| 3                | Spin Up Time             | Ø        | 97      | 96    | OK .   | 1 |
| 4                | Start/Stop Count         | 20       | 100     | 100   | OK:    |   |
| 3<br>4<br>5<br>7 | Reallocated Sector Count | 10       | 100     | 100   | OK     |   |
| 7                | Seek Error Rate          | 30       | 59      | 55    | OK.    |   |
| 9                | Power On Hours Count     | 0        | 100     | 100   | OK     |   |
| 10               | Spin-up Retry Count      | 97       | 100     | 100   | OK     |   |
| 12               | Power On/Off Count       | 20       | 100     | 100   | OK     |   |
| 184              | Unkown Attribute         | -99      | 100     | 100   | OK     |   |
| 187              | Reported Uncorrect       | 0        | 100     | 100   | OK     |   |
| 188              | Unikown Attribute        | 0        | 100     | 100   | OK     |   |
| 189              | High Fly Writes          |          | 96.     | 96    | OK     | 1 |
| 190              | Aintow Temperature Cel   | 45       | 61      | 43    | Error  |   |
| 191              | G-Sense Error Rate       | 0        | 100     | 100   | OK     |   |
| 192              | Power-Off Retract Cycle  | 0        | 100     | 100   | OK     |   |
|                  |                          |          | - 100   | 100   |        |   |
|                  |                          |          |         |       |        |   |

Figure 4-149

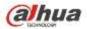

| Parameter                          | Function                                                                      |  |  |  |  |  |
|------------------------------------|-------------------------------------------------------------------------------|--|--|--|--|--|
| SATA                               | 1 here means there is 1 HDD.                                                  |  |  |  |  |  |
|                                    | For different series product, the max HDD amount may vary,                    |  |  |  |  |  |
|                                    | When HDD is working properly, system is shown as O "_" means there is no HDD. |  |  |  |  |  |
| SN                                 | You can view the HDD amount the device connected to;                          |  |  |  |  |  |
|                                    | * means the second HDD is current working HDD.                                |  |  |  |  |  |
| Туре                               | The corresponding HDD property.                                               |  |  |  |  |  |
| Total space                        | The HDD total capacity.                                                       |  |  |  |  |  |
| Free space                         | The HDD free capacity.                                                        |  |  |  |  |  |
| Status                             | HDD can work properly or not.                                                 |  |  |  |  |  |
| Bad track                          | Display there is bad track or not.                                            |  |  |  |  |  |
| Page up                            | Click it to view previous page.                                               |  |  |  |  |  |
| Page down                          | Click it to view the next page.                                               |  |  |  |  |  |
| View<br>recording time             | Click it to view HDD record information (file start time and end time).       |  |  |  |  |  |
| View HDD<br>type and<br>capability | Click it to view HDD property, status and etc,                                |  |  |  |  |  |

# 4.15.3 Advanced

It is to set HDD group, and HDD group setup for main stream, sub stream and snapshot operation **Important** 

HDD group and quota mode can not be valid at the same time. System needs to restart once you change the mode here.

The HDD group mode is shown as in Figure 4-150.

- HDD: Here you can view the HDD amount the device can support.
- Group: It lists the HDD Group number of current hard disk.

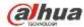

|                                                              | SETTING                                                                                                  |
|--------------------------------------------------------------|----------------------------------------------------------------------------------------------------|
| CAMERA                                                       | TINETWORK THE EVENT                                                                                      |
| SCHEDULE<br>HDD MANAGER<br>RECORD<br>ADVANCE<br>RAID MANAGER | HOD Setting MainStream SubStream Snapshot<br>HDD HDD Group HDD HDD Group<br>1 1 2 2<br>Save Cancel Apply |
|                                                              |                                                                                                    |

Figure 4-150

Please select the correspond group from the dropdown list and then click Apply button.

Click main stream/sub stream/snapshot button to set corresponding HDD group information. See Figure 4-151 through Figure 4-153.

|                                   |          |                             |               | SETTING      |             |               |          |               |
|-----------------------------------|----------|-----------------------------|---------------|--------------|-------------|---------------|----------|---------------|
| CAMERA                            | TENET    | WORK                        | To EV         | ENT          | STOR        |               | 🔒 SYST   | EM            |
| SCHEDULE<br>HDD MANAGER           |          | Setting Main                | eerst on to   | SubStream    | Snapsh      | ot.           |          |               |
| RECORD<br>ADVANCE<br>RAID MANAGER |          | II Channels<br>sel HDD Grou | (1<br>ip Chan | nelHDD Group | All<br>Chan | nel HDD Group | Chan     | nel HDD Group |
|                                   |          |                             |               |              |             |               | 4        |               |
|                                   | 5        |                             | 6<br>10       |              | 7           |               | 8<br>12  |               |
|                                   | 13<br>17 |                             | 14<br>18      |              | 15<br>19    |               |          |               |
|                                   | 21       |                             | 22            |              | 23          |               | 24       |               |
|                                   | 25<br>29 |                             | 26<br>30      |              | 27<br>31    |               | 28<br>32 |               |
|                                   |          |                             |               | 4            | 1/1         | *             |          |               |
|                                   |          |                             |               |              |             | Save C        | ancel    | Apply         |

Figure 4-151

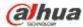

|                                              |               | SET             |                        | 10           |                   |
|----------------------------------------------|---------------|-----------------|------------------------|--------------|-------------------|
| CAMERA                                       | NETWORK       | C EVENT         | STOR                   | AGE          | SYSTEM            |
| SCHEDULE<br>HDD MANAGER<br>RECORD<br>ADVANCE | HDD Setting   |                 | Stream Snapsh          |              |                   |
| RAID MANAGER                                 | Channel HDD 0 | Group Channel H | DD Group Chan          | nelHDD Group | Channel HDD Group |
|                                              | 1 💷           | D 2 🤇           | 1 🖻 3                  |              | 4 💶               |
|                                              | 5 💷           | D 6 (           | 1 9 7                  |              | • @               |
|                                              | ۰ 💷           | D 10 🤇          | 1 🤊 11                 | œ            | 12 (1)            |
|                                              | 13 🔳          | 14 🔘            | 1 15                   |              | 16 1              |
|                                              | 17 💷          | D 18 🤅          | 1 19                   | œ            | 20 🔳 🕑            |
|                                              | 21            | D 22 🤇          | 1 23                   |              | 24 (1)            |
|                                              | 25 1          | 26 (            | 1 🤊 27                 |              | 28 1              |
|                                              | 29 1          | D 30 🤇          | 1 31                   |              | 32 1              |
|                                              |               |                 | <ul> <li>11</li> </ul> | >            |                   |
|                                              |               |                 |                        | Save Ca      | ncel Apply        |

Figure 4-152

|         | _                                                              |                                                                                                    | SETTING                                                                                                    |                                                                                                    |                                                                                                    |                                                                                                    |                                                                                                    |
|---------|----------------------------------------------------------------|----------------------------------------------------------------------------------------------------|----------------------------------------------------------------------------------------------------|----------------------------------------------------------------------------------------------------|----------------------------------------------------------------------------------------------------|----------------------------------------------------------------------------------------------------|----------------------------------------------------------------------------------------------------|
| RETWORK |                                                                | T EVENT                                                                                                    |                                                                                                    | STORAGE                                                                                                    |                                                                                                    | SYSTEM                                                                                                    |                                                                                                    |
|         |                                                                |                                                                                                    |                                                                                                    | - A                                                                                                    | ot                                                                                                    |                                                                                                    |                                                                                                    |
| SerA    | li unanneis                                                    |                                                                                                    |                                                                                                    | AI                                                                                                    |                                                                                                    |                                                                                                    |                                                                                                    |
| Chan    | nel HDD Grou                                                   | p Chan                                                                                                    | inel HDD Group                                                                                                    | Chan                                                                                                    | nelHDD Group                                                                                                    | Chara                                                                                                    | hei HDD Group                                                                                                    |
|         | œ                                                              |                                                                                                    | œ                                                                                                    |                                                                                                    |                                                                                                    |                                                                                                    | œ                                                                                                    |
| 5       | (III)                                                          |                                                                                                    | CIII)                                                                                                    |                                                                                                    |                                                                                                    | 8                                                                                                    | 0                                                                                                    |
| 9       | œ                                                              |                                                                                                    |                                                                                                    | 11                                                                                                    |                                                                                                    | 12                                                                                                    |                                                                                                    |
| 13      | 1 D                                                            | 14                                                                                                    | œ                                                                                                    | 15                                                                                                    | (ID                                                                                                    |                                                                                                    |                                                                                                    |
| 17      |                                                                |                                                                                                    |                                                                                                    |                                                                                                    |                                                                                                    |                                                                                                    |                                                                                                    |
| 21      | (I)                                                            | 22                                                                                                    |                                                                                                    | 23                                                                                                    |                                                                                                    | -24                                                                                                    |                                                                                                    |
| 25      |                                                                | 26                                                                                                    | œ                                                                                                    |                                                                                                    |                                                                                                    | 28                                                                                                    |                                                                                                    |
| 29      | ŒD                                                             | 30                                                                                                    | Œ                                                                                                    |                                                                                                    |                                                                                                    | 32                                                                                                    | 0                                                                                                    |
|         |                                                                |                                                                                                    | <                                                                                                    | 117 🕩                                                                                                    | >                                                                                                    |                                                                                                    |                                                                                                    |
|         |                                                                |                                                                                                    |                                                                                                    |                                                                                                    | Sec                                                                                                    | Second                                                                                                    | Analysis                                                                                                    |
|         |                                                                |                                                                                                    |                                                                                                    |                                                                                                    |                                                                                                    | ancel                                                                                                    | Apply                                                                                                    |
|         | HDD 1<br>Set A<br>Chani<br>1<br>5<br>9<br>13<br>17<br>21<br>25 | HDD Setting Main<br>Set All Channels<br>Channel HDD Grou<br>1 1 1<br>5 1 9<br>1 1 1<br>1 1<br>21 1 1<br>25 1 1 | HDD Setting MainStream<br>Set Alf Channels 1<br>Channel HDD Group Chan<br>1 1 2<br>5 1 9 6<br>9 1 10<br>13 1 9 14<br>17 1 18<br>21 1 9 22<br>25 1 9 25 | HDD Setting MainStream SubStream<br>Set All Channels 1 2<br>Channel HDD Group Channel HDD Group<br>1 1 2 1<br>5 1 6 1<br>9 1 10 1<br>13 1 7 14 1<br>17 1 8 1<br>21 2 1<br>25 1 7 22 1<br>25 1 7 25 1<br>29 3 30 1 | HDD Setting       MainStream       SubStream       Snapsh         Set Ali Channels       1       2       1       All         Channel HDD Group       Channel HDD Group       Channel HDD Group       Channel 1         1       1       2       1       3         5       1       6       1       7         9       1       10       11       13         13       1       14       15       17         17       18       19       19         21       2       2       2       2         26       1       26       27       29         30       31       31 | HDD Setting MainStream SubStream Snapshot<br>Set Ali Channels 1 Ali<br>Channel HDD Group Channel HDD Group Channel HDD Group<br>1 1 2 3 3 5 5 6 7 1 5 5 6 6 7 1 5 7 5 7 5 7 5 7 5 7 5 7 5 7 5 7 5 7 | HDD Setting MainStream       SubStream       Snapshot         Set All Channels       ■       All         Channel HDD Group       Channel HDD Group       Channe |

Figure 4-153

# 4.15.4 HDD Detect

## Note This function is for some series product only.

The HDD detect function is to detect HDD current status so that you can clearly understand the HDD performance and replace the malfunction HDD.

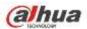

There are two detect types:

- Quick detect is to detect via the universal system files. System can quickly complete the HDD scan. If you want to use this function, please make sure the HDD is in use now. If the HDD is removed from other device, please make sure the write-data once was full after it installed on current device.
- Global detect adopts Windows mode to scan. It may take a long time and may affect the HDD that is recording.

#### 4.15.4.1 Manual Detect

From main menu->Setting->Storage->HDD Detect->Manual Detect, the interface is shown as below. See Figure 4-154.

Please select detect type and HDD. Click start detect to begin. You can view the corresponding detect information.

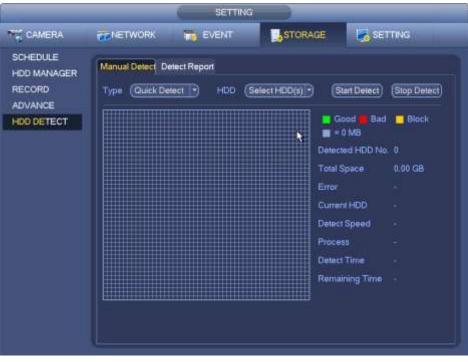

Figure 4-154

#### 4.15.4.2 Detect Report

After the detect operation, you can go to the detect report to view corresponding information. From main menu->Setting->Storage->HDD Detect->Manual Detect, the interface is shown as below. See Figure 4-155.

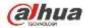

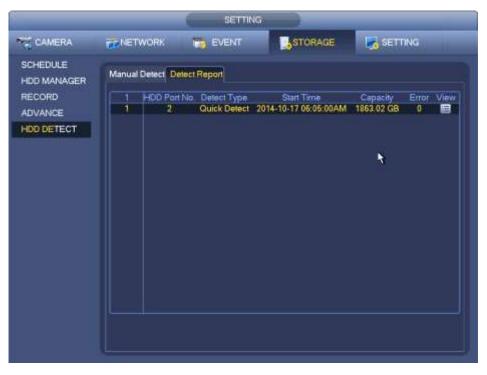

Figure 4-155

Click View, you can see the detailed information such as detect result, backup and S.M.A.R.T. See Figure 4-156 and Figure 4-157.

| etect Results S.M.A.R.T |                       |                       |            |
|-------------------------|-----------------------|-----------------------|------------|
| ype Quick Detect        | Backup to USB Devices | D                     |            |
|                         |                       | Good ■ Bad ■ = 829 MB | Block      |
|                         |                       | Detected HDD No.      | 1          |
|                         |                       | Total Space           | 1863.02 GB |
|                         |                       | Error                 | 0          |
|                         |                       | HDD Port No.          | 2          |
|                         |                       | HEEF ORTO.            | 2          |
|                         |                       |                       |            |
|                         |                       |                       |            |
|                         |                       |                       |            |
|                         |                       |                       |            |
|                         |                       |                       |            |
|                         |                       |                       |            |

Figure 4-156

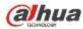

| Port 2<br>Modle ST: | 2000V×000-1CU164         |           |         |             |       |
|---------------------|--------------------------|-----------|---------|-------------|-------|
| No. W1              | E55V8Y                   |           |         |             |       |
| Status Wo           |                          |           |         |             |       |
| Describe:           | 130                      |           |         |             |       |
| Smart ID            | Attribute                | Threshold | d Value | Worst Value | Statu |
| 1                   | Read Error Rate          | 6         | 116     | 99          | OK    |
| 3                   | Spin Up Time             | 0         | 97      | 96          | ОК    |
| 4                   | Start/Stop Count         | 20        | 100     | 100         | OK    |
| 5                   | Reallocated Sector Count | 10        | 100     | 100         | ОК    |
| 7                   | Seek Error Rate          | 30        | 63      | 60          | OK    |
| 9                   | Power On Hours Count     | 0         | 99      | 99          | OK    |
| 10                  | Spin-up Retry Count      | 97        | 100     | 100         | OK    |
| 12                  | Power On/Off Count       | 20        | 100     | 100         | OK    |
| 184                 | Unkown Attribute         | 99        | 100     | 100         | OK    |
| 187                 | Reported Uncorrect       | 0         | 100     | 100         | OK    |
| 107                 | <u></u>                  | ,<br>I    | 100     | 100         |       |

Figure 4-157

#### 4.15.5 RAID Manager

#### Important

Please make sure your purchased product support the RAID function, otherwise you can not see the following interface.

Right now, RAID supports Raid0, Raid1, Raid5, Raid6, and Raid10. Local hotspare supports Raid1, Raid5, Raid6, and Raid10.

#### 4.15.5.1 RAID Config

It is for you to manage RAID HDD. It can display RAID name, type, free space, total space, status and etc. Here you can add/delete RAID HDD.

Click Add button to select RAID type and then select HDDs, click OK button to add. See Figure 4-158.

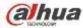

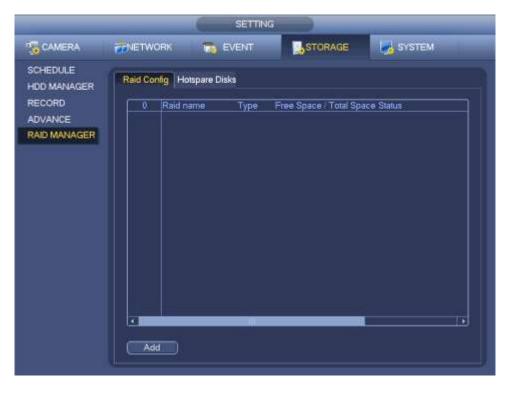

Figure 4-158

#### 4.15.5.2 Hotspare disks

Click Hotspare disks tab name, you can add the hot spare HDD. See Figure 4-159. The type includes two options:

- Global: It is global hotspare disk. When any RAID becomes degrading, it can replace and build the RAID.
- Local: It is local hotspare disk. When the specified RAID becomes degrading, it can replace and build the RAID.

Select a hot spare device and then click Delete button. Click Apply button to delete.

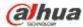

|                                                              |                                              |                     | SETTING            |           |          |
|--------------------------------------------------------------|----------------------------------------------|---------------------|--------------------|-----------|----------|
|                                                              | NETWORK                                      | <b>1 1</b>          | VENT               | STORAGE   | I SYSTEM |
| SCHEDULE<br>HDD MANAGER<br>RECORD<br>ADVANCE<br>RAID MANAGER | Raid Config H<br>• New Hotsp<br>Type (Global | are<br>D            |                    |           |          |
|                                                              | O Delete Hots                                | Capacity<br>1.81 TB | Physical<br>SATA-5 |           |          |
|                                                              | The second second second                     | Physical            | Capscity           | Raid name | Type     |

Figure 4-159

# 4.16 Basic Setups

Set NVR basic setup, device setup and other setups.

#### 4.16.1 Device Setup

From Main menu->Setting->System->General, you can go to the general interface. See Figure 4-161.

- Pack duration: Here is for you to specify record duration. The value ranges from 0 to 120 minutes.
   Default value is 60 minutes.
- Device ID: Please input a corresponding device name here.
- Device No: When you are using one remote control (not included in the accessory bag) to control several NVRs, you can give a name to each NVR for your management.
- Language: System supports various languages: Chinese (simplified), Chinese (Traditional), English, Italian, Japanese, French, Spanish (All languages listed here are optional. Slight difference maybe found in various series.)
- Video standard: There are two formats: NTSC and PAL.
- HDD full: Here is for you to select working mode when hard disk is full. There are two options: stop
  recording or rewrite. If current working HDD is overwritten or the current HDD is full while the next
  HDD is no empty, then system stops recording, If the current HDD is full and then next HDD is not
  empty, then system overwrites the previous files.
- Pack duration: Here is for you to specify record duration. The value ranges from 1 to 120 minutes. Default value is 60 minutes.
- Realtime play: It is to set playback time you can view in the preview interface. The value ranges from 5 to 60 minutes.
- Auto logout: Here is for you to set auto logout interval once login user remains inactive for a specified time. Value ranges from 0 to 60 minutes.
- Navigation bar: Check the box here, system displays the navigation bar on the interface.

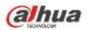

- IPC Time Sync: You can input an interval here to synchronize the NVR time and IPC time.
- Startup wizard: Once you check the box here, system will go to the startup wizard directly when the system restarts the next time. Otherwise, it will go to the login interface.
- Mouse sensitivity: You can set double click speed via dragging the slide bard. You can Click Default button to restore default setup.
- Enable IVS: Check the box to enable IVS function, system can display IVS rule on the preview interface.

|                                                                                                 |                                                                                                    | s                                                | ETTING |         |                  |  |
|-------------------------------------------------------------------------------------------------|----------------------------------------------------------------------------------------------------|--------------------------------------------------|--------|---------|------------------|--|
| CAMERA                                                                                          |                                                                                                    | TO EVE                                           | NT     | STORAGE | SYSTEM           |  |
| GENERAL<br>DISPLAY<br>RS232<br>PTZ<br>ACCOUNT<br>AUTO MAINTAIN<br>IMP/EXP<br>DEFAULT<br>UPGRADE | General Device Name<br>Device No.<br>Language<br>Video Standard<br>HDD Full<br>Pack Duration<br>Realtime Play<br>Auto Logout<br>IPC Time Sync<br>Mouse Sensitiv<br>Mouse Sensitiv | Overwrite<br>60<br>5<br>10<br>24<br>Bar 🕑 Startu |        | ast     | Cancel ) ( Apply |  |

Figure 4-160

#### 4.16.2 Data and Time

From Main menu->Setting->System->General, you can go to the general interface. See Figure 4-161.

- System time: Here is for you to set system time
- Date format: There are three types: YYYYY-MM-DD: MM-DD-YYYYY or DD-MM-YYYY.
- Date separator: There are three denotations to separate date: dot, beeline and solidus.
- DST: Here you can set DST time and date by week or by date. Please enable DST function and then select setup mode. Please input start time and end time and click Save button.
- Time format: There are two types: 24-hour mode or 12-hour mode.
- NTP: It is to set NTP server, port and interval.

#### Note:

Since system time is very important, do not modify time casually unless there is a must! Before your time modification, please stop record operation first!

After completing all the setups please click save button, system goes back to the previous menu.

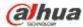

|                                                                                                | SETTING                                                                                                    |
|------------------------------------------------------------------------------------------------|----------------------------------------------------------------------------------------------------|
| CAMERA                                                                                         | TINETWORK THE EVENT STORAGE SYSTEM                                                                                                    |
| GENERAL<br>DISPLAY<br>RS232<br>PTZ<br>ACCOUNT<br>AUTO MAINTAIN<br>IMP/EXP<br>DEFAULT<br>UPDATE | General     Date&Time     Holiday       Date Format     YYYY MM DE* Time Format     24-HOUR       Date Separator     >       System Time     2013 - 11 - 08     11 : 37 : 37   GMT+08:00   Save |
|                                                                                                | DST<br>DST Type • Week O Date<br>Start Time Jan • Last • Su • 00 : 00<br>End Time Jan • Last • Su • 00 : 00                                                                                     |
|                                                                                                | NTP Server (ame.windows.com)(Manual Update) Port (123) Interval (60) Minute                                                                                                    |
|                                                                                                | Default Save Cancel Apply                                                                                                    |

Figure 4-161

#### 4.16.3 Holiday

Please refer to chapter 4.10.6 for detailed information.

### 4.17 Device Maintenance and Manager

#### 4.17.1 System Info

4.17.1.1 Version

From main menu->Info->System->version, you can go to version interface.

Here is for you to view some version information. See Figure 4-162. Please note the following figure for reference only.

- Channel
- Alarm in
- Alarm out
- System version
- Build Date
- Web
- Serial number

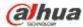

|                                 | -     | INFO    |       | _ |  |
|---------------------------------|-------|---------|-------|---|--|
| SYSTEM                          | EVENT | METWORK | 🕵 LOG |   |  |
| HDD<br>RECORD<br>BPS<br>VERSION |       | 8<br>3  |       |   |  |

Figure 4-162

#### 4.17.1.2 BPS

Here is for you to view current video bit rate (kb/s) and resolution. See Figure 4-163.

|         |         |            | INFO         |            |     |   |  |
|---------|---------|------------|--------------|------------|-----|---|--|
| SYSTEM  | EVENT   | <b>.</b>   | ETWORK       | 1          | LOG |   |  |
| HDD     |         |            |              |            |     |   |  |
| RECORD  | channel | Resolution |              | Wave       |     |   |  |
| BPS     |         | **         | 0            | 4          |     |   |  |
| VERSION | 2       | 1280'960   | 4075         | Ъ<br>Ь     |     |   |  |
|         |         |            | 4075         |            |     |   |  |
|         | 4       |            | 4075         | h          |     | Ļ |  |
|         | 6       | 1280'960   | 4075         | ĸ          |     | Ļ |  |
|         |         | 12801960   | 4075         | -₩         |     |   |  |
|         |         | 1280'960   | 4075         | ĸ          |     |   |  |
|         |         | 1280'960   | 4075         | -tr        |     |   |  |
|         |         |            |              | 1          |     |   |  |
|         | 10      |            | 0            | 1          |     |   |  |
|         | 11      |            | 0            | 1          |     | E |  |
|         | 12      |            | 0            | 1          |     |   |  |
|         | 13      | 12801960   | 3970         | L<br>h     |     |   |  |
|         | 14      |            | 0            | 1          |     |   |  |
|         | 141     |            | . <b>X</b> . | 3 <u>1</u> |     |   |  |
|         |         |            |              |            |     |   |  |
|         |         |            |              |            |     |   |  |
|         |         |            |              |            |     |   |  |

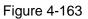

#### 4.17.1.3 Online User

Here is for you manage online users connected to your NVR. See Figure 4-164.

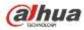

You can click button is to disconnect or block one user if you have proper system right.

System detects there is any newly added or deleted user in each five seconds and refresh the list automatically.

|              |                | INFO        |                           |
|--------------|----------------|-------------|---------------------------|
| SYSTEM       |                | NETWORK     | LOG                       |
| ONLINE USERS |                |             |                           |
| LOAD         | Usemame        | IP Address  | User Login Time Block For |
| TEST         | admin          | 10.15.6.141 | 2013-11-8 11:40:8         |
|              |                |             |                           |
|              |                |             |                           |
|              |                |             |                           |
|              |                |             |                           |
|              |                |             |                           |
|              |                |             |                           |
|              |                |             |                           |
|              |                |             |                           |
|              |                |             |                           |
|              | Black Time (60 | ) •         |                           |
|              |                |             |                           |
|              |                |             |                           |

Figure 4-164

#### 4.17.1.4 Remote Device Information

From main menu->info-Event, here you can view the channel status of the remote device, connection log and etc. See Figure 4-165.

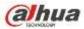

|        |                   | INFO                            |
|--------|-------------------|---------------------------------|
| SYSTEM | EVENT             | NETWORK 🐚 LOG                   |
| EVENT  |                   |                                 |
|        | Device Status     | Device(NIC No.:1 HDD No.:1)     |
|        | N6 HDD            |                                 |
|        |                   |                                 |
|        | Disk No Space     | HDD space is insufficient now.  |
|        |                   |                                 |
|        |                   |                                 |
|        |                   |                                 |
|        |                   |                                 |
|        | Channel Status    | Channel(CH:32,External Alarm:8) |
|        |                   |                                 |
|        |                   |                                 |
|        |                   |                                 |
|        | Motion            | 2 3 4 5 6 7 8                   |
|        |                   |                                 |
|        | IPC Offline Alarm | 9 10 12                         |
|        | (Refresh)         |                                 |
|        |                   |                                 |
|        |                   |                                 |

Figure 4-165

4.17.1.5 Remote

#### 4.17.1.5.1 Device Status

Here you can view the IPC status of the corresponding channel such as motion detect, video loss, tampering, alarm and etc. See Figure 4-166.

- IPC status: Front-end does not support. Front-end supports.
- Connection status: Connection succeeded.
- Refresh: Click it to get latest front-end channel status.

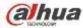

|         | -                                                                                                    | -         | SETTING    |                 |                |            |
|---------|----------------------------------------------------------------------------------------------------|-----------|------------|-----------------|----------------|------------|
| CAMERA  | <b>TNETWORK</b>                                                                                                    |           | EVENT      | STORAGE         | SYS 🛃          | TEM        |
| EMOTE   | -                                                                                                    |           |            | (Internet and   |                |            |
| IAGE    | Remote                                                                                                    | Status    | Firmware   | Upgrade         |                |            |
| NCODE   | Channel                                                                                                    | Status    | IP Address | Video Detect IP | C External Ala | im Channel |
| AM NAME | The state of the local division of the local division of the local |           | 10.15.6.86 | *               |                | Channel    |
|         | 3                                                                                                    | - Total I | 10.15.6.86 | ×               |                | Channel    |
|         | 2<br>3<br>4<br>5<br>6<br>7<br>8                                                                                                    | ĕ         | 10.15.6.86 | *               |                | Channel    |
|         | 5                                                                                                    | ŏ         | 10.15.6.86 | * * * * *       | -              | Channel    |
|         | 6                                                                                                    | - C       | 10.15.6.86 | ×               | 1000           | Channel    |
|         | 7                                                                                                    | 0         | 10.15.6.86 |                 |                | Channel    |
|         | 8                                                                                                    | Ö         | 10.15.6.86 | ×.              |                | Channel    |
|         | 13                                                                                                    |           | 10.15.6.99 | 1000            |                | IPC        |
|         |                                                                                                    |           |            |                 |                |            |
|         | Refresh                                                                                                    | D         |            |                 |                |            |

Figure 4-166

#### 4.17.1.5.2 Firmware

It is to view channel, IP address, manufacturer, type, system version, SN, video input, audio input, external alarm and etc. See Figure 4-167.

| CAMERA  | NETWORK                                                                                                    | E E         | VENT                   | STORAGE      | SYSTEM         |          |
|---------|----------------------------------------------------------------------------------------------------|-------------|------------------------|--------------|----------------|----------|
| REMOTE  |                                                                                                    | -           |                        |              |                |          |
| AGE     | Remote                                                                                                    | Status      | Firmware               | Upgrade      |                |          |
| NCODE   | [Channel                                                                                                    | IP Address  |                        |              | Contract Lines |          |
| AM NAME | A REAL PROPERTY AND A REAL PROPERTY AND A REAL | 10.15.9.135 | Manufacture<br>Private | ir Type      | System Version |          |
| AWINAWE | 1                                                                                                    | 10.15.6.85  | Private                | IPC-HFW3101C | 2.211          | 12       |
|         | 2<br>3                                                                                                    | 10.15.6.85  | Private                | IPC-HFW3101C | 2.211          | 14       |
|         | Å.                                                                                                    | 10.15.6.86  | Private                | IPC-HFW3101C | 2.211          | ****     |
|         | 5                                                                                                    | 10.15.6.86  | Private                | IPC-HFW3101C | 2.211          | ý2       |
|         | 6                                                                                                    | 10.15.6.86  | Private                | IPC-HFW3101C | 2,211          | YZ       |
|         | Ť                                                                                                    | 10.15.6.86  | Private                | IPC-HFW3101C | 2.211          | YZ       |
|         | 8                                                                                                    | 10.15.6.86  | Private                | IPC-HFW3101C | 2,211          | YZ       |
|         | 9                                                                                                    | 10.15.5.82  | Private                |              | 2.211          | YE       |
|         | 10                                                                                                    | 10.15.5.82  | Private                |              | 2.211          | YE       |
|         | 11                                                                                                    | 10.15.5.233 | Private                |              |                |          |
|         | 12                                                                                                    | 10.15.5.82  | Private                |              | 2.211          | YF       |
|         | 13                                                                                                    | 10.15.6.99  | Private                | IPC-HFW5100  | 2.210          | YF<br>YZ |
|         | 14                                                                                                    | 10.15.7.144 | Private                |              |                |          |

Figure 4-167

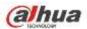

### 4.17.2 Log

From Main menu->Info->Log, you can go to the following interface. See Figure 4-168.

• Start time/end time: Pleased select start time and end time, then click search button. You can view the log files in a list. System max displays 100 logs in one page. It can max save 1024 log files. Please use page up/down button on the interface or the front panel to view more.

#### Tips

Double click a log item to view its detailed information. See Figure 4-169. Click PgUp/PgDn to view more logs.

| SYSTEM | EVE      | ENT <b>IN</b> NETW      | ORK 🚺 LOG                        |       |          |     |
|--------|----------|-------------------------|----------------------------------|-------|----------|-----|
| LOG    |          |                         |                                  |       |          |     |
|        | Start Te | me (2013 · 11 - 07   00 | 0:00:00                          |       |          |     |
|        |          |                         |                                  |       |          |     |
|        | End Tir  | ne (2013 - 11 - 08 00   | 0 : 00 : 00                      |       |          |     |
|        | Types    | (All 🕥                  |                                  |       | Sear     | ch  |
|        | 19       | Time                    | Event                            | Play  | Details  |     |
|        | 6        | 2013-11-07 18:01:01     | Channel12 User logged in.        |       | 8        |     |
|        |          | 2013-11-07 18:01:01     | Channel 4 User logged in.        |       |          |     |
|        | 8        | 2013-11-07 18:01:01     | Channel 5 User logged in.        |       |          |     |
|        | 9        | 2013-11-07 18:01:01     | Channel 6 User logged in.        |       | 8        |     |
|        | 10       | 2013-11-07 18:01:01     | Channel 7 User logged in.        |       |          |     |
|        | 11       | 2013-11-07 18:01:01     | Channel 8 User logged in.        |       |          |     |
|        | 12       | 2013-11-07 18:01:20     | Channel 9 User logged in.        |       |          |     |
|        | 13       | 2013-11-07 18:01:20     | Channel13 User logged in.        |       |          |     |
|        | 14       | 2013-11-07 18:01:20     | Channel 2 User logged in.        |       |          |     |
|        | 15       | 2013-11-07 18:01:20     | Channel 3 User logged in.        |       |          |     |
|        | 16       | 2013-11-07 20:13:01     | User logged in.<10.15.6.122>     |       | 8        |     |
|        | 17       | 2013-11-07 20:13:01     | User logged in. <10.15.6.122>    |       |          |     |
|        | 18       | 2013-11-07 20:14:01     | User logged out. <admin></admin> |       |          |     |
|        | 19       | 2013-11-07 20:14:01     | User logged out. <admin></admin> | -     |          |     |
|        | Pgl      | lp ) ( PgDn ) 1/1       | (Current Page/Total Page)        | Go To | D G D Pa | ge  |
|        | (g       |                         |                                  | 0010  |          | gel |

Figure 4-168

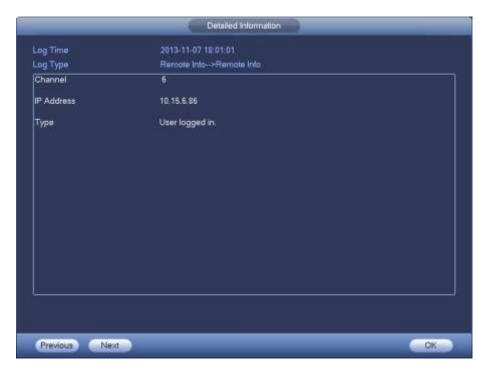

Figure 4-169

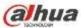

### 4.17.3 Voice Note This function is for some series product only.

The audio function is to manage audio files and set schedule play function. It is to realize audio broadcast activation function.

#### 4.17.3.1.1 File Manage

Here you can add audio file, listen to the audio file, or rename/delete audio file. Here you can also set audio volume. See Figure 4-170.

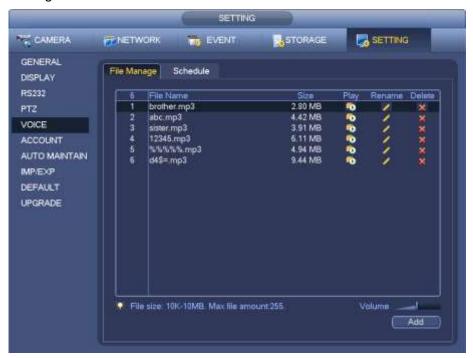

Figure 4-170

Click Add button, you can add audio file and import the audio file via the USB device. The audio file format shall be MP3 or PCM. See Figure 4-171.

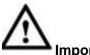

# Important

The audio file shall be saved on the USB device. You need to connect the USB device all the time; otherwise, the audio link function may fail. So, if you want to use the audio trigger function, please make sure the audio file is on the UBS device and the USB device has connected to the NVR before the NVR boots up. You need to make sure the USB device connection is always there if you want to manage and use the audio file function.

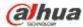

| Device Name      | (sde1(USB DISK)) | Retresh    | (11.10.00          |        |           |
|------------------|------------------|------------|--------------------|--------|-----------|
| Total Space      | (15.14 GB        | Free Space | (13.10 GB          |        |           |
| Address          |                  |            |                    |        |           |
| Name             |                  |            | Size               | Туре   | Del       |
| INVR-            |                  |            |                    | Folder | *         |
| astsadis         |                  |            | 4.42 MB            | File   | × × × × × |
| 🔤 🗖 dgldsgs      | dg mp3           |            | 4.42 MB            | File   | *         |
| 🔤 🖸 sidsdisc     |                  |            | 3.91 MB            | File   | *         |
|                  | idg.mp3          |            | 6.11 MB            | File   | *         |
| sdgsdg           | qwq41234.mp3     |            | 4.94 MB            | File   | <u>*</u>  |
| 231213<br>1234.m |                  |            | 9.44 MB<br>2.80 MB | File   | *         |
| - Interior       |                  |            |                    |        | ~         |
|                  |                  |            |                    | ۲      | 6         |
|                  |                  |            |                    |        |           |
|                  |                  |            |                    |        |           |
|                  |                  |            |                    |        |           |

Figure 4-171

#### 4.17.3.1.2 Schedule

It is to set schedule broadcast function. You can play the different audio files in the specified periods. See Figure 4-172.

|             |                                                         |                                                                                        |                                                                                                    |                                                                                                    | Contraction of the local distance of the local distance of the loc | ING                                                                                                    |
|-------------|---------------------------------------------------------|----------------------------------------------------------------------------------------|----------------------------------------------------------------------------------------------------|----------------------------------------------------------------------------------------------------|----------------------------------------------------------------------------------------------------|----------------------------------------------------------------------------------------------------|
| File Manage | Schedule                                                |                                                                                        |                                                                                                    |                                                                                                    |                                                                                                    |                                                                                                    |
| Period      |                                                         | File Name                                                                              |                                                                                                    | Interval                                                                                                    | Repeat                                                                                                    | Output                                                                                                    |
| 00:00       | - 24 : 00                                               | None                                                                                   | Ð                                                                                                    | 60 min.                                                                                                    | 0                                                                                                    | Mic                                                                                                    |
| 00:00       | - 24 00                                                 | None                                                                                   | Ð                                                                                                    | 60 min                                                                                                    | 0                                                                                                    | Mic                                                                                                    |
| 00:00       | - 24 00                                                 | None                                                                                   | Ð                                                                                                    | 60 min.                                                                                                    | 0                                                                                                    | Mic                                                                                                    |
| 00:00       | 24 00                                                   | None                                                                                   | Ð                                                                                                    | 60 min.                                                                                                    | 0                                                                                                    | Vic                                                                                                    |
| 00:00       | - 24 - 00                                               | None                                                                                   | Ð                                                                                                    | (60 )min.                                                                                                    | (0)                                                                                                    | (Mic                                                                                                    |
| 00:00       | - 24 : 00                                               | None                                                                                   | Ð                                                                                                    | (60) min.                                                                                                    | 0                                                                                                    | (Mic                                                                                                    |
|             |                                                         |                                                                                        |                                                                                                    |                                                                                                    |                                                                                                    |                                                                                                    |
|             |                                                         |                                                                                        |                                                                                                    |                                                                                                    |                                                                                                    |                                                                                                    |
|             |                                                         |                                                                                        |                                                                                                    |                                                                                                    |                                                                                                    |                                                                                                    |
|             |                                                         |                                                                                        |                                                                                                    |                                                                                                    |                                                                                                    |                                                                                                    |
|             |                                                         |                                                                                        |                                                                                                    |                                                                                                    |                                                                                                    |                                                                                                    |
|             |                                                         |                                                                                        |                                                                                                    |                                                                                                    |                                                                                                    |                                                                                                    |
|             | Penad<br>(00:00<br>(00:00<br>(00:00<br>(00:00<br>(00:00 | Period<br>00:00 +24:00<br>00:00 -24:00<br>00:00 +24:00<br>00:00 +24:00<br>00:00 +24:00 | Period         File Name           00:00         -24:00         (None           00:00         -24:00         (None           00:00         -24:00         (None           00:00         -24:00         (None           00:00         -24:00         (None           00:00         -24:00         (None           00:00         -24:00         (None           00:00         -24:00         (None | Period         File Name           00:00         24:00         None           00:00         24:00         None           00:00         24:00         None           00:00         24:00         None           00:00         24:00         None           00:00         24:00         None           00:00         24:00         None | Penad         File Name         Interval           00:00         <24:00                                                                                                    | Period         File Name         Interval         Repeat           00:00         -24:00         None         60         0           00:00         -24:00         None         60         min         0           00:00         -24:00         None         60         min         0           00:00         -24:00         None         60         min         0           00:00         -24:00         None         60         min         0           00:00         -24:00         None         60         min         0 |

Figure 4-172

#### 4.17.4 Account

Here is for you to implement account management. See Figure 4-173. Here you can:

• Add new user

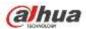

- Modify user
- Add group
- Modify group
- Modify password.

For account management please note:

- For the user account name and the user group, the string max length is 6-byte. The backspace in front of or at the back of the string is invalid. There can be backspace in the middle. The string includes the valid character, letter, number, underline, subtraction sign, and dot.
- The default user amount is 64 and the default group amount is 20. System account adopts two-level management: group and user. No limit to group or user amount.
- For group or user management, there are two levels: admin and user.
- The user name and group name can consist of eight bytes. One name can only be used once. There are three default users: admin/888888 and hidden user "default".
- Hidden user "default" is for system interior use only and can not be deleted. When there is no login user, hidden user "default" automatically login. You can set some rights such as monitor for this user so that you can view some channel view without login.
- One user should belong to one group. User right can not exceed group right.
- About reusable function: this function allows multiple users use the same account to login.
- About user account and MAC. When you add a new user, you can input the MAC address of current user. Only the user of the same MAC address can access the device remotely.(MAC address is for the device of the same LAN.) If you leave MAC address item in blank when you add a new user, the user of any MAC address can access the device remotely. You can set or change MAC address when you add or modify a user. The MAC address function is also valid for PSS login. Please note current function does not support IPV6.

After all the setups please click save button, system goes back to the previous menu.

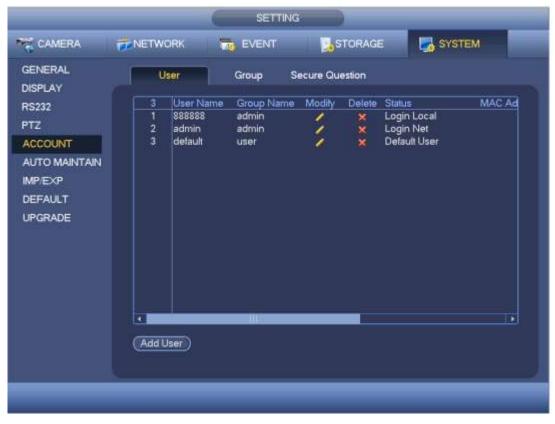

Figure 4-173

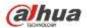

4.17.4.1.1 Add User

Click modify user button *line Figure 4-173*, the interface is shown as in Figure 4-174.

Please input the user name, password, select the group it belongs to from the dropdown list. Then you can check the corresponding rights for current user.

For convenient user management, usually we recommend the general user right is lower than the admin account.

- Username: admin. Password: admin. (administrator, local and network)
- Username: 888888. Password: 888888. (administrator, local only)
- **Username**: default. **Password**: default (hidden user). Hidden user "default" is for system interior use only and can not be deleted. When there is no login user, hidden user "default" automatically login. You can set some rights such as monitor for this user so that you can view some channels without login.

| _                                             | Add              | d User                                                                                                    |
|-----------------------------------------------|------------------|----------------------------------------------------------------------------------------------------|
| User Name Password Memo Group admin           |                  | Confirm Password                                                                                                    |
| System  All  All  ACCOUNT  PTZ  COLOR  CAMERA | Playback Monitor | <ul> <li>✓ DISCONNECT USER ✓ DEFAULT&amp;UPGRADE</li> <li>✓ MANUAL CONTROL ✓ BACKUP</li> <li>✓ EVENT ✓ NETWORK</li> <li>✓ SHUTDOWN</li> </ul> |
|                                               |                  | Save Cancel                                                                                                    |

#### Figure 4-174

When you create a new user, you can input the corresponding MAC address of current user. If you leave this item in blank, any MAC address user can share this user account to login. Please note system needs to check the validity of MAC. Only the 12-digit 0-f format address can pass the validity verification. System only saves small character even you input capitalized one. You can see the corresponding prompt if there is any illegal input.

Click the Set button after the period, you can set valid period to use current account. See Figure 4-175.

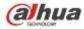

|                                         | Set                               |     |
|-----------------------------------------|-----------------------------------|-----|
| <ul> <li>All</li> <li>Sunday</li> </ul> | 0 2 4 6 8 10 12 14 16 18 20 22 24 | Set |
| Monday                                  |                                   | Set |
| 🖸 Tuesday                               |                                   | Set |
| 🗢 Wednesda                              |                                   | Set |
| 🗢 Thursday                              |                                   | Set |
| 🗢 Friday                                |                                   | Set |
| Saturday                                |                                   | Set |
|                                         |                                   |     |
|                                         |                                   |     |
|                                         |                                   |     |
|                                         |                                   |     |
|                                         |                                   |     |
| Default                                 | OK Canc                           | el  |

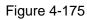

Click Set button, you can set six periods in one day. See Figure 4-176. Check the box after the period, you can enable current setup.

| Period                                                                       |
|------------------------------------------------------------------------------|
| Current Date: Sunday                                                         |
| Period 2 00 : 00 - 24 : 00                                                   |
| Period 3       00 : 00 - 24 : 00         Period 4       00 : 00 - 24 : 00    |
| Period 5 00 : 00 - 24 : 00<br>Period 6 00 : 00 - 24 : 00                     |
| Copy                                                                         |
| 🗋 All 👿 Sunday 🗋 Monday 🗋 Tuesday 🗋 Wednesday 🗋 Thursday 🛑 Friday 🗋 Saturday |
|                                                                              |
|                                                                              |
|                                                                              |
| ОК                                                                           |

Figure 4-176

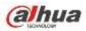

4.17.4.1.2 Modify user

Click , you can go to the following interface to change user information. See Figure 4-177. For admin, 888888, and default (hidden user), you can not change period setup.

|                   | Mod              | dify User                           |
|-------------------|------------------|-------------------------------------|
| User Name (de     | əfault           |                                     |
| Modify Password 📃 |                  | User MAC                            |
| Old Password (    |                  | User Name                           |
| New Password      |                  | Group (user 💌                       |
|                   |                  |                                     |
| Confirm Password  |                  | Memo (default account               |
|                   |                  |                                     |
| Authority         |                  |                                     |
| System            | Playback Monitor |                                     |
|                   |                  |                                     |
| All               |                  |                                     |
| ACCOUNT           | SYSTEM           | 🔲 DISCONNECT USER 📃 DEFAULT&UPGRADE |
| PTZ               |                  | MANUAL CONTROL 🔲 BACKUP             |
|                   | STORAGE          |                                     |
|                   | CLEAR LOG        | SHUTDOWN                            |
|                   |                  |                                     |
|                   |                  |                                     |
|                   |                  | Save Cancel                         |

Figure 4-177

#### 4.17.4.1.3 Change Password

In Figure 4-177, check the Modify password box, you can change password. Please input old password, and then input new password twice to confirm.

The password can contain 32-byte and the space at the begin or at the end of the password are null. It can contain in the middle of the password. For the user of account right, it can change the password of other users.

#### 4.17.4.1.4 Add/Modify Group

In Figure 4-173, click Group button, you can see the following interface. See Figure 4-178.

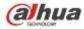

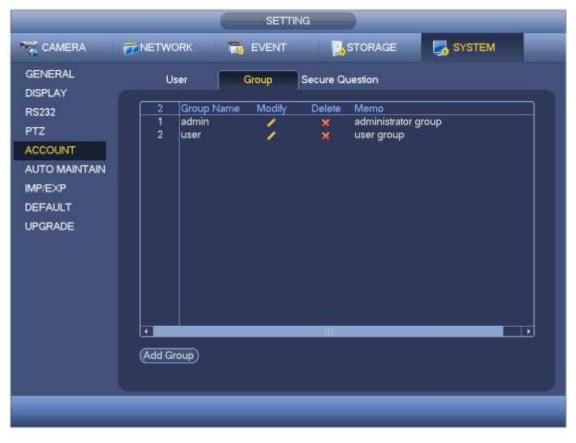

Figure 4-178

Click add group button in Figure 4-178, the interface is shown as below. See Figure 4-179.

Here you can input group name and then input some memo information if necessary.

There are total 98 rights such as control panel, shut down, real-time monitor, playback, record, record file backup, PTZ, user account, system information view, alarm input/output setup, system setup, log view, clear log, upgrade system, control device and etc.

| Aumonity<br>System | Playback                                | Monitor |                                  |                     |
|--------------------|-----------------------------------------|---------|----------------------------------|---------------------|
| ■ A1               |                                         |         |                                  |                     |
| ACCOUNT            | SYST                                    |         | DISCONNECT USE     MANUAL CONTRO | R 🔲 DEFAULTAUPGRADE |
| COLOR              | 100 C C C C C C C C C C C C C C C C C C | RAGE    | EVENT                            | I NETWORK           |
| CAMERA             | CLE/                                    | RLOG    | SHUTDOWN                         |                     |
|                    |                                         |         |                                  |                     |
|                    |                                         |         |                                  |                     |

Figure 4-179

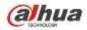

#### 4.17.4.1.5 Security Question

The security question is shown as below. See Figure 4-180. Here you can change security questions.

|                    |                   | SETT                  | ING                         | v                    |
|--------------------|-------------------|-----------------------|-----------------------------|----------------------|
| CAMERA             | NETWORK           | EVENT                 | STORAGE                     | SYSTEM               |
| GENERAL            | User              | Group                 | Secure Question             |                      |
| DISPLAY<br>RS232   | Please set a sect | urity question so I   | that you can find the passw | ord of (admin) again |
| PTZ<br>ACCOUNT     | Question 1 (Wh    | at's your favorite    | pet?                        | Ð                    |
| AUTO MAINTAIN      | Answer            |                       |                             |                      |
| DEFAULT<br>UPGRADE | Question 2 (Wh    | at's your first car i | model?                      | Ð                    |
|                    | Answer C          |                       |                             |                      |
|                    |                   |                       |                             |                      |
|                    |                   |                       |                             |                      |
|                    |                   |                       |                             | Setup Delete         |
|                    |                   |                       |                             |                      |

Figure 4-180

#### 4.17.5 Update

4.17.5.1 Local Update

From Mani menu->Setting->Info->Update, you can go to the following interface. See Figure 4-181.

- a) Insert USB device that contain the upgrade file.
- b) Click Start button and then select the .bin file.
- c) You can see the corresponding dialogue box after the update process is complete.

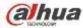

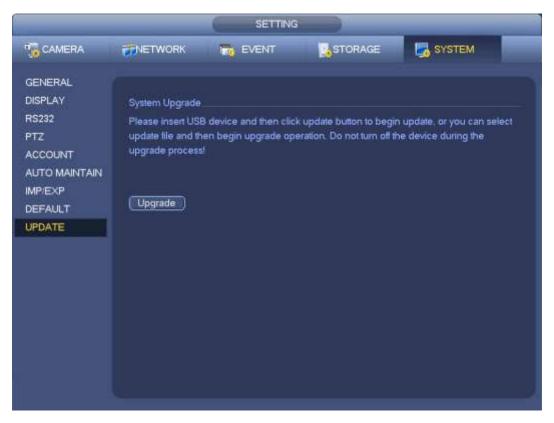

Figure 4-181

#### 4.17.5.2 Uboot

When device is booting up, it can auto detect the USB device and the update file on it. It can auto update once there is proper upgrade file.

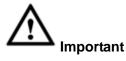

- USB device root directory shall have "u-boot.bin.img" and "update.img" files. USB device shall be FAT32 mode.
- For 4X series product, it only updates "update.img". The "update.img" shall be renamed as "recovery.img" and is saved on the root directory.
- USB device shall be on the USB 2.0 port, otherwise device can not detect or update.

#### 4.17.6 Default

You can restore factory default setup to fix some problems when the device is running slowly. Configuration error occurred.

From Main menu->Setting->System->Default, you can go to the default interface. See Figure 4-182.

Click default icon, system pops up a dialogue box. You can highlight 📕 to restore factory default setup.

- All
- Camera
- Network
- Event
- Storage
- System

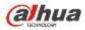

Please highlight icon 📕 to select the corresponding function.

After all the setups please click OK button, system goes back to the previous menu.

#### Warning!

After you use default function, some your customized setup may lose forever! Please think twice before you begin the operation!

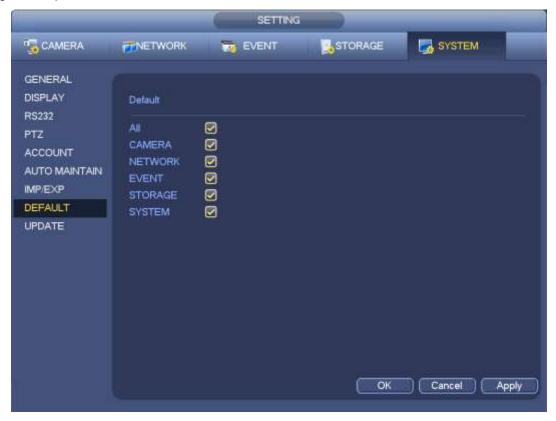

Figure 4-182

#### 4.17.7 RS232

From Main menu->Setting->System->RS232, RS232 interface is shown as below. There are five items. See Figure 4-183.

- Function: There are various devices for you to select. Console is for you to use the COM or mini-end software to upgrade or debug the program. The control keyboard is for you to control the device via the special keyboard. Transparent COM (adapter) is to connect to the PC to transfer data directly. Protocol COM is for card overlay function. Network keyboard is for you to use the special keyboard to control the device. PTZ matrix is to connect to the peripheral matrix control.
- Baud rate: You can select proper baud rate.
- Data bit: You can select proper data bit. The value ranges from 5 to 8.
- Stop bit: There are three values: 1/1.5/2.
- Parity: there are five choices: none/odd/even/space mark.

System default setup is:

- Function: Console
- Baud rate:115200
- Data bit:8
- Stop bit:1

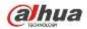

#### • Parity: None

After completing all the setups please click save button, system goes back to the previous menu.

|                                                                                                |                                                                              | SETTING |         |          |       |
|------------------------------------------------------------------------------------------------|------------------------------------------------------------------------------|---------|---------|----------|-------|
| CAMERA                                                                                         |                                                                              | Tevent  | STORAGE | SYSTEM   |       |
| GENERAL<br>DISPLAY<br>RS232<br>PTZ<br>ACCOUNT<br>AUTO MAINTAIN<br>IMPIEXP<br>DEFAULT<br>UPDATE | Function Con<br>Baud Rate (115)<br>Data Bit (8<br>Stop Bit (1<br>Parity (Non | 800 🔹   |         |          |       |
|                                                                                                | Detault                                                                      |         | Save    | Cancel / | Apply |

Figure 4-183

#### 4.17.8 Auto Maintain

Here you can set auto-reboot time and auto-delete old files setup. You can set to delete the files for the specified days. See Figure 4-184.

You can select proper setup from dropdown list.

After all the setups please click save button, system goes back to the previous menu.

|                                                |                                                              | SET TING              |            |              |
|------------------------------------------------|--------------------------------------------------------------|-----------------------|------------|--------------|
| CAMERA                                         | RETWORK                                                      | THE EVENT             | STORAGE    | SYSTEM       |
| GENERAL<br>DISPLAY<br>VIDEO MATRIX<br>RS232    | Auto-Reboot Sy<br>(Tuesday<br>Auto-Delete Old<br>(Customized | ) # (02:00AM<br>Files | Day(s) Ago |              |
| PTZ<br>ATM/POS<br>ACCOUNT                      | (Carried States)                                             |                       |            |              |
| AUTO MAINTAIN<br>IMP/EXP<br>DEFAULT<br>UPGRADE |                                                              |                       |            |              |
|                                                |                                                              |                       | <u>с</u> ж | Cancel Apply |
|                                                |                                                              |                       |            |              |

Figure 4-184

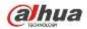

#### 4.17.9 Logout /Shutdown/Restart

From Mani menu->Operation->Shutdown, you can see an interface shown as in Figure 4-185.

- Shutdown: System shuts down and turns off power.
- Logout: Log out menu. You need to input password when you login the next time.
- Restart: reboot device.

If you shut down the device, there is a process bar for your reference, system waits for 3 seconds and then shut down (You can not cancel).

Please note, sometimes you need to input the proper password to shut down the device.

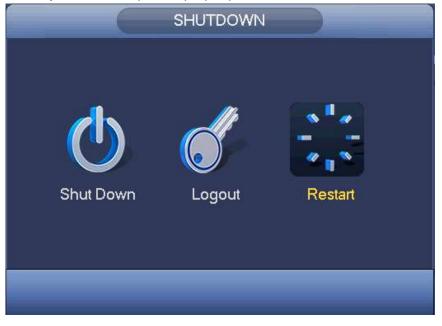

Figure 4-185

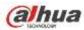

# 5 Web Operation

# 5.1 General Introduction

The device web provides channel monitor menu tree, search, alarm setup, system setup, PTZ control and monitor window and etc.

#### Important

#### The following operation is based on 32-channel series device.

#### 5.1.1 Preparation

Before log in, please make sure:

- Network connection is right
- NVR and PC network setup is right. Please refer to network setup(main
- menu->setting->network)
- Use order ping \*\*\*.\*\*\*.\*\*\*(\* NVR IP address) to check connection is OK or not. Usually the return TTL value should be less than 255.
- Open the IE and then input NVR IP address.
- System can automatically download latest web control and the new version can overwrite the previous one.

#### About PoE address setup, operation and allocation.

#### 1) Insert PoE

After you insert PoE, device may try to set a corresponding IP address of the Switch network adapter. First, system tries to set via arp ping. It then uses DHCP if it finds the DHCP is enabled. After successfully set IP address, system may use Switch to send out broadcast, system considers the connection is OK when there is any response. Now system is trying to login the newly found IPC. Now please check the interface, you can see the corresponding digital channel is active now. You can see a small PoE icon at the top left corner. You can see the PoE channel, PoE port information and etc from the connection list of the registration interface (Chapter 5.8.1.1). For the IP search list, you need to click the IP search to display or refresh.

#### 2) Remove PoE

After you removed PoE, you can see the corresponding digital channel becomes idle (disable). On the registration interface, it is removed from the connected list. For the IP search list, you need to click the IP search to refresh.

- 3) After you insert PoE, system follows the principles listed below to map channel.
  - a) If it is your first time to insert PoE, system can map it to the first idle channel. After map, the channel can memorize the MAC address of the IPC. It is a <Channel>---<IPC mac> map. If current channel does not connect to other device, system can memorize current MAC address, otherwise it can refresh to the newly added device and memorize the <PoE port>---<Channel>.
  - b) If it is your second time to insert the PoE, system can check the saved MAC address according to <Channel>---<IPC mac> map to make sure current IPC has connected or not. If system finds the previous information and the channel is idle, system can map it to the previously used channel. Otherwise system goes to the next step.

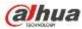

- c) Thirdly, according to the <PoE port>---<Channel> map, system can know the previous mapping channel of current PoE port. System can select current channel if it is free. Otherwise, it goes to the next step:
- d) Fourthly, system goes to find the first idle channel it can get.

Generally speaking, once you insert PoE, system follow the steps listed above to find the channel available.

4) When you insert PoE, all channels are in use now.

System can pop up a dialogue box for you to select a channel to overwrite. The title of the pop-up interface is the name of the current operation PoE port. In this interface, All PoE channel become grey and can not select.

#### 5.1.2 Log in

Open the IE and then input the NVR IP address in the address column.

For example, if your NVR IP address is 192.168.1.108, then please input http:// 192.168.1.108 in IE address column. See Figure 5-1.

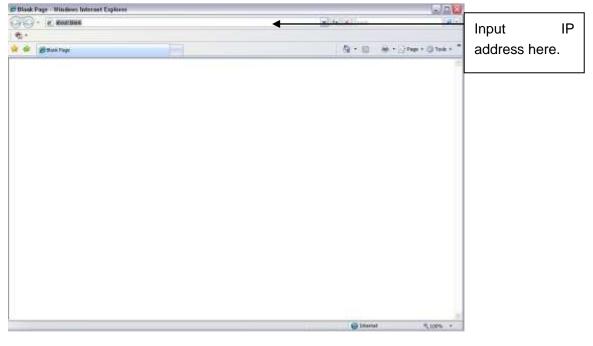

Figure 5-1

System pops up warning information to ask you whether install Web plug-in or not. Please click yes button.

If you can't download the ActiveX file, please modify your settings as follows. See Figure 5-2.

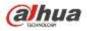

| Internet Options                                                                                                    | Security Settings - Internet Zone                                                                                                    |
|----------------------------------------------------------------------------------------------------|----------------------------------------------------------------------------------------------------|
| General Security Privacy Content Connections Programs Advanced                                                                                       | Settings                                                                                                    |
| Select a zone to view or change security settings,                                                                                                   | O Disable                                                                                                    |
|                                                                                                    | Download signed ActiveX controls (not secure)     Disable                                                                                                    |
| Internet Local intranet Trusted sites                                                                                                    | Enable (not secure)     Prompt (recommended)                                                                                                    |
| Internet<br>This zone is for Internet websites,<br>except those listed in trusted and<br>restricted zones.                                           | Download unsigned ActiveX controls (not secure)     Disable (recommended)     Enable (not secure)     Prompt                                                     |
| Security level for this zone<br>Allowed levels for this zone: Medium to High                                                                         | <ul> <li>Initialize and script ActiveX controls not marked as safe for so</li> <li>Disable (recommended)</li> <li>Enable (not secure)</li> <li>Prompt</li> </ul> |
| - Appropriate for most websites     - Prompts before downloading potentially unsafe     content     Unsigned ActiveX controls will not be downloaded | Run ActiveX controls and plug-ins     Odministrator approved                                                                                                    |
| Custom level                                                                                                    | *Takes effect after you restart Internet Explorer          Reset custom settings         Reset to:       Medium-high (default)                                   |
|                                                                                                    | OK Cancel                                                                                                    |

Figure 5-2

After installation, the interface is shown as below. See Figure 5-3.

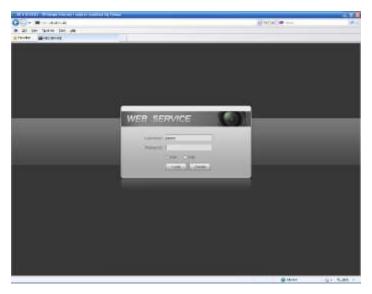

Figure 5-3

Please input your user name and password.

Default factory name is **admin** and password is **admin**.

Note: For security reasons, please modify your password after you first login.

### 5.2 LAN Mode

For the LAN mode, after you logged in, you can see the main window. See Figure 5-9. This main window can be divided into the following sections.

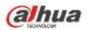

- Section 1: there are six function buttons: Live (chapter 0), setup (chapter 5.8), info (Chapter 5.9), playback (chapter 5.10), alarm (chapter 5.11), and logout (chapter 5.12).
- Section 2: There are monitor channels successfully connected to the NVR.

Please refer to Figure 5-4 for main stream and extra stream switch information.

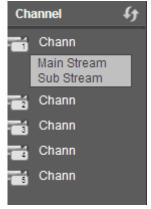

Figure 5-4

• Section 3: Open all. Open all button is to enable/disable all-channel real-time monitor. Here you can select main stream/sub stream too. See Figure 5-5.

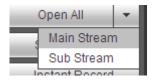

Figure 5-5

• Section 4: Start Talk button.

You can click this button to enable audio talk. Click 【▼】 to select bidirectional talk mode. There are four options: DEFAULT, G711a, G711u and PCM. See Figure 5-6.

After you enable the bidirectional talk, the Start talk button becomes End Talk button and it becomes yellow. Please note, if audio input port from the device to the client-end is using the first channel audio input port. During the bidirectional talk process, system will not encode the audio data from the 1-channel.

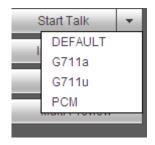

Figure 5-6

• Section 5: Instant record button. Click it, the button becomes yellow and system begins manual record. See Figure 5-7. Click it again, system restores previous record mode.

A Instant Record

Figure 5-7

• Section 6: Local play button.

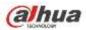

The Web can playback the saved (Extension name is dav) files in the PC-end.

Click local play button, system pops up the following interface for you to select local play file. See Figure 5-8.

| Open                                                                                                    | ? 🗙                                                                                                    |
|----------------------------------------------------------------------------------------------------|----------------------------------------------------------------------------------------------------|
| Look in: 🔯 Desktop                                                                                                    | - 📰 🏪 🖬 🔸 💽                                                                                                    |
| <ul> <li>My Documents</li> <li>My Computer</li> <li>My Network Places</li> <li>Access IBM</li> <li>AOL Double-Click to Start</li> <li>EarthLink Internet 30 Days Fi</li> </ul> | Norton AntiVirus Norton AntiVirus NinkVantage Technologies Nanager Nireless Manager Norton 2008_04_08 Norton 2008_00000 CCF09042008_00000 |
| <b>(&lt;</b> ]                                                                                                    |                                                                                                    |
| File name: Files of type: Record files (*.*)                                                                                                    | Cancel                                                                                                    |

Figure 5-8

- Section 7: Zero-channel encoding. Please refer to chapter 5.6 for detailed information.
- Section 8: PTZ operation panel. Please refer to chapter 5.4 for detailed information.
- Section 9: Image setup and alarm setup. Please refer to chapter 5.5 for detailed information.
- Section 10: From the left to the right ,you can see video quality/fluency/ full screen/1-window/4-window/6-window/8-window/9-window/13-window/16-window/20-window/25-win dow/36-window.. You can set video fluency and real-time feature priority.

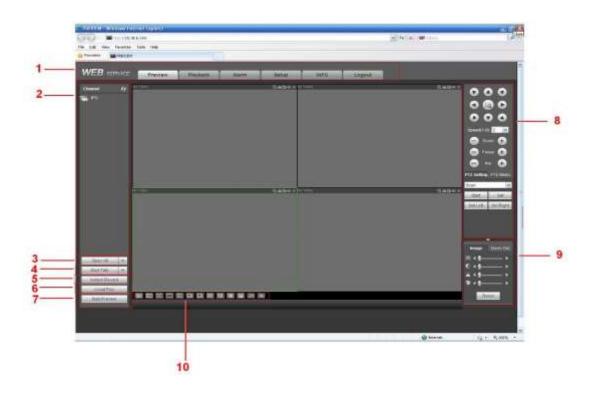

Figure 5-9

# 5.3 Real-time Monitor

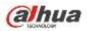

In section 2, left click the channel name you want to view, you can see the corresponding video in current window.

On the top left corner, you can view device IP(172.11.10.11), channel number(1), network monitor bit stream(2202Kbps) and stream type(M=main stream, S=sub stream). See Figure 5-10.

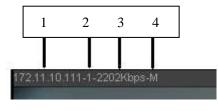

Figure 5-10

On the top right corner, there are six unction buttons. See Figure 5-11.

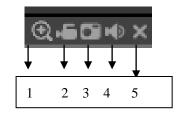

Figure 5-11

- 1: Digital zoom: Click this button and then left drag the mouse in the zone to zoom in. right click mouse system restores original status.
- 2: Local record. When you click local record button, the system begins recording and this button becomes highlighted. You can go to system folder RecordDownload to view the recorded file.
- 3: Snapshot picture. You can snapshot important video. All images are memorized in system client folder PictureDownload (default).
- 4: Audio :Turn on or off audio.(It has no relationship with system audio setup)
- 5: Close video.

# 5.4 PTZ

Before PTZ operation, please make sure you have properly set PTZ protocol. (Please refer to chapter 5.8.5.10).

There are eight direction keys. In the middle of the eight direction keys, there is a 3D intelligent positioning key.

Click 3D intelligent positioning key, system goes back to the single screen mode. Drag the mouse in the screen to adjust section size. It can realize PTZ automatically.

Please refer to the following sheet for PTZ setup information.

| Parameter | Function                                                                     |
|-----------|------------------------------------------------------------------------------|
| Scan      | Select Scan from the dropdown list.                                          |
|           | <ul> <li>Click Set button, you can set scan left and right limit.</li> </ul> |
|           | • Use direction buttons to move the camera to you desired location           |
|           | and then click left limit button. Then move the camera again and             |
|           | then click right limit button to set a right limit.                          |

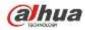

| Parameter       | Function                                                                           |
|-----------------|------------------------------------------------------------------------------------|
| Preset          | Select Preset from the dropdown list.                                              |
|                 | <ul> <li>Turn the camera to the corresponding position and Input the</li> </ul>    |
|                 | preset value. Click Add button to add a preset.                                    |
| Tour            | Select Tour from the dropdown list.                                                |
|                 | <ul> <li>Input preset value in the column. Click Add preset button, you</li> </ul> |
|                 | have added one preset in the tour.                                                 |
|                 | • Repeat the above procedures you can add more presets in one                      |
|                 | tour.                                                                              |
|                 | • Or you can click delete preset button to remove one preset from                  |
|                 | the tour.                                                                          |
| Pattern         | <ul> <li>Select Pattern from the dropdown list.</li> </ul>                         |
|                 | • You can input pattern value and then click Start button to begin                 |
|                 | PTZ movement such as zoom, focus, iris, direction and etc. Then                    |
|                 | you can click Add button to set one pattern.                                       |
| Aux             | <ul> <li>Please input the corresponding aux value here.</li> </ul>                 |
|                 | • You can select one option and then click AUX on or AUX off                       |
|                 | button.                                                                            |
| Light and wiper | You can turn on or turn off the light/wiper.                                       |

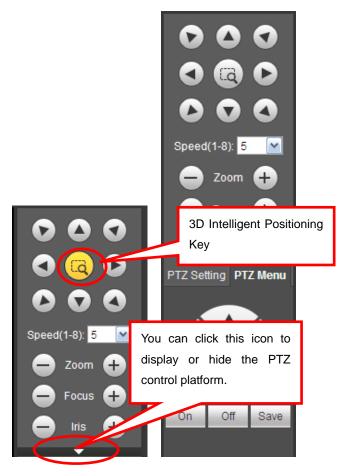

Figure 5-12

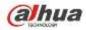

# 5.5 Image/Alarm-out

Select one monitor channel video and then click Image button in section 9, the interface is shown as Figure 5-13.

#### 5.5.1 Image

Here you can adjust its brightness, contrast, hue and saturation. (Current channel border becomes green).

Or you can click Reset button to restore system default setup.

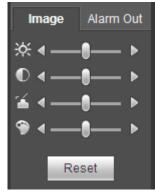

Figure 5-13

#### 5.5.2 Alarm output

Here you can enable or disable the alarm signal of the corresponding port. See Figure 5-14.

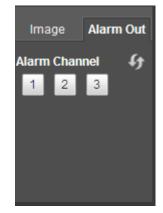

Figure 5-14

# 5.6 Zero-channel Encode

Select a window and then click zero-channel encode button, the interface is shown as below. See Figure 5-15.

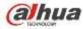

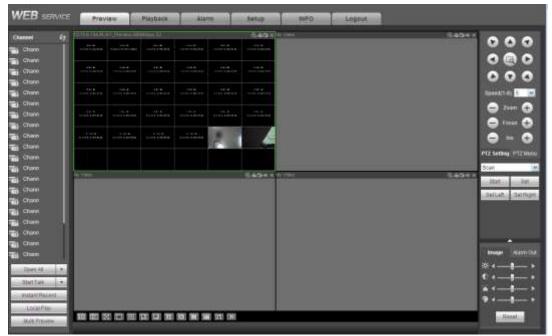

Figure 5-15

# 5.7 WAN Login

In WAN mode, after you logged in, the interface is shown as below. See Figure 5-16.

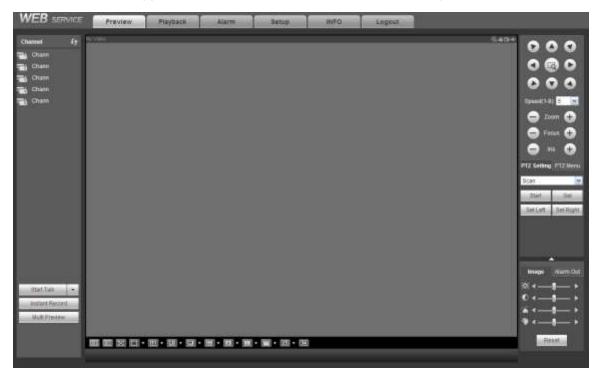

Figure 5-16

Please refer to the following contents for LAN and WAN login difference.

1) In the WAN mode, system opens the main stream of the first channel to monitor by default. The open/close button on the left pane is null.

2) You can select different channels and different monitor modes at the bottom of the interface. See

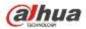

Figure 5-17.

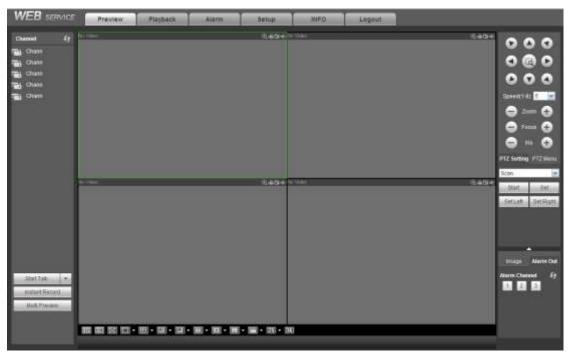

Figure 5-17

#### Important

The window display mode and the channel number are by default. For example, for the 16-channel, the max window split mode is 16.

3) Multiple-channel monitor, system adopts extra stream to monitor by default. Double click one channel, system switches to single channel and system uses main stream to monitor. You can view there are two icons at the left top corner of the channel number for you reference. M stands for main stream. S stands for sub stream (extra stream).

4) If you login via the WAN mode, system does not support alarm activation to open the video function in the Alarm setup interface.

#### Important

- For multiple-channel monitor mode, system adopts extra stream to monitor by default. You can not
  modify manually. All channels are trying to synchronize. Please note the synchronization effect still
  depends on your network environments.
- For bandwidth consideration, system can not support monitor and playback at the same time. System auto closes monitor or playback interface when you are searching setup in the configuration interface. It is to enhance search speed.

### 5.8 Setup

#### 5.8.1 Camera

5.8.1.1 Registration

From Main menu->Setting->Camera->Registration, you can see the following interface. See Figure 5-18.

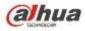

| evice Search |       |            |        |              |         |      |        |
|--------------|-------|------------|--------|--------------|---------|------|--------|
|              | 634 / | Status     | Name   | IP Address - | Add/Def | Туре | Nodity |
| - 1          | -     | CHINETERVO | -      | 172 32 5 198 | +       | -    | 1      |
| .2           |       | ~          |        | 10.15.16.91  | ÷       |      | 1      |
| 3            |       |            | 141    | 10 15 6.82   | +       |      | 1      |
| 4            | -     | -          | 1.77.1 | 10.156.244   | +       |      | 1      |
| - 18         | -     | -          | -      | 10.15.1.0    | +       |      | E      |
|              | 2     | 2          | 123    | 10.155.82    | +       |      | 1      |
| 17           | -     | -          |        | 10.1.1.65    | +       |      | 2      |
|              | -     | -          | -      | 10.15.1.65   | +       |      | 2      |
| 8            | -     | -          |        | 10 15 6 87   | +       |      | 1      |
| 10           | -     | -          |        | 10.15 6.68   | ÷       |      | 1      |
| 11           |       | ~          |        | 10.15.5.88   | +       |      | 1      |
| 10           | 4     | ÷.         | -      | 10 15 70 25  | +       |      | 1      |
| 13           | 1.1   |            | -      | 10.1.1.70    | +       |      | 1      |
| 14           | -     | -          | 1.001  | 10.1.1.67    | +       |      | 1      |
| 15           | -     | -          |        | 10.1.1.71    | +       |      | 1      |
| 16           |       |            | -      | 10 1 1 69    | +       |      | 1      |
| 17           | -     | -          | -      | 10.158.52    | +       |      | 1      |
| 18           | 2     | -          | -      | 10 10 5 123  | +       |      | 2      |
| 10           | -     | ÷.         | (14)   | 10.1.1.70    | +       |      | 1      |
| 20           | -     | <u> </u>   | -      | 10.15.6.77   | +       |      | 1      |
|              |       |            |        | 45.45.450.54 |         | -    | 1000   |

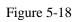

| Manual Add         |                 |  |
|--------------------|-----------------|--|
| Channel            | 2               |  |
| Manufacturer       | Private 💌       |  |
| IP Address         | 192.168.0.0     |  |
| TCP Port           | 37777 (1~65535) |  |
| User Name          | admin           |  |
| Password           | ••••            |  |
| Remote Channel No. | 1               |  |
| Decode Buffer      | 280 ms(80~480)  |  |
|                    | Save Cancel     |  |

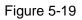

Please refer to the following sheet for parameter information.

| Parameter        | Function                                                              |
|------------------|-----------------------------------------------------------------------|
| Device<br>search | Click Device search button, you can view the searched device          |
|                  | information on the list. It includes device IP address, port, device  |
|                  | name, manufacturer and type.                                          |
| Add              | Select a device in the list and then click Add button, system can     |
|                  | connect the device automatically and add it to the Added device list. |
|                  | Or you can double click one item in the list to add a device.         |
| Modify           | Click 躗 or any device in the Added device list, you can change the    |
|                  | corresponding channel setup.                                          |

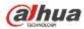

| Parameter     | Function                                                                                                    |
|---------------|----------------------------------------------------------------------------------------------------|
| Delete        | Click 🙆, you can delete the remote connection of the corresponding                                                                                                    |
|               | channel.                                                                                                    |
| Туре          | There are two connection types. You can use the network to connect<br>to the camera or use the WIFI. The means current network<br>camera connection mode is general; the means current                                                                                                    |
|               | network camera mode is hotspot.                                                                                                    |
| Delete        | Select a device in the Added device list and then click Delete button, system can disconnect the device and remove it from the Added device list.                                                                                                    |
| Manual<br>Add | <ul> <li>Click it, the interface is shown as in Figure 5-19. Here you can add network camera manually.</li> <li>You can select a channel from the dropdown list (Here only shows disconnection channel.)</li> <li>Note: <ul> <li>System supports manufactures such as Panasonic, Sony, Dynacolor, Samsung, AXIS, Arecont, Dahua and Onvif standard protocol.</li> <li>If you do not input IP address here. System uses default IP 192.168.0.0 and system does not connect to this IP.</li> <li>Can not add two devices at the same time. Click OK button here, system only connect to the corresponding device of current channel.</li> </ul> </li> </ul> |

#### 5.8.1.2 Image

#### Note

Slight difference may be found since the connected network camera may not be same model.

Here you can view device property information. The setups become valid immediately after you set. See Figure 5-20.

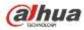

|        | ANIA TOOM TO SHOP TO | Channel 1                                                                                                    |              | 1       |                                                   |  |
|--------|----------------------|----------------------------------------------------------------------------------------------------|--------------|---------|---------------------------------------------------|--|
|        |                      | Mirror <                                                                                                    | ) Enable 📀 I | Disable | Saturation<br>Brightness<br>Contrast<br>Sharpness |  |
| A A    | N.                   | Flip                                                                                                    | No Flip      | 2       |                                                   |  |
|        | Y                    | Light                                                                                                    | Close        | •       |                                                   |  |
|        |                      | Scene Mode                                                                                                    | Auto         | -       |                                                   |  |
|        |                      | DayLight                                                                                                    | ohuA         | ~       |                                                   |  |
| I with |                      |                                                                                                    |              |         |                                                   |  |
| Detaut | Sam Ro               | itresh                                                                                                    |              |         |                                                   |  |
| LUMAN  | Card AA              | CONTRACT OF THE OWNER OF THE OWNER OF THE OWNER OF THE OWNER OF THE OWNER OF THE OWNER OF THE OWNER OF THE OWNE |              |         |                                                   |  |

## Figure 5-20

| Parameter  | Function                                                                                                    |  |  |
|------------|----------------------------------------------------------------------------------------------------|--|--|
| Channel    | Please select a channel from the dropdown list.                                                                                                    |  |  |
| Period     | It divides one day (24 hours) to two periods. You can set different hue, brightness, and contrast for different periods.                                                                                                    |  |  |
| Hue        | It is to adjust monitor video brightness and darkness level. The default value is 50.                                                                                                    |  |  |
|            | The bigger the value is, the large the contrast between the bright and dark section is and vice versa.                                                                                                    |  |  |
| Brightness | It is to adjust monitor window brightness. The default value is 50.                                                                                                    |  |  |
|            | The larger the number is , the bright the video is. When you input the value here, the bright section and the dark section of the video will be adjusted accordingly. You can use this function when the whole video is too dark or too bright. Please note the video may become hazy if the value is too high. The value ranges from 0 to 100. The recommended value ranges from 40 to 60. |  |  |
| Contrast   | It is to adjust monitor window contrast. The value ranges from 0 to 100. The default value is 50.                                                                                                    |  |  |
|            | The larger the number is, the higher the contrast is. You can use<br>this function when the whole video bright is OK but the contrast<br>is not proper. Please note the video may become hazy if the<br>value is too low. If this value is too high, the dark section may<br>lack brightness while the bright section may over exposure .The<br>recommended value ranges from 40 to 60.     |  |  |
| Saturation | It is to adjust monitor window saturation. The value ranges from 0 to 100. The default value is 50.                                                                                                    |  |  |
|            | The larger the number is, the strong the color is. This value has<br>no effect on the general brightness of the whole video. The<br>video color may become too strong if the value is too high. For<br>the grey part of the video, the distortion may occur if the white<br>balance is not accurate. Please note the video may not be                                                       |  |  |

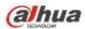

|             |     | attractive if the value is too low. The recommended value ranges from 40 to 60.                                                                                                    |  |  |  |  |
|-------------|-----|----------------------------------------------------------------------------------------------------|--|--|--|--|
| Gain        |     | The gain adjust is to set the gain value. The smaller the value is,<br>the low the noise is. But the brightness is also too low in the dark<br>environments. It can enhance the video brightness if the value is<br>high. But the video noise may become too clear. |  |  |  |  |
| White le    | vel | It is to enhance video effect.                                                                                                    |  |  |  |  |
| Color mode  |     | It includes several modes such as standard, color. You can<br>select corresponding color mode here, you can see hue,<br>brightness, and contrast and etc will adjust accordingly.                                                                                   |  |  |  |  |
| Auto Iris   | 5   | It is to enable/disable auto iris function.                                                                                                    |  |  |  |  |
| Flip        |     | It is to switch video up and bottom limit.<br>This function is disabled by default.                                                                                                    |  |  |  |  |
| Mirror      |     | It is to switch video left and right limit.<br>This function is disabled by default.                                                                                                    |  |  |  |  |
| BLC<br>Mode | BLC | The device auto exposures according to the environments situation so that the darkest area of the video is cleared                                                                                                    |  |  |  |  |
| WDR         |     | For the WDR scene, this function can lower the high bright<br>section and enhance the brightness of the low bright section. So<br>that you can view these two sections clearly at the same time.                                                                    |  |  |  |  |
|             |     | The value ranges from 1 to 100. When you switch the camera from no-WDR mode to the WDR mode, system may lose several seconds record video.                                                                                                    |  |  |  |  |
|             |     | After you enabled HLC function, the device can lower the brightness of the brightest section according to the HLC control level. It can reduce the area of the halo and lower the brightness of the whole video.                                                    |  |  |  |  |
|             | Off | It is to disable the BLC function. Please note this function is disabled by default.                                                                                                    |  |  |  |  |
| Profile     |     | It is to set the white balance mode. It has effect on the general hue of the video. This function is on by default.                                                                                                    |  |  |  |  |
|             |     | You can select the different scene mode such as auto, sunny, cloudy, home, office, night, disable and etc to adjust the video to the best quality.                                                                                                    |  |  |  |  |
|             |     | • Auto: The auto white balance is on. System can auto compensate the color temperature to make sure the vide color is proper.                                                                                                    |  |  |  |  |
|             |     | <ul> <li>Sunny: The threshold of the white balance is in the sunny mode.</li> </ul>                                                                                                    |  |  |  |  |
|             |     | <ul> <li>Night: The threshold of the white balance is in the night<br/>mode.</li> </ul>                                                                                                    |  |  |  |  |
|             |     | • Customized: You can set the gain of the red/blue channel.<br>The value reneges from 0 to 100.                                                                                                    |  |  |  |  |
| Day/Night   |     | It is to set device color and the B/W mode switch. The default setup is auto.                                                                                                    |  |  |  |  |
|             |     | <ul> <li>Color: Device outputs the color video.</li> </ul>                                                                                                    |  |  |  |  |
|             |     | • Auto: Device auto select to output the color or the B/W                                                                                                    |  |  |  |  |

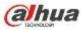

|   | video according to the device feature (The general bright of the video or there is IR light or not.) |
|---|----------------------------------------------------------------------------------------------------|
| • | B/W: The device outputs the black and white video.                                                   |
| • | Sensor: It is to set when there is peripheral connected IR light.                                    |

#### 5.8.1.3 Encode

5.8.1.3.1 Encode

The encode interface is shown as below. See Figure 5-21.

| Encode             | Snapshot      | Overla   | у             | Path             |            |      |
|--------------------|---------------|----------|---------------|------------------|------------|------|
| Channel            | 1             | •        |               |                  |            |      |
| Main Stream        |               |          | Sub Stream    |                  |            |      |
| Code-Stream Type   | Regular       | <b>~</b> | Video Enable  | e                |            |      |
| Compression        | H.264         | <u>~</u> | Compression   | n H.264          | <b>~</b>   |      |
| Resolution         | 720P          | <u>~</u> | Resolution    | CIF              | <b>~</b>   |      |
| Frame Rate(FPS)    | 25            | <u>~</u> | Frame Rate(   | FPS) 25          | <b>~</b>   |      |
| Bit Rate Type      | CBR           | <u>~</u> | Bit Rate Type | CBR              | <b>~</b>   |      |
| Bit Rate           | 4096          | Kb/S     | Bit Rate      | 1024             | <b>~</b> K | .b/S |
| Reference Bit Rate | 1536-8192Kb/S |          | Reference Bi  | it Rate 192-1024 | Kb/S       |      |
|                    |               |          |               |                  |            |      |
|                    |               |          |               |                  |            |      |
|                    | Сору          | Save     | Refresh       | Default          |            |      |
| l                  |               |          |               |                  |            |      |
|                    |               |          |               |                  |            |      |

#### Figure 5-21

| Parameter           | Function                                                                                                    |
|---------------------|----------------------------------------------------------------------------------------------------|
| Channel             | Please select a channel from the dropdown list.                                                                                                    |
| Video enable        | Check the box here to enable extra stream video. This item is enabled by default.                                                                                                    |
| Code stream<br>type | It includes main stream, motion stream and alarm stream. You can select different encode frame rates form different recorded events.                                                                                  |
|                     | System supports active control frame function (ACF). It allows you to record in different frame rates.                                                                                                    |
|                     | For example, you can use high frame rate to record important<br>events, record scheduled event in lower frame rate and it allows<br>you to set different frame rates for motion detection record and<br>alarm record. |
| Compression         | The main bit stream supports H.264. The extra stream supports H.264, MJPG.                                                                                                    |
| Resolution          | The resolution here refers to the capability of the network camera.                                                                                                    |

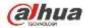

| Frame Rate         | PAL: 1~25f/s; NTSC: 1~30f/s.                                                                                                    |  |  |  |  |
|--------------------|----------------------------------------------------------------------------------------------------|--|--|--|--|
| Bit Rate           | • Main stream: You can set bit rate here to change video quality. The large the bit rate is, the better the quality is. Please refer to recommend bit rate for the detailed information.                                 |  |  |  |  |
|                    | • Extra stream: In CBR, the bit rate here is the max value.<br>In dynamic video, system needs to low frame rate or<br>video quality to guarantee the value. The value is null in<br>VBR mode.                            |  |  |  |  |
| Reference bit rate | Recommended bit rate value according to the resolution and frame rate you have set.                                                                                                    |  |  |  |  |
| I Frame            | Here you can set the P frame amount between two I frames. The value ranges from 1 to 150. Default value is 50. Recommended value is frame rate *2.                                                                       |  |  |  |  |
| Enable audio       | Check the box to enable audio function.                                                                                                    |  |  |  |  |
|                    | The audio of the main stream is enabled by default. When this function is enabled, the record file has audio/video composite stream. For the sub stream, please check the video first and then enable audio.             |  |  |  |  |
| Watermark          | This function allows you to verify the video is tampered or not.                                                                                                    |  |  |  |  |
| enable             | Here you can select watermark bit stream, watermark mode and<br>watermark character. Default character is DigitalCCTV. The max<br>length is 85-digit. The character can only include number,<br>character and underline. |  |  |  |  |

# 5.8.1.3.2 Snapshot

## The snapshot interface is shown as in Figure 5-22.

| Encode             | Snapshot        | Overlay  | Path |  |
|--------------------|-----------------|----------|------|--|
| Channel            | 1               | <b>•</b> |      |  |
| Mode               | Timing          |          |      |  |
| Image Size         | 720P (1280*720) | ×        |      |  |
| Quality            | 5               |          |      |  |
| Snapshot Frequency | 1               | SPL      |      |  |
|                    | Save            | Refresh  |      |  |

Figure 5-22

| Parameter     | Function                                                                                                    |
|---------------|----------------------------------------------------------------------------------------------------|
| Snapshot type | <ul> <li>There are two modes: Regular (schedule) and Trigger.</li> <li>Regular snapshot is valid during the specified period you set.</li> <li>Trigger snapshot only is valid when motion detect alarm, tampering alarm or local activation alarm occurs.</li> </ul> |

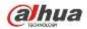

| Image size | It is the same with the resolution of the main stream.                                                                               |  |  |  |
|------------|----------------------------------------------------------------------------------------------------|--|--|--|
| Quality    | It is to set the image quality. There are six levels.                                                                                |  |  |  |
| Interval   | It is to set snapshot frequency. The value ranges from 1s to 7s.<br>Or you can set customized value. The max setup is 3600s/picture. |  |  |  |
| Сору       | Click it; you can copy current channel setup to other channel(s).                                                                    |  |  |  |

5.8.1.3.3 Video Overlay

| Encode | Snapshot | Overlay       | Path                                                                      |
|--------|----------|---------------|---------------------------------------------------------------------------|
|        |          | 2013-11-12 10 | 0:50:54 Channel 1                                                         |
|        |          |               | <ul> <li>✓ Channel Display Setup</li> <li>✓ Time Display Setup</li> </ul> |
| IPC    | Copy S   | ave Refresh   | Default                                                                   |

Figure 5-23

| Parameter     | Function                                                                                                    |
|---------------|----------------------------------------------------------------------------------------------------|
| Cover-area    | Check Preview or Monitor first.<br>Click Set button, you can privacy mask the specified video in the<br>preview or monitor video.<br>System max supports 4 privacy mask zones.                                                                 |
| Time Title    | You can enable this function so that system overlays time<br>information in video window.<br>You can use the mouse to drag the time title position.<br>You can view time title on the live video of the WEB or the<br>playback video.          |
| Channel Title | You can enable this function so that system overlays channel<br>information in video window.<br>You can use the mouse to drag the channel title position.<br>You can view channel title on the live video of the WEB or the<br>playback video. |

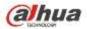

The storage path interface is shown as in Figure 5-24.

Here you can set snap image saved path ( in the preview interface) and the record storage path

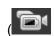

in the preview interface). The default setup is C:\PictureDownload and C:\RecordDownload.

Please click the Save button to save current setup.

| Encode                       | Snapshot                                        | Overlay | Path             |  |
|------------------------------|-------------------------------------------------|---------|------------------|--|
| Snapshot Path<br>Record Path | C:\PictureDownload<br>C:\RecordDownload<br>Save | Default | Browse<br>Browse |  |

Figure 5-24

#### 5.8.1.4 Channel Name

Here you can set channel name. See Figure 5-25.

| Channel 1  | CAM 1  | Channel 2  | CAM 2  | Channel 3  | CAM 3  | Channel 4  | CAM 4  |
|------------|--------|------------|--------|------------|--------|------------|--------|
| Channel 5  | CAM 5  | Channel 6  | CAM 6  | Channel 7  | CAM 7  | Channel 8  | CAM 8  |
| Channel 9  | CAM 9  | Channel 10 | CAM 10 | Channel 11 | CAM 11 | Channel 12 | CAM 12 |
| Channel 13 | CAM 13 | Channel 14 | CAM 14 | Channel 15 | CAM 15 | Channel 16 | CAM 16 |
| Channel 17 | CAM 17 | Channel 18 | CAM 18 | Channel 19 | CAM 24 | Channel 20 | CAM 20 |
| Channel 21 | CAM 21 | Channel 22 | CAM 22 | Channel 23 | CAM 23 | Channel 24 | CAM 24 |
| Channel 25 | CAM 25 | Channel 26 | CAM 26 | Channel 27 | CAM 27 | Channel 28 | CAM 28 |
| Channel 29 | CAM 29 | Channel 30 | CAM 30 | Channel 31 | CAM 31 | Channel 32 | CAM 32 |

Figure 5-25

#### 5.8.1.5 IPC Upgrade

This interface is to upgrade network camera. See Figure 5-26.

Click Browse button to select upgrade file. Or you can use filter to select several network cameras at the same time.

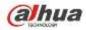

| 1         10.15.9.144         37777         Private         IP Carnera         2.210           2         5         10.15.6.100         37777         Private         NVR-P         3.200           3         5         10.15.6.109         27777         Private         NVR-P         3.200           4         5         10.15.6.109         37777         Private         NVR-P         2.810 | Upgrade Statu<br> |       | Type  | Manufacturer | Port  | # <sup>2</sup> Address                                                                                                    | Status                | Channel |  |
|----------------------------------------------------------------------------------------------------|-------------------|-------|-------|--------------|-------|----------------------------------------------------------------------------------------------------|-----------------------|---------|--|
| 2         5         10.15.6.100         37777         Private         NVR-P         3.200           3         5         10.15.6.125         27777         Private         2.01           4         5         10.15.6.199         37777         Private         NVR-P         2.01                                                                                                    |                   | 2.210 |       |              |       | and the second second se | and the second second | .1      |  |
| 4 📕 10.15.6.109 37777 Private MVR-P 2.810                                                                                                    | -                 | 3.200 | N/R-P | Private      | 37777 | 10.15.6.100                                                                                                    | 10                    | (2)     |  |
| 4 📕 10.15.6.109 37777 Private MVR-P 2.810                                                                                                    | -                 |       |       | Private      | 37777 | 10 15 9 126                                                                                                    |                       | 3       |  |
| 5 E 10.15.5.108 37777 Privata NAB.P 2.515                                                                                                    | -                 | 2,010 | WR-P  | Private      | 37777 | 10.15.6.109                                                                                                    |                       |         |  |
|                                                                                                    | -                 | 2.510 | NVR-P | Private      | 37777 | 10 15 5 108                                                                                                    | 15                    | 5       |  |
|                                                                                                    |                   |       |       |              |       |                                                                                                    |                       |         |  |

Figure 5-26

# 5.8.2 Network

5.8.2.1 TCP/IP

The TCP/IP interface is shown as in Figure 5-27.

| TCP/IP          | P2P                         |
|-----------------|-----------------------------|
| Network Mode    | Multi-address               |
| Default Card    | Ethernet Card1              |
| Ethernet Card   | Ethernet Card1 Default Card |
| Mode            | ⊙ STATIC O DHCP             |
| MAC Address     | 88 . 38 . 44 . 62 . 11 . fe |
| MTU             | 1500                        |
| IP Version      | IPv4                        |
| IP Address      | 10 . 15 . 6 . 144           |
| Subnet Mask     | 255 . 255 . 0 . 0           |
| Default Gateway | 10 . 15 . 0 . 1             |
| Preferred DNS   | 10 . 1 . 2 . 80             |
| Alternate DNS   | 10 . 1 . 2 . 81             |
| LAN Download    |                             |

Figure 5-27

| Parameter | Function                                                                                                    |
|-----------|----------------------------------------------------------------------------------------------------|
| Mode      | There are two modes: static mode and the DHCP mode.                                                          |
|           | <ul> <li>The IP/submask/gateway are null when you select the<br/>DHCP mode to auto search the IP.</li> </ul> |
|           | <ul> <li>If you select the static mode, you need to set the</li> </ul>                                       |

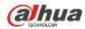

|               | IP/submask/gateway manually.                                                                                                    |  |  |
|---------------|----------------------------------------------------------------------------------------------------|--|--|
|               | <ul> <li>If you select the DHCP mode, you can view the<br/>IP/submask/gateway from the DHCP.</li> </ul>                                                |  |  |
|               | <ul> <li>If you switch from the DHCP mode to the static mode, you<br/>need to reset the IP parameters.</li> </ul>                                      |  |  |
|               | <ul> <li>Besides, IP/submask/gateway and DHCP are read-only<br/>when the PPPoE dial is OK.</li> </ul>                                                  |  |  |
| Mac Address   | It is to display host Mac address.                                                                                                    |  |  |
| IP Version    | It is to select IP version. IPV4 or IPV6.                                                                                                    |  |  |
|               | You can access the IP address of these two versions.                                                                                                   |  |  |
| IP Address    | Please use the keyboard to input the corresponding number to modify the IP address and then set the corresponding subnet mask and the default gateway. |  |  |
| Preferred DNS | DNS IP address.                                                                                                    |  |  |
| Alternate DNS | Alternate DNS IP address.                                                                                                    |  |  |
|               | es of IPv6 version, default gateway, preferred DNS and e input value shall be 128-digit. It shall not be left in blank.                                |  |  |
| LAN load      | System can process the downloaded data first if you enable this function. The download speed is 1.5X or 2.0X of the normal speed.                      |  |  |

#### 5.8.2.2 Connection

The connection interface is shown as in Figure 5-28.

| CONNECTION     |                                                                                                    |                                                                                   |
|----------------|----------------------------------------------------------------------------------------------------|-----------------------------------------------------------------------------------|
| Max Connection | 128                                                                                                    | (0~128)                                                                           |
| TCP Port       | 37777                                                                                                    | (1025~65535)                                                                      |
| UDP Port       | 37778                                                                                                    | (1025~65535)                                                                      |
| HTTP Port      | 80                                                                                                    | (1~65535)                                                                         |
| HTTPS Port     | 443                                                                                                    | (128~65535)                                                                       |
| RTSP Port      | 554                                                                                                    | (128~65535)                                                                       |
| RTSP Format    | rtsp:// <user name="">:<passw< th=""><th>vord&gt;@<ip address="">:<port>/cam/realmonitor?channel=1&amp;subtype=0</port></ip></th></passw<></user> | vord>@ <ip address="">:<port>/cam/realmonitor?channel=1&amp;subtype=0</port></ip> |
|                | channel: Channel, 1-32; sub                                                                                                    | type: Code-Stream Type, Main Stream 0, Sub Stream 1.                              |
|                | Save                                                                                                    | Refresh Default                                                                   |
|                |                                                                                                    |                                                                                   |
|                |                                                                                                    |                                                                                   |

## Figure 5-28

| Parameter      | Function                                                                                                    |
|----------------|----------------------------------------------------------------------------------------------------|
| Max connection | It is the max Web connection for the same device. The value ranges from 1 to 120. The default setup is 120. |
| TCP port       | The default value is 37777. You can input the actual port                                                   |

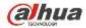

|           | number if necessary.                                                           |
|-----------|--------------------------------------------------------------------------------|
| UDP port  | The default value is 37778. You can input the actual port number if necessary. |
| HTTP port | The default value is 80. You can input the actual port number if necessary.    |
| HTTPS     | The default value is 443. You can input the actual port number if necessary.   |
| RTSP port | The default value is 554.                                                      |

#### 5.8.2.3 WIFI AP

#### Please note this function is for some series only.

#### 5.8.2.3.1 General Setup

The WIFI AP interface is shown as in Figure 5-29. Here you can set WIFI hotspot, so that the network camera can use the hotspot to connect to the network.

| General  | Advanced             |          |                      |
|----------|----------------------|----------|----------------------|
|          |                      |          |                      |
| 2.4GHz 🔽 | Enable               | 5GHz 🔽   | Enable               |
| SSID     | NVR-2.4G_2C03529YAQ0 | SSID     | NVR-5G_2C03529YAQ000 |
| Security | WPA2 PSK             | Security | WPA2 PSK             |
| Password | •••••                | Password | •••••                |
| Channel  | Auto                 | Channel  | Auto 💌               |
| Mode     | Middle 💌             | Mode     | Middle               |
|          | Save Refresh         | Default  |                      |

Figure 5-29

| Parameter       | Function                                                                                                    |
|-----------------|----------------------------------------------------------------------------------------------------|
| SSID            | It is to set SSID name. You can use this name to search the                                                                                                    |
|                 | device.                                                                                                    |
| Password        | It is to set SSID password. You can use this password to                                                                                                    |
|                 | connect to the network.                                                                                                    |
| Seucurity       | Select authentication from the dropdown list.                                                                                                    |
| Start IP/End IP | Input start IP and end IP. The NVR can allocate the IP address in the range you specified here.                                                                           |
| WPS             | Click WPS button to enable WPS function. After the network camera enabled this function, it can automatically connect to the network.                                     |
| Remote device   | In the list, you can view the network camera(s) that connected to the NVR. It includes signal intensity, IP, MAC address, bit rate, channel number, type, status and etc. |

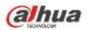

Click Advanced butto, the interface is shown as below. See Figure 5-30.

| General         | Advanced             |
|-----------------|----------------------|
|                 |                      |
| IP Config       |                      |
| IP Address      | 11 . 1 . 1 . 1       |
| Subnet Mask     | 255 . 255 . 255 . 0  |
| Default Gateway | 11 . 1 . 1 . 1       |
| DHCP Server     |                      |
| Start IP        | 11 . 1 . 1 . 100     |
| End IP          | 11 . 1 . 1 . 200     |
| Upgrade         |                      |
| WIFI AP         | Upgrade              |
|                 | Save Refresh Default |

Figure 5-30

Please refer to the following sheet for detailed information.

| Parameter       | Function                                                                                        |
|-----------------|-------------------------------------------------------------------------------------------------|
| IPv4 address    | Input WIFI AP IP address.                                                                       |
| IPv4 netmask    | Input WIFI AP network mask.                                                                     |
| IPv4 gateway    | Input WIFI AP gateway.                                                                          |
| Start IP/End IP | Input start IP and end IP. The NVR can allocate the IP address in the range you specified here. |
| Upgrade         | Click it to upgrade WIFI AP module.                                                             |

#### 5.8.2.4 WIFI

#### Please note this function is for the device of WIFI module.

The WIFI interface is shown as in Figure 5-31.

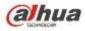

| WIF       | -1                    |         |               |                 |                  |
|-----------|-----------------------|---------|---------------|-----------------|------------------|
| Enable    |                       |         |               |                 | Search SSID      |
| S         | SID List              | SSID    | Security Type | Encryption Type | Signal Intensity |
|           |                       |         |               |                 | <u>~</u>         |
|           |                       |         |               |                 |                  |
|           |                       |         |               |                 |                  |
|           |                       |         |               |                 |                  |
|           |                       |         |               |                 |                  |
|           |                       |         |               |                 |                  |
|           |                       |         |               |                 |                  |
|           |                       |         |               |                 | <u></u>          |
| Current H | rking Info<br>Totspot |         |               |                 | <u>~</u>         |
| IP Addres |                       |         |               |                 |                  |
| Subnet M  |                       |         |               |                 |                  |
| Default G | Sateway               |         |               |                 | ✓                |
| Sav       | e                     | Refresh |               |                 |                  |
|           |                       |         |               |                 |                  |
|           |                       |         |               |                 |                  |

#### Figure 5-31

Please check the box to enable WIFI function and then click the Search SSID button. Now you can view all the wireless network information in the following list. Double click a name to connect to it. Click Refresh button, you can view latest connection status.

#### 5.8.2.5 3G

5.8.2.5.1 CDMA/GPRS

The CDMA/GPRS interface is shown as in Figure 5-32.

| CDMA/GPRS                                                     | Mobile                                   |
|---------------------------------------------------------------|------------------------------------------|
| WLAN Type<br>APN<br>AUTH<br>Dial No.<br>User Name<br>Password | No Service  Enable Dial/SMS Activate PAP |
| Pulse Interval                                                | Second                                   |
| WLAN Status<br>IP Address                                     |                                          |
| Wireless Signal                                               | Search                                   |
|                                                               | Save Refresh Default                     |

Figure 5-32

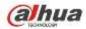

| Parameter      | Function                                                                                                    |
|----------------|----------------------------------------------------------------------------------------------------|
| WLAN type      | Here you can select 3G network type to distinguish the 3G module from different ISP. The types include WCDMA, CDMA1x and etc.                                                                    |
| APN/Dial No.   | Here is the important parameter of PPP.                                                                                                    |
| Authorization  | It includes PAP,CHAP,NO_AUTH.                                                                                                    |
| Pulse interval | It is to set time to end 3G connection after you close extra<br>stream monitor. For example, if you input 60 here, system ends<br>3G connection after you close extra stream monitor 60 seconds. |
| Important      |                                                                                                    |
|                | nterval is 0, then system does not end 3G connection after extra stream monitor.                                                                                                    |
|                | al here is for extra stream only. This item is null if you are stream to monitor.                                                                                                    |

5.8.2.5.2 Mobile

The mobile setup interface is shown as in Figure 5-33.

Here you can activate (send out "on") or turn off (Send out "off") the 3G connected phone or mobile phone, or the phone you set to get alarm message.

Check send SMS box and then input the phone number in the receiver column. Click

to add one

+

receiver. Repeat the above steps you can add more phones. Select a phone number and then click you can delete it. Click OK button to complete the setup.

| CDMA/GPRS         | Mobile |                 |              |   |
|-------------------|--------|-----------------|--------------|---|
| Send SMS          |        | SMS Activate    | Tel Activate |   |
| Receiver          | +      | Sender          | Caller       | + |
| 18969021865       |        | 18969021865     |              |   |
| Title NVR Message | Save   | Refresh Default |              |   |

Figure 5-33

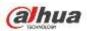

#### 5.8.2.6 PPPoE

The PPPoE interface is shown as in Figure 5-34.

Input the PPPoE user name and password you get from the IPS (internet service provider) and enable PPPoE function. Please save current setup and then reboot the device to get the setup activated.

Device connects to the internet via PPPoE after reboot. You can get the IP address in the WAN from the IP address column.

Please note, you need to use previous IP address in the LAN to login the device. Please go to the IP address item to via the device current device information. You can access the client-end via this new address.

| PPPoE      |                      |
|------------|----------------------|
| Enable     |                      |
| User Name  |                      |
| Password   |                      |
| IP Address | 0.0.0                |
|            | 0.0.0                |
|            | Save Refresh Default |
|            |                      |

Figure 5-34

## 5.8.2.7 DDNS

The DDNS interface is shown as in Figure 5-35.

The DDNS is to set to connect the various servers so that you can access the system via the server. Please go to the corresponding service website to apply a domain name and then access the system via the domain. It works even your IP address has changed.

Please select DDNS from the dropdown list (Multiple choices). Before you use this function, please make sure your purchased device support current function.

| DDNS        |                                       |
|-------------|---------------------------------------|
|             |                                       |
| Enable      |                                       |
| DDNS Type   | Dahua DDNS 💌                          |
| Server IP   | www.quickddns.com                     |
| Domain Mode | ● Default ○ Custom Name               |
| Domain Name | 9002A9BA3738 .quickddns.com Test      |
| Email       | (Optional)Please input email address. |
|             | Save Refresh Default                  |

Figure 5-35

| Parameter   | Function                                                                           |
|-------------|------------------------------------------------------------------------------------|
| Server Type | You can select DDNS protocol from the dropdown list and then enable DDNS function. |

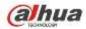

| Parameter     | Function                                                                                                    |
|---------------|----------------------------------------------------------------------------------------------------|
| Server IP     | DDNS server IP address                                                                                                    |
| Server Port   | DDNS server port.                                                                                                    |
| Domain Name   | Your self-defined domain name.                                                                                                   |
| User          | The user name you input to log in the server.                                                                                    |
| Password      | The password you input to log in the server.                                                                                     |
| Update period | Device sends out alive signal to the server regularly.<br>You can set interval value between the device and DDNS server<br>here. |

## **Dahua DDNS and Client-end Introduction**

## 1) Background Introduction

Device IP is not fixed if you use ADSL to login the network. The DDNS function allows you to access the NVR via the registered domain name. Besides the general DDNS, the Dahua DDNS works with the device from the manufacturer so that it can add the extension function.

## 2) Function Introduction

The Dahua DDNS client has the same function as other DDNS client end. It realizes the bonding of the domain name and the IP address. Right now, current DDNS server is for our own devices only. You need to refresh the bonding relationship of the domain and the IP regularly. There is no user name, password or the ID registration on the server. At the same time, each device has a default domain name (Generated by MAC address) for your option. You can also use customized valid domain name (has not registered.).

#### 3) Operation

Before you use Dahua DDNS, you need to enable this service and set proper server address, port value and domain name.

- Server address: www.dahuaddns.com
- Port number: 80
- Domain name: There are two modes: Default domain name and customized domain name.

Except default domain name registration, you can also use customized domain name (You can input your self-defined domain name.) After successful registration, you can use domain name to login installed of the device IP.

• User name: It is optional. You can input your commonly used email address.

#### Important

- Do not register frequently. The interval between two registrations shall be more than 60 seconds. Too many registration requests may result in server attack.
- System may take back the domain name that is idle for one year. You can get a notification email before the cancel operation if your email address setup is OK.

#### 5.8.2.8 IP filter

The IP filter interface is shown as in Figure 5-36.

After you enabled trusted sites function, only the IP listed below can access current NVR.

If you enable blocked sites function, the following listed IP addresses can not access current NVR.

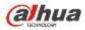

| IP FILTER                                   |          |
|---------------------------------------------|----------|
| Enable      Trusted Sites     Blocked Sites |          |
| Trusted Sites Blocked Sites                 |          |
| IP Address Edit                             | Delete   |
|                                             | <u>^</u> |
|                                             |          |
|                                             |          |
|                                             |          |
|                                             |          |
|                                             |          |
|                                             |          |
|                                             | ~        |
|                                             |          |
| Add                                         |          |
| Save Refresh Default                        |          |
|                                             |          |

Figure 5-36

#### 5.8.2.9 Email

The email interface is shown as in Figure 5-37.

| Email         |                      |         |
|---------------|----------------------|---------|
| 🗹 Enable      |                      |         |
| SMTP Server   | 10.1.0.97            |         |
| Port          | 25                   |         |
| Anonymous     |                      |         |
| User Name     | ge_xiaoxia           |         |
| Password      | •••••                |         |
| Sender        | ge_xiaoxia@it.com    |         |
| Encrypt Type  | NONE                 |         |
| Subject       | NVR ALERT Attachment |         |
| Receiver      |                      |         |
|               | ge_siaoxia@it.com    |         |
|               |                      |         |
| Interval      | 120 Second(0-3800)   |         |
| Health Enable | 60 Minute (30~1440)  |         |
|               |                      |         |
|               | Test                 |         |
|               | Save Refresh I       | Default |
|               |                      |         |

Figure 5-37

| Parameter                                                       | Function                                             |
|-----------------------------------------------------------------|------------------------------------------------------|
| Enable                                                          | Please check the box here to enable email function.  |
| SMTP Server Input server address and then enable this function. |                                                      |
| Port                                                            | Default value is 25. You can modify it if necessary. |

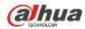

| Parameter                                                                                          | Function                                                                                                    |  |
|----------------------------------------------------------------------------------------------------|----------------------------------------------------------------------------------------------------|--|
| Anonymity                                                                                          | For the server supports the anonymity function. You can auto login anonymously. You do not need to input the user name. password and the sender information.                                                                                                    |  |
| User Name                                                                                          | Name The user name of the sender email account.                                                                                                    |  |
| Password                                                                                           | The password of sender email account.                                                                                                    |  |
| Sender                                                                                             | Sender email address.                                                                                                    |  |
| Authentication<br>(Encryption<br>mode)                                                             | You can select SSL or none.                                                                                                    |  |
| Subject Input email subject here.                                                                  |                                                                                                    |  |
| Attachment System can send out the email of the snapshot picture you check the box here.           |                                                                                                    |  |
| Receiver Input receiver email address here. Max three addresses<br>It supports SSL, TLS email box. |                                                                                                    |  |
| Interval                                                                                           | The send interval ranges from 0 to 3600 seconds. 0 means<br>there is no interval.<br>Please note system will not send out the email immediately<br>when the alarm occurs. When the alarm, motion detection or<br>the abnormity event activates the email, system sends out the<br>email according to the interval you specified here. This<br>function is very useful when there are too many emails<br>activated by the abnormity events, which may result in heavy<br>load for the email server. |  |
| Health mail<br>enable                                                                              | Please check the box here to enable this function.                                                                                                    |  |
| Update period<br>(interval)                                                                        | <ul> <li>This function allows the system to send out the test email to check the connection is OK or not.</li> <li>Please check the box to enable this function and then set the corresponding interval. The value ranges from 30 minutes to 1440 minutes.</li> <li>System can send out the email regularly as you set here.</li> </ul>                                                                                                    |  |
| Email test                                                                                         | The system will automatically sent out a email once to test the connection is OK or not .Before the email test, please save the email setup information.                                                                                                    |  |

## 5.8.2.10 UPnP

It allows you to establish the mapping relationship between the LAN and the public network. Here you can also add, modify or remove UPnP item. See Figure 5-38.

- In the Windows OS, From Start->Control Panel->Add or remove programs. Click the "Add/Remove Windows Components" and then select the "Network Services" from the Windows Components Wizard.
- Click the Details button and then check the "Internet Gateway Device Discovery and Control client" and "UPnP User Interface". Please click OK to begin installation.
- Enable UPnP from the Web. If your UPnP is enabled in the Windows OS, the NVR can auto detect it via the "My Network Places"

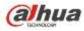

| MA .        | Disable |              |          |                |               |        |        |
|-------------|---------|--------------|----------|----------------|---------------|--------|--------|
| NF<br>NF    | 0       |              |          |                |               |        |        |
| Port Mappir | 0.0.0   |              |          |                |               |        |        |
| No.         |         | Service Name | Protocol | Internal Port. | External Port | Modify | Delete |
| 1           | 1       | HTTP         | TCP      | 80             | 80            | 2      | 0      |
| 2           |         | TCP          | TCP      | 37777          | 27777         | -      | 0      |
| 3           | I       | UDP          | UOP      | 37778          | 37770         | 2      | 0      |
| 4           | 2       | RTSP         | UOP      | 554            | 554           |        | 0      |
| 5           | 1       | RTSP         | TCP      | 664            | 554           | 2      | 0      |
| 6           | 1       | ShibiP       | UDP      | 161            | 161           |        | 0      |
| 1           | R       | HTTPS        | TCP      | 443            | 443           | 2      | 0      |
|             |         |              |          |                |               |        |        |
|             |         |              |          |                |               |        |        |
| Add         |         |              |          |                |               |        |        |

#### Figure 5-38

Please refer to the following sheet for detailed information.

| Parameter         | Function                                                                                                    |  |
|-------------------|----------------------------------------------------------------------------------------------------|--|
| PAT               | Check the corresponding box to enable PAT function.                                                                                                    |  |
| Status            | Display UPnP function status.                                                                                                    |  |
| Port mapping list | It is corresponding to the UPnP mapping information on the router.<br>Check the box before the service name to enable current PAT service.<br>Otherwise, the service is null.<br>• Service name: Customized name.<br>• Protocol: Protocol type.<br>• Internal port: The port mapped to the port.<br>• External port: The port current device needs to map.<br>• Device has three mapping items: HTTP/TCP/UDP.<br><b>Note</b><br>When you set the external port (outport) of the router, the value ranges from 1024 to 5000. Do not use port 1~255 or system port 256~1023, |  |
| Add               | in case there is conflict.<br>Click Add button to add map relationship.<br><b>Note</b><br>For the data transmission protocol TCP/UDP, the external port and the<br>internal port shall be the same to guarantee proper data transmission.                                                                                                    |  |
| Delete            | Select one service and then click<br>Select one service and then click                                                                                                    |  |

#### 5.8.2.11 SNMP

The SNMP interface is shown as in Figure 5-39.

The SNMP allows the communication between the network management work station software and the proxy of the managed device. It is reserved for the 3<sup>rd</sup> party to develop.

| alhua           |                      |
|-----------------|----------------------|
| SNMP V1/V2      |                      |
| Enable          |                      |
| SNMP Port       | 161 (0~65535)        |
| Read Community  | public               |
| Write Community | private              |
| Trap Address    |                      |
| Trap Port       | 162 (0~65535)        |
| Version         | ✓ V1 ✓ V2            |
|                 | Save Refresh Default |

Figure 5-39

Please refer to the following sheet for detailed information.

| Parameter       | Function                                                                                                    |
|-----------------|----------------------------------------------------------------------------------------------------|
| SNMP Port       | The listening port of the proxy program of the device. It is a UDP port not a TCP port. The value ranges from 1 to 65535. The default value is 161                                                                                                    |
| Read Community  | It is a string. It is a command between the manage process<br>and the proxy process. It defined the authentication, access<br>control and the management relationship between one proxy<br>and one group of the managers. Please make sure the device<br>and the proxy are the same.<br>The read community will read all the objects the SNMP<br>supported in the specified name. The default setup is public.                |
| Write Community | It is a string. It is a command between the manage process<br>and the proxy process. It defined the authentication, access<br>control and the management relationship between one proxy<br>and one group of the managers. Please make sure the device<br>and the proxy are the same.<br>The read community will read/write/access all the objects the<br>SNMP supported in the specified name. The default setup is<br>write. |
| Trap address    | The destination address of the Trap information from the proxy program of the device.                                                                                                    |
| Trap port       | The destination port of the Trap information from the proxy<br>program of the device. It is for the gateway device and the<br>client-end PC in the LAN to exchange the information. It is a<br>non-protocol connection port. It has no effect on the network<br>applications. It is a UDP port not TCP port. The value ranges<br>from 1 to 165535. The default value is 162.                                                  |
| SNMP version    | <ul> <li>Check V1, system only processes the information of V1.</li> <li>Check V2, system only processes the information of V2.</li> </ul>                                                                                                    |

#### 5.8.2.12 Multicast

The multicast interface is shown as in Figure 5-40.

Multicast is a transmission mode of data packet. When there is multiple-host to receive the same data

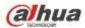

packet, multiple-cast is the best option to reduce the broad width and the CPU load. The source host can just send out one data to transit. This function also depends on the relationship of the group member and group of the outer.

| Multicast  |                                                 |
|------------|-------------------------------------------------|
| Enable     |                                                 |
| IP Address | 239 . 255 . 42 . 42 (224.0.0.0~239.255.255.255) |
| Port       | 36666 (1025~65500)                              |
|            | Save Refresh Default                            |

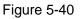

## 5.8.2.13 Auto Register

The auto register interface is shown as below. See Figure 5-41.

This function allows the device to auto register to the proxy you specified. In this way, you can use the client-end to access the NVR and etc via the proxy. Here the proxy has a switch function. In the network service, device supports the server address of IPv4 or domain.

Please follow the steps listed below to use this function.

Please set proxy server address, port, and sub-device name at the device-end. Please enable the auto register function, the device can auto register to the proxy server.

| AUTO REGISTER |                      |
|---------------|----------------------|
| Enable        |                      |
| Host IP       | 0.0.0.0              |
| Port          | 8000                 |
| Sub-device ID | 0                    |
|               | Save Refresh Default |

Figure 5-41

#### 5.8.2.14 Alarm Centre

The alarm center interface is shown as below. See Figure 5-42.

This interface is reserved for you to develop. System can upload alarm signal to the alarm center when local alarm occurs.

Before you use alarm center, please set server IP, port and etc. When an alarm occurs, system can send out data as the protocol defined, so the client-end can get the data.

| a | hua              |                                               |
|---|------------------|-----------------------------------------------|
|   | Alarm Centre     |                                               |
|   | Enable           |                                               |
|   | Protocol Type    |                                               |
|   | Host IP          | 20 . 2 . 12 . 27                              |
|   | Port             | 1                                             |
|   | Self-report Time | Everyday 💌 at 08:00 💌<br>Save Refresh Default |

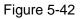

#### 5.8.2.15 HTTPS

In this interface, you can set to make sure the PC can successfully login via the HTTPS. It is to guarantee communication data security. The reliable and stable technology can secure the user information security and device safety. See Figure 5-43.

#### Note

- You need to implement server certificate again if you have changed device IP.
- You need to download root certificate if it is your first time to use HTTPS on current PC.

| HTTPS                     |                           |
|---------------------------|---------------------------|
| Create Server Certificate | Download Root Certificate |

Figure 5-43

#### 5.8.2.15.1 Create Server Certificate

If it is your first time to use this function, please follow the steps listed below.

Create Server Certificate

In Figure 5-43, click create button, input country name, state name and etc. Click Create button. See Figure 5-44.

#### Note

Please make sure the IP or domain information is the same as your device IP or domain name.

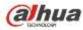

| Create Server Certifi | cate          | × |
|-----------------------|---------------|---|
|                       |               |   |
| Country               | AU            |   |
| State                 |               |   |
| Locatity              |               |   |
| Oragnization          |               |   |
| Oragnization Unit     |               |   |
| IP or Domain Name     | 10.10.6.238   |   |
|                       | Create Cancel |   |
|                       |               |   |
|                       |               |   |

Figure 5-44

You can see the corresponding prompt. See Figure 5-45. Now the server certificate is successfully created.

| HTTPS                                               |  |
|-----------------------------------------------------|--|
|                                                     |  |
| Create Server Certificate Oosnicad Root Certificate |  |
| 🥥 Create Succeed                                    |  |
|                                                     |  |

Figure 5-45

#### 5.8.2.15.2 Download root certificate

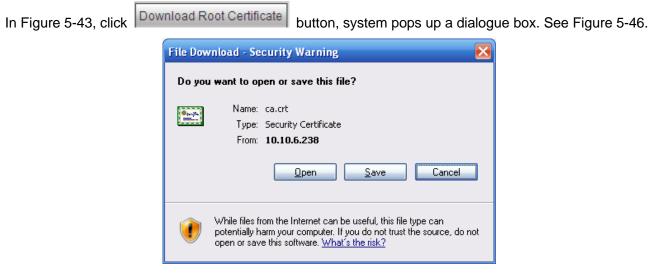

Figure 5-46

Click Open button, you can go to the following interface. See Figure 5-47.

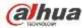

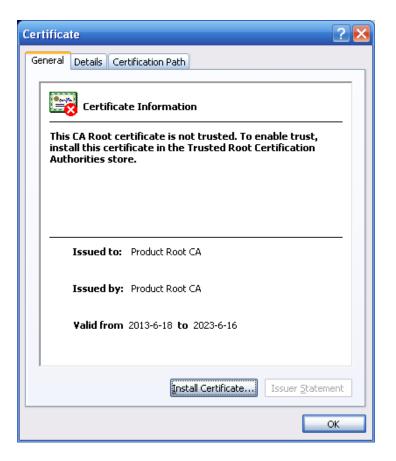

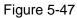

Click Install certificate button, you can go to certificate wizard. See Figure 5-48.

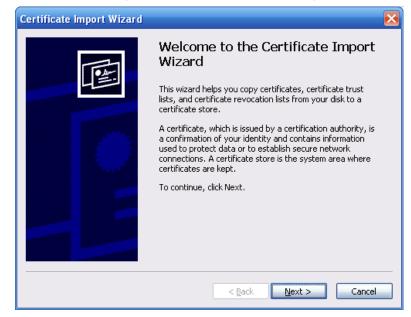

Figure 5-48

Click Next button to continue. Now you can select a location for the certificate. See Figure 5-49.

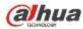

| icate Import Wizard<br>tificate Store<br>Certificate stores are system areas why | ere certificates are kept.                        |
|----------------------------------------------------------------------------------|---------------------------------------------------|
| Certificate stores are system areas with                                         |                                                   |
|                                                                                  | tificate store, or you can specify a location for |
| <ul> <li>Automatically select the certificat</li> </ul>                          | te store based on the type of certificate;        |
| <u>Place all certificates in the followi</u>                                     | ng store                                          |
| Certificate store:                                                               | Browse                                            |
|                                                                                  |                                                   |
|                                                                                  |                                                   |
|                                                                                  |                                                   |
|                                                                                  |                                                   |
|                                                                                  |                                                   |
|                                                                                  |                                                   |

Figure 5-49

Click Next button, you can see the certificate import process is complete. See Figure 5-50.

| Certificate Import Wizard |                                        |                                              | × |
|---------------------------|----------------------------------------|----------------------------------------------|---|
|                           | Completing the (<br>Wizard             | Certificate Import                           |   |
|                           | You have successfully compl<br>wizard. | eted the Certificate Import                  |   |
|                           | You have specified the follow          | wing settings:                               |   |
|                           |                                        | Automatically determined by t<br>Certificate |   |
|                           |                                        |                                              |   |
|                           | < <u>B</u> ack                         | Finish Cancel                                |   |

Figure 5-50

Click Finish button, you can see system pops up a security warning dialogue box. See Figure 5-51.

| Security | Warning                                                                                                    |  |  |  |  |  |
|----------|----------------------------------------------------------------------------------------------------|--|--|--|--|--|
|          | You are about to install a certificate from a certification authority (CA) claiming to represent:                                                                                                    |  |  |  |  |  |
| -        | Product Root CA                                                                                                    |  |  |  |  |  |
|          | Windows cannot validate that the certificate is actually from "Product Root CA". You should confirm its origin by contacting "Product Root CA". The following number will assist you in this process:                                              |  |  |  |  |  |
|          | Thumbprint (sha1): CD20E4B2 A52D50B8 8447BD20 5C67B033 397E3F81                                                                                                    |  |  |  |  |  |
|          | Warning:<br>If you install this root certificate, Windows will automatically trust any certificate issued by this CA. Installing a certificate with an unconfirmed<br>thumbprint is a security risk. If you click "Yes" you acknowledge this risk. |  |  |  |  |  |
|          | Do you want to install this certificate?                                                                                                    |  |  |  |  |  |
|          | Yes <u>No</u>                                                                                                    |  |  |  |  |  |

Figure 5-51

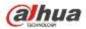

Click Yes button, system pops up the following dialogue box, you can see the certificate download is complete. See Figure 5-52.

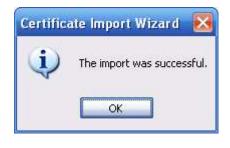

Figure 5-52

5.8.2.15.3 View and set HTTPS port

From Setup->Network->Connection, you can see the following interface. See Figure 5-53. You can see HTTPS default value is 443.

| CONNECTION     |                                                                                                    |                                                                                  |
|----------------|----------------------------------------------------------------------------------------------------|----------------------------------------------------------------------------------|
|                |                                                                                                    |                                                                                  |
| Max Connection | 128                                                                                                    | (0~128)                                                                          |
| TCP Port       | 37777                                                                                                    | (1025~65535)                                                                     |
| UDP Port       | 37778                                                                                                    | (1025~65535)                                                                     |
| HTTP Port      | 80                                                                                                    | (1~65535)                                                                        |
| HTTPS Port     | 443                                                                                                    | (128~65535)                                                                      |
| RTSP Port      | 554                                                                                                    | (128~65535)                                                                      |
| RTSP Format    | rtsp:// <user name="">:<passw< th=""><th>ord&gt;@<ip address="">:<port>/cam/realmonitor?channel=1&amp;subtype=0</port></ip></th></passw<></user> | ord>@ <ip address="">:<port>/cam/realmonitor?channel=1&amp;subtype=0</port></ip> |
|                | channel: Channel, 1-32; sub                                                                                                    | type: Code-Stream Type, Main Stream 0, Sub Stream 1.                             |
|                | Save                                                                                                    | efresh Default                                                                   |
|                |                                                                                                    |                                                                                  |

Figure 5-53

5.8.2.15.4 Login

Open the browser and then input https://xx.xx.xx.xx:port.

xx.xx.xx.xx: is your device IP or domain mane.

Port is your HTTPS port. If you are using default HTTPS value 443, you do not need to add port information here. You can input <u>https://xx.xx.xx</u> to access.

Now you can see the login interface if your setup is right.

#### 5.8.2.16 P2P

You can use your cell phone to scan the QR code and add it to the cell phone client.

Via the SN from scanning the QR code, you can access the device in the WAN. Please refer to the P2P operation manual included in the resources CD.

The P2P interface is shown as in Figure 5-54.

Check the Enable box to enable P2P function and then click the Save button. Now you can view the device status and SN.

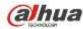

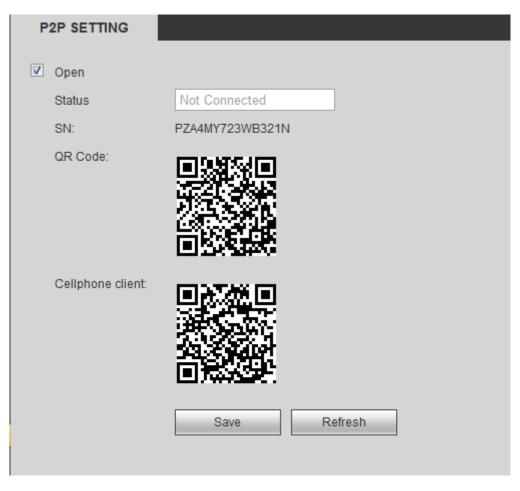

Figure 5-54

## 5.8.3 Event

5.8.3.1 Video detect

5.8.3.1.1 Motion Detect

After analysis video, system can generate a video loss alarm when the detected moving signal reached the sensitivity you set here.

The motion detect interface is shown as in Figure 5-55.

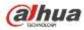

| Motion Detect  | Video Loss         | Tampering                    |
|----------------|--------------------|------------------------------|
| 🗹 Enable       | 1                  |                              |
| Period         | Setup              |                              |
| Anti-dither    | 5 Second           | d (5-600) Sensitivity 3      |
| Region         | Setup              |                              |
| Record Channel | Setup              |                              |
| Delay          | 10 Second          | d (10-300)                   |
| Alarm Out      | 1 2 3              |                              |
| Latch          | 10 Second(         | d(1-300)                     |
| PTZ Activation | Setup              |                              |
| ✓ Tour         | Setup              |                              |
| 🗹 Snapshot     | Setup              |                              |
| Show Message   | Send Email 🔽 Alarr | rm Upload 📋 Buzzer 📋 Message |
|                | Сору               | Save Refresh Default         |
|                |                    |                              |

Figure 5-55

| Thu | rsday | ~  |       | Copy  | /      |   |  |
|-----|-------|----|-------|-------|--------|---|--|
|     | 00 :  | 00 | ] - [ | 24 :  | 00     |   |  |
|     | 00 :  | 00 | ]- [  | 24 :  | 00     |   |  |
|     | 00 :  | 00 | ]- [  | 24 :  | 00     |   |  |
|     | 00 :  | 00 | ]- [  | 24 :  | 00     |   |  |
|     | 00 :  | 00 | ]- [  | 24 :  | 00     |   |  |
|     | 00 :  | 00 | ]- [  | 24 :  | 00     |   |  |
|     | Save  |    |       | Cance | -<br>- | ] |  |

Figure 5-56

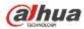

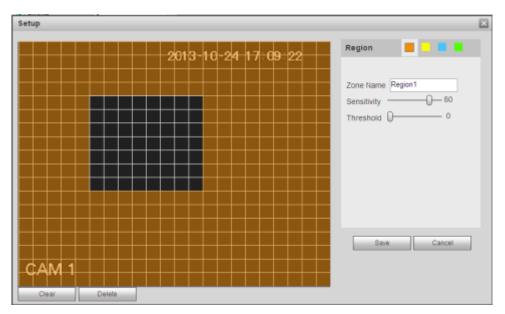

Figure 5-57

| PTZ Activation |      |          |    | × |
|----------------|------|----------|----|---|
| Channel 1      | None | ~        | 0  |   |
| Channel 2      | None | ~        | 0  |   |
| Channel 3      | None | ~        | 0  |   |
| Channel 4      | None | ~        | 0  |   |
| Channel 5      | None | ~        | 0  |   |
| Channel 6      | None | ~        | 0  |   |
| Channel 7      | None | ~        | 0  |   |
| Channel 8      | None | ~        | 0  |   |
| Channel 9      | None | <b>~</b> | 0  |   |
| Channel 10     | None | <b>~</b> | 0  |   |
| Channel 11     | None | <b>~</b> | 0  |   |
| Channel 12     | None | <b>~</b> | 0  |   |
| Channel 13     | None | <b>~</b> | 0  |   |
| Channel 14     | None | <b>~</b> | 0  |   |
| Channel 15     | None | <b>v</b> | 0  |   |
|                |      |          |    | > |
|                | Save | Cance    | el |   |
|                |      |          |    |   |

Figure 5-58

| Tour          |      |        | × |
|---------------|------|--------|---|
| All 1 2 3 4 5 | ]    |        |   |
|               | Save | Cancel |   |

Figure 5-59

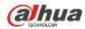

| Snapshot         | ×      |
|------------------|--------|
| All<br>1 2 3 4 5 |        |
| Save             | Cancel |

Figure 5-60

| Parameter         | Function                                                                                                    |
|-------------------|----------------------------------------------------------------------------------------------------|
| Enable            | You need to check the box to enable motion detection function.<br>Please select a channel from the dropdown list.                                                                                                    |
| Period            | Motion detection function becomes activated in the specified periods. See Figure 5-56.                                                                                                    |
|                   | There are six periods in one day. Please draw a circle to enable corresponding period.                                                                                                    |
|                   | Click OK button, system goes back to motion detection interface, please click save button to exit.                                                                                                    |
| Anti-dither       | System only memorizes one event during the anti-dither period.<br>The value ranges from 5s to 600s.                                                                                                    |
| Sensitivity       | There are six levels. The sixth level has the highest sensitivity.                                                                                                    |
| Region            | If you select motion detection type, you can click this button to set<br>motion detection zone. The interface is shown as in Figure 5-57.<br>Here you can set motion detection zone. There are four zones for<br>you to set. Please select a zone first and then left drag the mouse<br>to select a zone. The corresponding color zone displays different<br>detection zone. You can click Fn button to switch between the arm<br>mode and disarm mode. In arm mode, you can click the direction<br>buttons to move the green rectangle to set the motion detection<br>zone. After you completed the setup, please click ENTER button to<br>exit current setup. Do remember click save button to save current<br>setup. If you click ESC button to exit the region setup interface<br>system will not save your zone setup. |
| Record<br>channel | System auto activates motion detection channel(s) to record once<br>an alarm occurs. Please note you need to set motion detect record<br>period and go to Storage-> Schedule to set current channel as<br>schedule record.                                                                                                    |
| Record Delay      | System can delay the record for specified time after alarm ended.<br>The value ranges from 10s to 300s.                                                                                                    |
| Alarm out         | Enable alarm activation function. You need to select alarm output port so that system can activate corresponding alarm device when an alarm occurs.                                                                                                    |
| Latch             | System can delay the alarm output for specified time after an alarm ended. The value ranges from 1s to 300s.                                                                                                    |
| Show<br>message   | System can pop up a message to alarm you in the local host screen if you enabled this function.                                                                                                    |

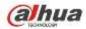

| Parameter         | Function                                                                                                    |
|-------------------|----------------------------------------------------------------------------------------------------|
| Buzzer            | Check the box here to enable this function. The buzzer beeps when an alarm occurs.                                                                                                    |
| Alarm upload      | System can upload the alarm signal to the centre (Including alarm centre.                                                                                                    |
| Message           | When 3G network connection is OK, system can send out a message when motion detect occurs.                                                                                                    |
| Send Email        | If you enabled this function, System can send out an email to alert you when an alarm occurs.                                                                                                    |
| Tour              | You need to click setup button to select tour channel. System begins 1-wiindow or multiple-window tour display among the channel(s) you set to record when an alarm occurs. See Figure 5-59.                                                                                                    |
| PTZ<br>Activation | Here you can set PTZ movement when alarm occurs. Such as go to preset X. See Figure 5-58.                                                                                                    |
| Snapshot          | Click setup button to select snapshot channel. See Figure 5-60.                                                                                                    |
| Video Matrix      | This function is for motion detect only. Check the box here to<br>enable video matrix function. Right now system supports<br>one-channel tour function. System takes "first come and first<br>serve" principle to deal with the activated tour. System will process<br>the new tour when a new alarm occurs after previous alarm ended.<br>Otherwise it restores the previous output status before the alarm<br>activation. |

#### 5.8.3.1.2 Video Loss

The video loss interface is shown as in Figure 5-61.

Please note video loss does not support anti-dither, sensitivity, region setup. For rest setups, please refer to chapter 5.8.3.1.1 motion detect for detailed information.

| Motion Detect  | Video Loss         | Tampering                |         |  |
|----------------|--------------------|--------------------------|---------|--|
| Enable         | 1                  | •                        |         |  |
| Period         | Setup              |                          |         |  |
| Record Channel | Setup              |                          |         |  |
| Delay          | 10 Second (1       | 10-300)                  |         |  |
| 🗹 Alarm Out    | 1 2 3              |                          |         |  |
| Latch          | 10 Second(1        | -300)                    |         |  |
| PTZ Activation | Setup              |                          |         |  |
| ✓ Tour         | Setup              |                          |         |  |
| 🗹 Snapshot     | Setup              |                          |         |  |
| Show Message   | Send Email 🔽 Alarm | Upload 🔲 Buzzer 🔲 Messag | e       |  |
|                | Сору               | Save Refresh             | Default |  |

Figure 5-61

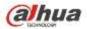

5.8.3.1.3 Tampering

The tampering interface is shown as in Figure 5-62.

After analysis video, system can generate a tampering alarm when the detected moving signal reached the sensitivity you set here.

For detailed setups, please refer to chapter 5.8.3.1.1 motion detect for detailed information.

| Motion Detect  | Video Loss Tampering                           |
|----------------|------------------------------------------------|
| Enable         | 1                                              |
| Period         | Setup                                          |
| Record Channel | Setup                                          |
| Delay          | 10 Second (10-300)                             |
| Alarm Out      | 1 2 3                                          |
| Latch          | 10 Second(1-300)                               |
| PTZ Activation | Setup                                          |
| 🗹 Tour         | Setup                                          |
| Snapshot       | Setup                                          |
| Show Message   | 🔄 Send Email 🔽 Alarm Upload 🔄 Buzzer 📄 Message |
|                | Copy Save Refresh Default                      |

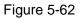

5.8.3.2 IVS (Optional)

Please make sure you are connecting to the smart network camera, otherwise you can not

#### use IVS function!

From main menu->Setup->Event->IVS, you can go to the IVS interface. It includes four interfaces: Tripwire/intrusion/object/scene.

5.8.3.2.1 Tripwire

# Please make sure you are connecting to the smart network camera, otherwise you can not use IVS function!

From main menu->Setup->Event->IVS->Tripwire, you can see the following interface. See Figure 5-63. System generates an alarm once there is any object crossing the tripwire in the specified direction.

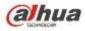

| Tripwire                                                                                                    | Intrusion             | Abandoned                 | Scene Change   |                           |
|----------------------------------------------------------------------------------------------------|-----------------------|---------------------------|----------------|---------------------------|
|                                                                                                    | <sup>()</sup> = s/ 7  | 2014-07-03 09:31:5        | Tripwire       | 2                         |
|                                                                                                    |                       |                           | Period         | Set                       |
|                                                                                                    |                       |                           | No.            | 1                         |
| Startin Constant                                                                                                    |                       |                           | Name Name      | line1                     |
|                                                                                                    |                       |                           | DIRECTION      | Both                      |
|                                                                                                    |                       |                           | Record CH      | Set                       |
| Second Second                                                                                                    |                       | <u>70</u>                 | Delay          | 10 sec. (10~300)          |
| and the second second se | and the second second | A CONTRACTOR OF THE OWNER | Alarm Out      | 1 2 3 4 5 6 7 8           |
|                                                                                                    |                       |                           | Latch          | 10 sec. (1~300)           |
| Channel 1                                                                                                    |                       |                           | PTZ Activation | Set                       |
|                                                                                                    |                       |                           | Tour           | Set                       |
| Draw Rule                                                                                                    |                       | Clear                     | Snapshot       | Set                       |
|                                                                                                    | Max Size              | Draw Target Clear         | Alarm Upload   | Send Email 🔲 Buzzer 🗹 Log |
|                                                                                                    |                       |                           | ок             | Refresh Default           |

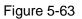

Check the Tripwire box to enable tripwire function.

Select SN (Line1/2/3/4) and direction, and then input customized rule name.

- No. and Line1/2/3/4: System supports four tripwires. Each SN stands for one tripwire.
- Direction: There are three options: A->B, B->A, both. System can generate an alarm once there is any object crossing in the specified direction.

Now you can draw a rule. Click Draw rule button and then left click mouse to draw a tripwire. The tripwire can be a direct line, curve or polygon. Right click mouse to complete. See Figure 5-64.

|                        | 2014-07-03 09:38:07 | Tripwire       |         | 2                    | • |
|------------------------|---------------------|----------------|---------|----------------------|---|
|                        |                     | Period         | Set     |                      |   |
|                        |                     | No.            | 1       | ×                    |   |
|                        |                     | Name           | line1   |                      |   |
|                        | The second          | DIRECTION      | Both    | ×                    |   |
|                        |                     | Record CH      | Set     |                      |   |
|                        |                     | Delay          | 10      | sec. (10~300)        |   |
|                        | [                   | Alarm Out      | 123     | 4 5 6 7 8            |   |
| $\sim$                 |                     | Latch          | 10      | sec. (1~300)         |   |
| Channel 1              |                     | PTZ Activation | Set     |                      |   |
|                        | [                   | Tour           | Set     |                      |   |
| Draw Rule              | Clear               | Snapshot       | Set     |                      |   |
| Target Filter Max Size | raw Target Clear    | Alarm Upload   | Send    | Email 🗌 Buzzer 🗹 Log |   |
|                        | [                   | ок             | Refresh | Default              |   |

Figure 5-64

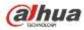

| Tripwire            | Intrusion                    | Abandoned         | Scene Change   |                           |   |
|---------------------|------------------------------|-------------------|----------------|---------------------------|---|
|                     | · · /                        | 2014-07-03 09:43: | 41 Tripwire    | 2                         | • |
| -                   |                              |                   | Period         | Set                       |   |
|                     |                              |                   | No.            | 2                         |   |
|                     |                              |                   | Name           | line2                     |   |
|                     | The second second            |                   | DIRECTION      | Both                      |   |
|                     |                              |                   | Record CH      | Set                       |   |
|                     | Land Contraction of the land | A                 | Delay          | 10 sec. (10~300)          |   |
|                     |                              |                   | Alarm Out      | 1 2 3 4 5 6 7 8           |   |
|                     |                              |                   | Latch          | 10 sec. (1~300)           |   |
| Channel 1           |                              |                   | PTZ Activation | Set                       |   |
|                     |                              |                   | Tour           | Set                       |   |
| Draw Rule           |                              | Clea              | r 🔄 Snapshot   | Set                       |   |
| Target Filter 💿 Max | Size                         |                   | Alarm Upload   | Send Email 🔲 Buzzer 🗹 Log |   |
|                     | Size                         | Draw Target Clea  | ſ              |                           |   |

Figure 5-65

Select the blue line and then use mouse to adjust zone size.

## Note

Each rule can set two sizes (min size/max size). Once the object is smaller than the min size or larger than the max size, there is no alarm. Please make sure the max size is larger than the min size. Click Ok to complete the rule setup.

For detailed setups, please refer to chapter 5.8.3.1.1 motion detect for detailed information.

#### 5.8.3.2.2 Intrusion (Cross warning zone)

Please make sure you are connecting to the smart network camera, otherwise you can not use IVS function!

From main menu->Setup->Event->IVS->Intrusion, the intrusion interface is shown as below. See Figure 4-102.

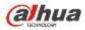

| Tripwire            | Intrusion | Abandoned                 | Scene Change   |                           |
|---------------------|-----------|---------------------------|----------------|---------------------------|
|                     |           | 2014-07-03 09:49:18       | Intrusion      | 2                         |
|                     |           |                           | Period         | Set                       |
|                     |           |                           | No.            | 1                         |
| Carter and a second |           |                           | Name           | area1                     |
|                     |           | T                         | DIRECTION      | Both                      |
|                     |           |                           | Record CH      | Set                       |
|                     |           |                           | Delay          | 10 sec. (10~300)          |
|                     |           | A CONTRACTOR OF THE OWNER | Alarm Out      | 1 2 3 4 5 6 7 8           |
|                     |           |                           | Latch          | 10 sec. (1~300)           |
| Channel 'I          |           |                           | PTZ Activation | Set                       |
|                     | _         | -                         | Tour           | Set                       |
| Draw Rule           |           | Clear                     | Snapshot       | Set                       |
|                     | Max Size  | Draw Target Clear         | Alarm Upload   | Send Email 🗌 Buzzer 🗹 Log |
| Ŭ                   |           |                           | ОК             | Refresh Default           |

## Figure 5-66

Check the Intrusion box to enable intrusion function.

Select SN (Area1/2/3/4) and direction, and then input customized rule name.

- No. and Area1/2/3/4: System supports four zones. Each SN stands for one zone.
- Direction: There are three options: A->B, B->A, both. System can generate an alarm once there is any object enter/exit (Or both) the zone.

Now you can draw a rule. Left click mouse to draw a line first and then right click mouse to draw another line until you draw a rectangle, you can right click mouse to exit.

Click Ok to complete the rule setup.

Click Draw Rule to draw the zone. See Figure 5-67.

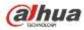

| Tripwire                                                                                                    | Intrusion | Abandoned           | Scene Change   |                             |
|----------------------------------------------------------------------------------------------------|-----------|---------------------|----------------|-----------------------------|
| and the second second s | s/        | 2014-07-03 09:53:57 | Intrusion      | 2                           |
|                                                                                                    |           |                     | Period         | Set                         |
|                                                                                                    |           |                     | No.            | 1                           |
| C.T. C. C.                                                                                                    |           |                     | Name           | area1                       |
| T.                                                                                                    |           |                     | DIRECTION      | Both                        |
| *                                                                                                    |           |                     | Record CH      | Set                         |
|                                                                                                    |           |                     | Delay          | 10 sec. (10~300)            |
|                                                                                                    |           |                     | Alarm Out      | 1 2 3 4 5 6 7 8             |
| 2.4                                                                                                    |           |                     | Latch          | 10 sec. (1~300)             |
| Channel 1                                                                                                    |           |                     | PTZ Activation | Set                         |
|                                                                                                    | _         |                     | Tour           | Set                         |
| Draw Rule                                                                                                    |           | Clear               | Snapshot       | Set                         |
|                                                                                                    | Max Size  | Draw Target Clear   | Alarm Upload   | 🗌 Send Email 🔲 Buzzer 🗹 Log |
| 01                                                                                                    | VIII OLE  |                     | ОК             | Refresh Default             |

Figure 5-67

For detailed setups, please refer to chapter 5.8.3.1.1 motion detect for detailed information.

5.8.3.2.3 Object Detect

Please make sure you are connecting to the smart network camera, otherwise you can not use IVS function!

For the same channel, the object detect and the intrusion can not be valid at the same time.

From main menu->Setup->Event->IVS->Object, the object interface is shown as below. See Figure 5-68.

| Tripwire             | Intrusion       | Object         | Scen  | e Change       |           |                    |   |
|----------------------|-----------------|----------------|-------|----------------|-----------|--------------------|---|
| The second           |                 | 2014-07-03 09: | 52:01 | Object         |           | 2                  | * |
|                      |                 |                |       | Period         | Set       |                    |   |
|                      |                 |                |       | No.            | 1         |                    |   |
| R. W. Lawrence       |                 |                |       | Rule Type      | Abandoned |                    |   |
| A THE REAL PROPERTY. | - water a North |                |       | Name           | object1   |                    |   |
|                      |                 |                |       | Period         | 10        | (S)                |   |
|                      |                 | Z              |       | Record CH      | Set       |                    |   |
|                      |                 |                | -     | Delay          | 10 se     | ec. (10~300)       |   |
|                      |                 |                |       | Alarm Out      | 1 2 3 4   | 5 6 7 8            |   |
| Channel 1            |                 |                |       | Latch          | 10 se     | ec. (1~300)        |   |
|                      |                 |                |       | PTZ Activation | Set       |                    |   |
| Draw Rule            |                 | C              | Clear | Tour           | Set       |                    |   |
| Target Filter 💽 I    | Max Size        |                |       | Snapshot       | Set       |                    |   |
|                      | Min Size        | Draw Target C  | Clear | Alarm Upload   | Send Em   | ail 🗌 Buzzer 🗹 Log |   |
|                      |                 |                |       | ок             | Refresh   | Default            |   |

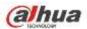

Check the Object box to enable object detect function.

Select SN (object1/2/3/4) and rule type, and then input customized rule name.

- No. and Object1/2/3/4: System supports four zones. Each SN stands for one zone.
- Rule type: Please select from the dropdown list. There are two types: Missing object detect/abandoned object detect.
- Period: It refers to the object in/out the zone time.

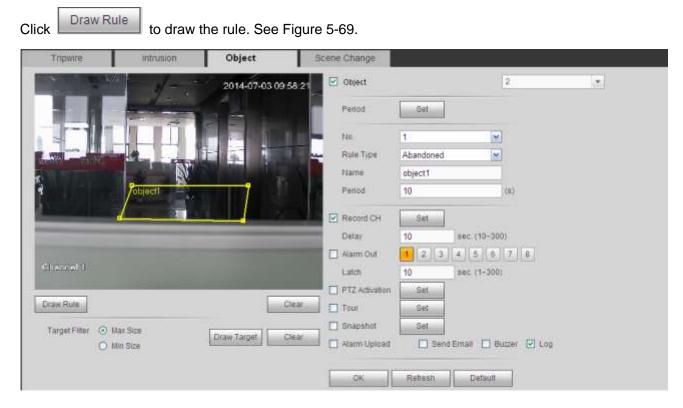

Figure 5-69

Now you can draw a rule. Left click mouse to draw a line, until you draw a rectangle, you can right click mouse.

Click Ok to complete the rule setup.

For detailed setups, please refer to chapter 5.8.3.1.1 motion detect for detailed information.

5.8.3.2.4 Change Scene

Please make sure you are connecting to the smart network camera, otherwise you can not use IVS function!

When the detected scene changes, the system can generate an alarm. From main menu->Setup->Event->IVS->Change scene, the interface is shown as in Figure 5-70.

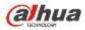

| Tripwire       | Intrusion      | Object       | Scene Change |  |
|----------------|----------------|--------------|--------------|--|
| Scene Change   |                | 2            | •            |  |
| Period         | Set            |              |              |  |
| Record CH      | Set            |              |              |  |
| Delay          | 10 sec. (10~30 | 0)           |              |  |
| Alarm Out      | 123456         | 7 8          |              |  |
| Latch          | 10 sec. (1~300 | ))           |              |  |
| PTZ Activation | Set            |              |              |  |
| Tour           | Set            |              |              |  |
| Snapshot       | Set            |              |              |  |
| Alarm Upload   | Send Email 🔲 B | Buzzer 🗹 Log |              |  |
|                | ОК             | Refresh De   | fault        |  |

Figure 5-70

For detailed setups, please refer to chapter 5.8.3.1.1 motion detect for detailed information.

## 5.8.3.3 Face Detect (Optional)

# Please make sure you are connecting to the smart network camera, otherwise you can not use IVS function!

When camera detects human face, system can generate an alarm.

From main menu->Setup->Event->Face detect, the interface is shown as in Figure 5-71.

- Enable face boost: Check the box here, system can enhance the human face display pane.
- Sensitivity: System supports 6 levels. The sixth level has the highest sensitivity.

| For      | detailed     | setups,            | please | refer  | to | chapter | 5.8.3.1.1. |
|----------|--------------|--------------------|--------|--------|----|---------|------------|
| FACE D   | ETECT        |                    |        |        |    |         |            |
| 🗹 Enable | e 2          | -                  |        |        |    |         |            |
| Period   | S            | etup               |        |        |    |         |            |
| 🗹 Enable | e Face Boost |                    |        |        |    |         |            |
| Recor    | d Channel S  | etup               |        |        |    |         |            |
| Delay    | 10           | sec. (10~30        | 00)    |        |    |         |            |
| 🗹 Alarm  | Out 1        | 2 3 4 5 6          | 78     |        |    |         |            |
| Latch    | 10           | sec. (1~300        | ))     |        |    |         |            |
| PTZ A    | ctivation S  | etup               |        |        |    |         |            |
| 🔽 Tour   | S            | etup               |        |        |    |         |            |
| 🔽 Snaps  | hot S        | etup               |        |        |    |         |            |
| 🗹 Alarm  | Upload 🗌 S   | end Email 🔲 Buzzer | 🗹 Log  |        |    |         |            |
|          |              |                    | ofrach | ofoult |    |         |            |

Figure 5-71

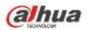

#### 5.8.3.4 Audio Detect (Optional)

# Please make sure you are connecting to the smart network camera, otherwise you can not use IVS function!

System can generate an alarm once it detect the audio input is abnormal or audio volume changes. From main menu->Setup->Event->Audio detect, you can see an interface shown as in Figure 5-72.

- Input abnormal: Check the box here, system can generate an alarm once the audio input is abnormal.
- Intensity change: Check the box here, system can generate an alarm once the audio volume becomes strong.
- Sensitivity: It refers to the audio recognition sensitivity. The higher the value is, the higher the sensitivity is.
- Threshold: It is to set intensity change threshold. The smaller the value is, the higher the sensitivity is.

For detailed setups, please refer to chapter 5.8.3.1.1 motion detect for detailed information.

| Audio Detect     |                                        |
|------------------|----------------------------------------|
| Channel          | 2 🔹                                    |
| 🗹 Input Abnormal |                                        |
| Intensity Change |                                        |
| Sensitivity      | ☐ — — () — — (+ 50)                    |
| Threshold        | □ ──────────────────────────────────── |
| Period           | Setup                                  |
| Record Channel   | Setup                                  |
| Delay            | 10 sec. (10~300)                       |
| 🗹 Alarm Out      | 1 2 3 4 5 6 7 8                        |
| Latch            | 10 sec. (1~300)                        |
| ✓ PTZ Activation | Setup                                  |
| ✓ Tour           | Setup                                  |
| 🗹 Snapshot       | Setup                                  |
| ✓ Alarm Upload   | 🗌 Send Email 🔲 Buzzer 🗹 Log            |
|                  | OK Refresh Default                     |

Figure 5-72

#### 5.8.3.5 Alarm

Before operation, please make sure you have properly connected alarm devices such as buzzer. The input mode includes local alarm and network alarm.

5.8.3.5.1 Local Alarm

The local alarm interface is shown as in Figure 5-73. It refers to alarm from the local device.

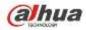

| Local Alarm           | Net Alarm IPC Ext Alarm IPC Offline Alarm                  |
|-----------------------|------------------------------------------------------------|
| Enable                | 1 Alarm Alias Local Alarm 1                                |
| Period<br>Anti-dither | Setup       5     Second(5-600)       Type     Normal Open |
| Record Channel        | Setup                                                      |
| Delay                 | 10 Second (10-300)                                         |
| Alarm Out             | 1 2 3                                                      |
| Latch                 | 10 Second(1-300)                                           |
| PTZ Activation        | Setup                                                      |
| ✓ Tour                | Setup                                                      |
| 🗹 Snapshot            | Setup                                                      |
| Show Message          | Send Email 🗹 Alarm Upload 🗌 Buzzer                         |
|                       | Copy Save Refresh Default                                  |

Figure 5-73

| Setup |                     | Đ |
|-------|---------------------|---|
|       | Thursday 💽 Copy     |   |
|       | ☑ 00 : 00 - 24 : 00 |   |
|       | 00 : 00 - 24 : 00   |   |
|       | 00 : 00 - 24 : 00   |   |
|       | 00 : 00 - 24 : 00   |   |
|       | 00 : 00 - 24 : 00   |   |
|       | 00 : 00 - 24 : 00   |   |
|       | Save Cancel         |   |
|       |                     |   |

Figure 5-74

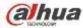

| Channel 1  | None | <b>~</b> | 0 |   |
|------------|------|----------|---|---|
| Channel 2  | None | <b>~</b> | 0 |   |
| Channel 3  | None | <b>~</b> | 0 |   |
| Channel 4  | None | ~        | 0 |   |
| Channel 5  | None | ~        | 0 |   |
| Channel 6  | None | ~        | 0 |   |
| Channel 7  | None | ~        | 0 |   |
| Channel 8  | None | ~        | 0 |   |
| Channel 9  | None | ~        | 0 |   |
| Channel 10 | None | ~        | 0 |   |
| Channel 11 | None | ~        | 0 |   |
| Channel 12 | None | ~        | 0 |   |
| Channel 13 | None | ~        | 0 |   |
| Channel 14 | None | ~        | 0 |   |
| Channel 15 | None | ~        | 0 |   |
| < ]        |      |          |   | > |

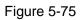

| Parameter      | Function                                                                                                    |
|----------------|----------------------------------------------------------------------------------------------------|
| Enable         | You need to check the box to enable this function.                                                                                                    |
|                | Please select a channel from the dropdown list.                                                                                                    |
| Period         | This function becomes activated in the specified periods.                                                                                                    |
|                | There are six periods in one day. Please draw a circle to enable corresponding period.                                                                                                    |
|                | Select date. If you do not select, current setup applies to today only. You can select all week column to apply to the whole week.                                                                        |
|                | Click OK button, system goes back to local alarm interface, please click save button to exit.                                                                                                    |
| Anti-dither    | System only memorizes one event during the anti-dither period. The value ranges from 5s to 600s.                                                                                                    |
| Sensor type    | There are two options: NO/NC.                                                                                                    |
| Record channel | System auto activates motion detection channel(s) to record once an alarm occurs. Please note you need to set alarm record period and go to Storage-> Schedule to set current channel as schedule record. |
| Record Delay   | System can delay the record for specified time after alarm ended. The value ranges from 10s to 300s.                                                                                                    |
| Alarm out      | Enable alarm activation function. You need to select alarm<br>output port so that system can activate corresponding<br>alarm device when an alarm occurs.                                                 |
| Latch          | System can delay the alarm output for specified time after<br>an alarm ended. The value ranges from 1s to 300s.                                                                                           |

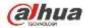

| Parameter      | Function                                                                                                    |
|----------------|----------------------------------------------------------------------------------------------------|
| Show message   | System can pop up a message to alarm you in the local host screen if you enabled this function.                                                                                                    |
| Buzzer         | Check the box here to enable this function. The buzzer beeps when an alarm occurs.                                                                                                    |
| Alarm upload   | System can upload the alarm signal to the centre (Including alarm centre).                                                                                                    |
| Send Email     | If you enabled this function, System can send out an email to alert you when an alarm occurs.                                                                                                    |
| Tour           | You need to click setup button to select tour channel.<br>System begins 1-wiindow or multiple-window tour display<br>among the channel(s) you set to record when an alarm<br>occurs. See Figure 5-59. |
| PTZ Activation | Here you can set PTZ movement when alarm occurs.<br>Such as go to preset X. See Figure 5-75.                                                                                                    |
| Snapshot       | Click setup button to select snapshot channel. See Figure 5-60.                                                                                                    |

#### 5.8.3.5.2 Net Alarm

The network alarm interface is shown as in Figure 5-76.

Network alarm refers to the alarm signal from the network. System does not anti-dither and sensor type setup. For setup information, please refer to chapter 5.8.3.5.1.

| Local Alarm    | Net Alarm         IPC Ext Alarm         IPC Offline Alarm |  |
|----------------|-----------------------------------------------------------|--|
| Enable         | 1 Alarm Alias 哈哈哈哈                                        |  |
| Period         | Setup                                                     |  |
| Record Channel | Setup                                                     |  |
| Delay          | 10 Second (10-300)                                        |  |
| Alarm Out      | 1 2 3                                                     |  |
| Latch          | 10 Second(1-300)                                          |  |
| PTZ Activation | Setup                                                     |  |
| ✓ Tour         | Setup                                                     |  |
| Snapshot       | Setup                                                     |  |
| Show Message   | Send Email 🗌 Alarm Upload 🗹 Buzzer 🗹 Message              |  |
|                | Copy Save Refresh Default                                 |  |

#### Figure 5-76

#### 5.8.3.5.3 IPC external alarm

The IPC external alarm interface is shown as in Figure 5-77.

Network alarm refers to the alarm signal from the network. System does not anti-dither and sensor type

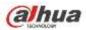

setup. For setup information, please refer to chapter 5.8.3.5.1.

| Local Alarm             | Net Alarm IPC Ext Alarm IPC Offline Alarm               |
|-------------------------|---------------------------------------------------------|
| 🗹 Enable                | 1                                                       |
| Period<br>Anti-dither   | Setup       5     Second(5-600)       Type Normal Close |
| Record Channel<br>Delay | Setup           10         Second (10-300)              |
| Alarm Out               | 1 2 3                                                   |
| Latch PTZ Activation    | 10 Second(1-300)                                        |
| Tour                    | Setup                                                   |
| Snapshot                | Setup                                                   |
| Show Message            | Send Email 🔲 Alarm Upload 🗌 Buzzer 🗌 Message            |
|                         | Copy Save Refresh Default                               |

Figure 5-77

#### 5.8.3.5.4 IPC Offline Alarm

The IPC offline alarm interface is shown as in Figure 5-78.

System can generate an alarm once the network camera is offline. For setup information, please refer to chapter 5.8.3.5.1.

| Local Alarm             | Net Alarm IPC Ext Alarm IPC Offline Alarm  |
|-------------------------|--------------------------------------------|
| Enable                  | 1                                          |
| Record Channel<br>Delay | Setup           10         Second (10-300) |
| Alarm Out               | 1 2 3                                      |
| Latch                   | 10 Second(1-300)                           |
| PTZ Activation          | Setup                                      |
| ✓ Tour                  | Setup                                      |
| 🗹 Snapshot              | Setup                                      |
| Show Message            | Send Email Alarm Upload Buzzer Message     |
|                         | Copy Save Refresh Default                  |

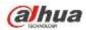

#### 5.8.3.6 Abnormality

It includes six types: No disk, disk error, disks no space, disconnect, IP conflict, MAC conflict. See Figure 5-79 through Figure 5-84.

| No HDD       | HDD Error          | No Space          | Disconnect | IP Conflict | MAC Conflict |
|--------------|--------------------|-------------------|------------|-------------|--------------|
| Enable       |                    |                   |            |             |              |
| Alarm Out    | 1 2 3              |                   |            |             |              |
| Latch        | 10 Second(1-3      | 00)               |            |             |              |
| Show Message | Send Email 🗹 Alarm | Upload 🗌 Buzzer 🗌 | Message    |             |              |
|              | Save               | efresh            |            |             |              |
|              |                    |                   |            |             |              |

### Figure 5-79

| No HDD       | HDD Error          | No Space            | Disconnect | IP Conflict | MAC Conflict |  |
|--------------|--------------------|---------------------|------------|-------------|--------------|--|
| Enable       |                    |                     |            |             |              |  |
| Alarm Out    | 1 2 3              |                     |            |             |              |  |
| Latch        | 10 Second(1-       | 300)                |            |             |              |  |
| Show Message | Send Email 🗹 Alarr | n Upload 🗹 Buzzer 🗌 | Message    |             |              |  |
|              | Save               | Refresh             |            |             |              |  |

### Figure 5-80

| HDD Error          | No Space                                                           | Disconnect                                                                     | IP Conflict                                                                              | MAC Conflict                                                                               |                                                                                            |
|--------------------|--------------------------------------------------------------------|--------------------------------------------------------------------------------|------------------------------------------------------------------------------------------|--------------------------------------------------------------------------------------------|--------------------------------------------------------------------------------------------|
| Less Than 20 %     |                                                                    |                                                                                |                                                                                          |                                                                                            |                                                                                            |
| 1 2 3              |                                                                    |                                                                                |                                                                                          |                                                                                            |                                                                                            |
| 10 Second (1-30    | 0)                                                                 |                                                                                |                                                                                          |                                                                                            |                                                                                            |
| Send Email 🗹 Alarm | Upload 🗌 Buzzer 🗌                                                  | Message                                                                        |                                                                                          |                                                                                            |                                                                                            |
| Save               | efresh                                                             |                                                                                |                                                                                          |                                                                                            |                                                                                            |
|                    |                                                                    |                                                                                |                                                                                          |                                                                                            |                                                                                            |
|                    | Less Than 20 %<br>1 2 3<br>10 Second (1-30<br>V Send Email V Alarm | Less Than 20 %<br>1 2 3<br>10 Second (1-300)<br>Send Email Alarm Upload Buzzer | Less Than 20 %<br>1 2 3<br>10 Second (1-300)<br>Send Email V Alarm Upload Buzzer Message | Less Than 20 %<br>1 2 3<br>10 Second (1-300)<br>V Send Email V Alarm Upload Buzzer Message | Less Than 20 %<br>1 2 3<br>10 Second (1-300)<br>V Send Email V Alarm Upload Buzzer Message |

Figure 5-81

| No HDD       | HDD Error     | No Space         | Disconnect | IP Conflict | MAC Conflict |  |
|--------------|---------------|------------------|------------|-------------|--------------|--|
| Enable       |               |                  |            |             |              |  |
| Alarm Out    | 1 2 3         |                  |            |             |              |  |
| Latch        | 10 Second(1-3 | 00)              |            |             |              |  |
| Show Message | Send Email    | Buzzer 🗌 Message |            |             |              |  |
|              | Save          | Refresh          |            |             |              |  |

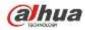

| No HDD       | HDD Error    | No Space         | Disconnect | IP Conflict | MAC Conflict |  |
|--------------|--------------|------------------|------------|-------------|--------------|--|
| Enable       |              |                  |            |             |              |  |
| Alarm Out    | 1 2 3        |                  |            |             |              |  |
| Latch        | 10 Second(1- | 300)             |            |             |              |  |
| Show Message | Send Email   | Buzzer 🗌 Message |            |             |              |  |
|              | Save         | Refresh          |            |             |              |  |
|              |              |                  |            |             |              |  |

# Figure 5-83

| No HDD       | HDD Error    | No Space         | Disconnect | IP Conflict | MAC Conflict |
|--------------|--------------|------------------|------------|-------------|--------------|
| Enable       |              |                  |            |             |              |
| Alarm Out    | 1 2 3        |                  |            |             |              |
| Latch        | 10 Second(1- | 300)             |            |             |              |
| Show Message | Send Email   | Buzzer 🗌 Message |            |             |              |
|              | Save         | Refresh          |            |             |              |
|              |              |                  |            |             |              |
|              |              |                  |            |             |              |

### Figure 5-84

| Parameter       | Function                                                                                                    |
|-----------------|----------------------------------------------------------------------------------------------------|
| Event<br>Type   | The abnormal events include: No disk, disk error, disk no space, net disconnection, IP conflict and MAC conflict.                         |
|                 | You can set one or more items here.                                                                                                    |
|                 | Less than: You can set the minimum percentage value here (For disk not space only). The device can alarm when capacity is not sufficient. |
|                 | You need to draw a circle to enable this function.                                                                                        |
| Enable          | Check the box here to enable selected function.                                                                                           |
| Alarm Out       | Please select corresponding alarm output channel when an alarm occurs. You need to check the box to enable this function.                 |
| Latch           | The alarm output can delay for the specified time after an alarm stops.<br>The value ranges from 1s to 300s.                              |
| Show<br>message | System can pop up a message to alarm you in the local host screen if you enabled this function.                                           |
| Alarm<br>upload | System can upload the alarm signal to the centre (Including alarm centre.                                                                 |
| Send<br>Email   | If you enabled this function, System can send out an email to alert you when an alarm occurs.                                             |

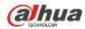

| Parameter | Function                                                                           |
|-----------|------------------------------------------------------------------------------------|
| Buzzer    | Check the box here to enable this function. The buzzer beeps when an alarm occurs. |

### 5.8.4 Storage

5.8.4.1 Schedule

In this interfaces, you can add or remove the schedule record setup. See Figure 5-85.

There are four record modes: general (auto), motion detect, alarm and MD&alarm. There are six periods in one day.

You can view the current time period setup from the color bar.

- Green color stands for the general record/snapshot.
- Yellow color stands for the motion detect record/snapshot..
- Red color stands for the alarm record/snapshot.
- Blue color stands for MD&alarm record/snapshot.

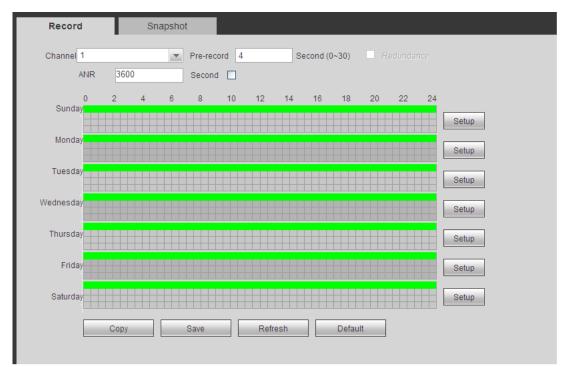

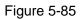

| Time Period 1 | 00 00     | - 24 00             | Regular       |       | I Harr      | D HD&Alarm  |
|---------------|-----------|---------------------|---------------|-------|-------------|-------------|
| Time Period Z | 00 00     | - 24 00             | Regular       | O ND  | Aam         | I siD&Alarm |
| Time Period 3 | 00 00     | 24 00               | 🗆 Regular     | D 100 | Alam:       | П новчат    |
| Time Period 4 | 00 00     | 24 00               | Regular       |       | 🗆 Aam       | HD&Alarm    |
| Time Period 5 | 00-00     | - 24 00             | 🗌 Hegular     | D ND: | 🔲 Alam      | II MD&Aum   |
| Time Period 6 | 00 00     | 24 00               | 🖾 Regular     |       | 🖾 Aarm      | D MD84karm  |
| Holday        | undan 🗆 I | fonday [] Tuesday [ | ) Wednesday ( |       | y [] Priday | C Salveday  |

Figure 5-86

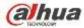

|   |            |   | ×          |
|---|------------|---|------------|
|   | All        |   |            |
|   | Channel 1  |   | Channel 2  |
|   | Channel 3  |   | Channel 4  |
|   | Channel 5  |   | Channel 6  |
|   | Channel 7  |   | Channel 8  |
|   | Channel 9  |   | Channel 10 |
|   | Channel 11 |   | Channel 12 |
|   | Channel 13 |   | Channel 14 |
|   | Channel 15 |   | Channel 16 |
|   | Channel 17 |   | Channel 18 |
|   | Channel 19 |   | Channel 20 |
|   | Channel 21 |   | Channel 22 |
|   | Channel 23 |   | Channel 24 |
|   | Channel 25 |   | Channel 26 |
|   | Channel 27 |   | Channel 28 |
|   | Channel 29 |   | Channel 30 |
|   | Channel 31 |   | Channel 32 |
|   |            |   |            |
|   |            |   |            |
|   |            |   |            |
|   | Save       | 1 | Cancel     |
| l |            |   |            |

Figure 5-87

| Parameter  | Function                                                                                                    |
|------------|----------------------------------------------------------------------------------------------------|
| Channel    | Please select a channel from the dropdown list.                                                                                                    |
| Pre-record | Please input pre-record time here. The value ranges from 0 to 30.                                                                                                    |
| Redundancy | Check the box here to enable redundancy function. Please note this function is null if there is only one HDD.                                                                                                    |
| Snapshot   | Check the box here to enable snapshot function.                                                                                                    |
| Holiday    | Check the box here to enable holiday function.                                                                                                    |
| Setup      | Click the Setup button, you can set record period. See Figure 5-86.<br>There are six periods in one day. If you do not check the date at the<br>bottom of the interface, current setup is for today only.<br>Please click Save button and then exit.                                   |
| Сору       | Copy function allows you to copy one channel setup to another. After<br>setting in channel, click Copy button, you can go to interface Figure<br>5-87. You can see current channel name is grey such as channel 1.<br>Now you can select the channel you want to paste such as channel |

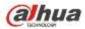

| Parameter | Function                                                                                                    |
|-----------|----------------------------------------------------------------------------------------------------|
|           | 5/6/7. If you want to save current setup of channel 1 to all channels, you can click the first box "ALL". Click the OK button to save current copy setup. Click the OK button in the Encode interface, the copy function succeeded. |

5.8.4.2 HDD Manager

5.8.4.2.1 Local Storage

The local interface is shown as in Figure 5-88. Here you can see HDD information. You can also operate the read-only, read-write, redundancy (if there are more than on HDD) and format operation.

| Device Nat | ne            | HDD Operation | Status | Free Space/Total Space |
|------------|---------------|---------------|--------|------------------------|
| SATA-2     |               | Read-Write M  | Normal | 129.77GB(1862.88GB     |
|            |               |               |        |                        |
|            |               |               |        |                        |
|            |               |               |        |                        |
|            |               |               |        |                        |
|            |               |               |        |                        |
|            |               |               |        |                        |
|            |               |               |        |                        |
|            | Retresh Form: | a l           |        |                        |
| Save       |               |               |        |                        |
| Save       |               |               |        |                        |

Figure 5-88

#### 5.8.4.2.2 HDD

The HDD interface is to set HDD group. See Figure 5-89.

| Local Storage | HDD     | FTP |           |
|---------------|---------|-----|-----------|
| HDD           | -       |     | HDD Group |
| 1             |         |     | - V       |
| 2             |         |     | 1         |
| Save          | Refresh |     |           |

Figure 5-89

5.8.4.2.3 FTP

The FTP interface is to set FTP information. See Figure 5-90.

Please set the FTP as your remote storage location. System can save record file or snapshot picture to the FTP once the network is offline or malfunction.

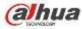

| Local Storage         | HDD               | PTP                  |
|-----------------------|-------------------|----------------------|
| Enable                |                   |                      |
| HostIF                | 0 0 0 0           | P                    |
| Port                  | 21                | *<br>*               |
| User Name             |                   |                      |
| Password              |                   | 🗖 Anonymous          |
| Remote Directory      |                   |                      |
| FileLength            | 0                 | u .                  |
| Image Upload Interval | 2                 | Second               |
|                       |                   |                      |
| Channel               | 1                 |                      |
| Weekday               | Tuesday M         |                      |
| Penod 1               | 00 : 00 - 24 : 00 | Alam 🔲 ND 🔲 Regular  |
| Period 2              | 00 00 - 24 00 🗖   | Alam 🔲 HD 🔲 Regular  |
|                       | Test              | Save Refresh Default |
|                       | 1031              | para nepaan Delagn   |

Figure 5-90

#### 5.8.4.3 Record Control

The interface is shown as in Figure 5-91.

| Rec | ord         |   |   |   |   |      |   |         |   |          |   |  |  |
|-----|-------------|---|---|---|---|------|---|---------|---|----------|---|--|--|
|     |             |   |   |   |   |      | _ |         |   |          |   |  |  |
|     | Record Mode |   |   |   |   |      |   |         |   |          |   |  |  |
|     | Auto        | ۲ | ۲ | ۲ |   | ۲    | • |         |   |          |   |  |  |
|     | Manual      | 0 | 0 | 0 | 0 | 0    | 0 |         |   |          |   |  |  |
|     | Off         | 0 | 0 | 0 | 0 | 0    | 0 |         |   |          |   |  |  |
|     | Sub Stream  |   |   |   |   |      |   |         |   |          |   |  |  |
|     | Auto        | ۲ | ۲ | ۲ | ۲ | ۲    | ۲ |         |   |          |   |  |  |
|     | Manual      | 0 | 0 | 0 | 0 | 0    | 0 |         |   |          |   |  |  |
|     | Off         | 0 | 0 | 0 | 0 | 0    | 0 |         |   |          |   |  |  |
|     | Snapshot    |   |   |   |   |      |   |         |   |          |   |  |  |
|     | Enable      | ۲ | ۲ | ۲ | ۲ | ۲    | • |         |   |          |   |  |  |
|     | Disable     | 0 | 0 | 0 | 0 | 0    | 0 |         |   |          |   |  |  |
|     |             |   |   | Г |   | 0    |   | Defeed  | _ | D - ( 1) | _ |  |  |
|     |             |   |   |   | - | Save | ; | Refrest | n | Default  |   |  |  |
|     |             |   |   |   |   |      |   |         |   |          |   |  |  |

Figure 5-91

| Parameter | Function                                                                                                    |
|-----------|----------------------------------------------------------------------------------------------------|
| Channel   | Here you can view channel number.<br>The number displayed here is the max channel amount of your device.    |
| Status    | There are three statuses: schedule, manual and stop.                                                        |
| Schedule  | System enables auto record function as you set in record schedule setup (general, motion detect and alarm). |

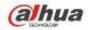

| Manual     | It has the highest priority.                                      |
|------------|-------------------------------------------------------------------|
|            | Enable corresponding channel to record no matter what period      |
|            | applied in the record setup.                                      |
| Stop       | Stop current channel record no matter what period applied in the  |
|            | record setup.                                                     |
| Start all/ | Check the corresponding All button, you can enable or disable all |
| stop all   | channels record.                                                  |

5.8.4.4 RAID Manager

#### Important

# Please make sure your purchased product support the RAID function, otherwise you can not see the following interface.

5.8.4.4.1 RAID Config

It is for you to manage RAID HDD. It can display RAID name, type, free space, total space, status and etc. Here you can add/delete RAID HDD.

Click Add button to select RAID type and then select HDDs, click OK button to add. See Figure 5-92.

|   | Raid Config | 1                     |         |              |        |        |
|---|-------------|-----------------------|---------|--------------|--------|--------|
| 2 |             |                       |         |              |        |        |
|   | Name        | Туре                  | Status  | Remain/Total | Detail | Delete |
|   |             |                       |         |              |        |        |
|   |             |                       |         |              |        |        |
|   |             |                       |         |              |        |        |
|   |             |                       |         |              |        |        |
|   |             |                       |         |              |        |        |
|   |             |                       |         |              |        |        |
|   |             |                       |         |              |        |        |
|   |             |                       |         |              |        |        |
| 4 |             |                       |         |              |        |        |
|   | bbA         | Hotspare              | Refresh |              |        |        |
|   |             | Interventionalities 1 |         |              |        |        |
|   |             |                       |         |              |        |        |
|   | Add         | Hotspare              | Refresh |              |        |        |

Figure 5-92

5.8.4.4.2 Hotspare disks

In Figure 5-92, click hotspare button, you can add the hot spare HDD. See Figure 5-93. The type includes two options:

- Global: It is global hotspare disk. When any RAID becomes degrading, it can replace and build the RAID.
- Local: It is local hotspare disk. When the specified RAID becomes degrading, it can replace and build the RAID.

Select a hot spare device and then click Delete button. Click Apply button to delete.

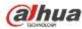

| Hotspar | e      |          |          |                | ×        |
|---------|--------|----------|----------|----------------|----------|
| Туре    | Global | •        |          |                |          |
|         | Name   |          | Physical | Capacity       |          |
|         |        |          |          |                | <u>^</u> |
|         |        |          |          |                |          |
|         |        |          |          |                |          |
|         |        |          |          |                |          |
|         |        |          |          |                |          |
|         |        |          |          |                |          |
|         |        |          |          |                |          |
|         |        |          |          | Add            |          |
|         | Name   | Physical | Capacity | Raid name Type | ~        |
|         |        |          |          |                | -        |
|         |        |          |          |                |          |
|         |        |          |          |                |          |
|         |        |          |          |                |          |
|         |        |          |          |                |          |
|         |        |          |          |                |          |
|         |        |          |          |                |          |
|         |        |          |          | Delete         |          |

Figure 5-93

#### 5.8.4.5 Storage

5.8.4.5.1 Main Stream

The main stream interface is shown as in Figure 5-94. Here you can set corresponding HDD group to save main stream.

| м | 1         | Section 2 (24)           |          |             |                          |   | HDD | Channel                  | Group |    | Channel                  |
|---|-----------|--------------------------|----------|-------------|--------------------------|---|-----|--------------------------|-------|----|--------------------------|
|   | -         | Channel 4                | <u>×</u> | 1           | Channel 3                | × | 1   | Channel 2                | ¥     | 1  | Channel 1                |
| ¥ | 1         | Channel 8                | ×.       | 1           | Channel 7                | * | 1   | Channel fi               | 4     | 1  | Channel S                |
| 4 | 1         | Channel 12               | ~        | 1           | Channel 11               | ~ | 1   | Channel 10               | ¥     | 1  | Channel 9                |
| M | 1         | Channel 16               | <b>M</b> | 1           | Channel 15               | * | 1   | Channel 14               | 4     | 1  | Channel 13               |
| ~ | 1         | Channel 20               | ~        | 1           | Channel 19               | ~ | 1   | Channel 18               | *     | 17 | Channel 17               |
| × | 1         | Channel 24               |          | 1           | Channel 23               | ~ | 10  | Channel 22               | ~     | 1  | Channel 21               |
| ~ | 1         | Channel 28               | <b>X</b> | 1           | Channel 27               | * | 1   | Channel 25               | *     | 1  | Channel 25               |
| Y | 1         | Channel 32               | v        | 1           | Channel 31               | Y | 1   | Channel 30               | 4     | 1  | Channel 29               |
|   | 1 1 1 1 1 | Channel 24<br>Channel 28 | *        | 1<br>1<br>1 | Channel 23<br>Channel 27 | * | 1   | Channel 22<br>Channel 25 | *     | 1  | Channel 21<br>Channel 25 |

Figure 5-94

5.8.4.5.2 Sub Stream

The sub stream interface is shown as in Figure 5-95.

Here you can set corresponding HDD group to save sub stream.

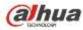

| Channel    | HDO | Group | Channel    | -000 | Groop | Channel       | HDD | Group | Channel     | 100 | Gevap |
|------------|-----|-------|------------|------|-------|---------------|-----|-------|-------------|-----|-------|
| Channel 1  | 1   | M     | Channel 2  | 1    | ~     | Channel 3     | 1   | w .   | Channel 4   | 1   | ~     |
| Channel 5  | 1   | ×     | Citannel 6 | 1    | 2     | Channel 7     | 1   | 2     | Channel 8   | 1   | 5 3   |
| Channel 9  | 1   | 1     | Channel 10 | 1    | M     | Channel 11    | 1   | 1     | Channel 12  | 1   |       |
| Channel 13 | 1   | *     | Channel 14 | 1    | M     | Channel 15    | 1   | 2     | Channel 16  | 1   | ~     |
| Channel 17 | 1   | *     | Channel 18 | 1    | 1     | Channel 19    | 1   | 1     | Channel 20  | 1   | Υ.    |
| Channel 21 | 1   | N I   | Channel 22 | T    | 9     | Channel 23    | 1   |       | Channell 24 | 1   | 8     |
| Channel 25 | 1   | *     | Channel 25 | 1    | (M)   | Channel 27    | 1   | 100   | Channel 28  | 1   | M     |
| Channel 29 | 1   | (9)   | Channel 30 | 1    |       | Otianitiel 31 | 1   | M     | Channel 32  | 1   | ~     |
|            |     |       |            |      |       |               |     |       |             |     |       |
| 10         |     | 1943  | - 14 I     |      |       |               |     |       |             |     |       |

Figure 5-95

#### 5.8.4.5.3 Snapshot

The snapshot interface is shown as in Figure 5-96. Here you can set corresponding HDD group to save snapshot picture.

| Chanval     | 100   | Group | Channel    | HDD | Group | Charmei    | 100         | Group | Channel    | 1100 | firoup |
|-------------|-------|-------|------------|-----|-------|------------|-------------|-------|------------|------|--------|
| Channel 1   | 1     | M     | Channel 2  | 1   | *     | Channel 3  | 1           | 1     | Channel 4  |      | *      |
| Chartel 5   | 1     | (M)   | Chame 5    | 1   | Ψ.    | Channel 7  | 1           | 1     | Channed B  | 1    | *      |
| Channel B   | 1     | M.    | Channel 10 | . t | 9     | Channel 11 | 1           |       | Channel 12 | 1    | 4      |
| Channel 13  | t     | 4     | Channel 14 | 1   | *     | Channel 15 | 1           | *     | Channel 15 | 1    | ~      |
| Chartnet 17 | 1     | M     | Channel 10 | t   | 1     | Chanvel 10 | 1           | 2     | Channel 20 | 1    | *      |
| Channel 21  | 1     | 4     | Chansel 22 | +   |       | Channel 23 | 1           | 1     | Channel 24 | 1    | Ŷ      |
| Channel 25  | 1     | 12    | Channel 26 | 10  | 100   | Channel 27 | 1           | 1     | Channel 28 | 1    | w.)    |
| Channel 29  | 1     | -     | Channel 30 | 1   | -     | Channel 31 | (( <b>*</b> | ~     | Channel 32 | 1    |        |
|             |       |       |            |     |       |            |             |       |            |      |        |
| Save        | Refre |       | Cip        |     |       |            |             |       |            |      |        |

Figure 5-96

### 5.8.5 Setting

5.8.5.1 General

The general interface includes general, date/time and holiday setup.

5.8.5.1.1 General

The general interface is shown as in Figure 5-97.

| GENERAL        | Date&Time | Holiday       |     |  |
|----------------|-----------|---------------|-----|--|
|                |           |               |     |  |
| Device ID      | NVR       |               |     |  |
| Device No.     | 8         |               |     |  |
| Language       | ENGLISH   | •             |     |  |
| Video Standard | PAL       |               |     |  |
| HDD Full       | Overwrite | <b>~</b>      |     |  |
| Pack Duration  | 60        | Minute        |     |  |
|                | Save      | Refresh Defau | ult |  |

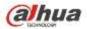

Please refer to the following sheet for detailed information.

| Parameter        | Function                                                                                                    |
|------------------|----------------------------------------------------------------------------------------------------|
| Device ID        | It is to set device name.                                                                                                    |
| Device No.       | It is device channel number.                                                                                                    |
| Language         | You can select the language from the dropdown list.<br>Please note the device needs to reboot to get the modification<br>activated.                                                                                                    |
| Video            | This is to display video standard such as PAL.                                                                                                    |
| Standard         |                                                                                                    |
| HDD full         | Here is for you to select working mode when hard disk is full. There<br>are two options: stop recording or rewrite. If current working HDD is<br>overwritten or the current HDD is full while the next HDD is no empty,<br>then system stops recording, If the current HDD is full and then next<br>HDD is not empty, then system overwrites the previous files. |
| Pack<br>duration | Here is for you to specify record duration. The value ranges from 1 to 120 minutes. Default value is 60 minutes.                                                                                                    |

#### 5.8.5.1.2 Date and time

The date and time interface is shown as in Figure 5-98

| GENERAL        | Date&Time Holiday                     |
|----------------|---------------------------------------|
|                |                                       |
| Date Format    |                                       |
| Time Format    | 24-HOUR                               |
| Date Separator | -                                     |
| System Time    | 2013 - 11 - 12 11 : 28 : 11 Sync PC   |
| DST            |                                       |
| DST Type       | O Date 💿 Week                         |
| Start Time     | Jan 💌 Last Week 💌 Sunday 💌 00 : 48    |
| End Time       | Jan 🔽 The 1st Week 💙 Monday 💽 00 : 01 |
| <b>⊻</b> NTP   |                                       |
| Time Zone      | GMT+08:00                             |
| Server         | time.windows.com Manual Update        |
| Port           | 123 (1~65535)                         |
| Interval       | 60 Minute(0~65535)                    |
|                | Save Refresh Default                  |
|                |                                       |

Figure 5-98

| Parameter   | Function                                                |
|-------------|---------------------------------------------------------|
| Date format | Here you can select date format from the dropdown list. |

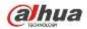

| Time<br>Format | There are two options: 24-H and 12-H.                                                                                                   |
|----------------|----------------------------------------------------------------------------------------------------|
| Time zone      | The time zone of the device.                                                                                                    |
| System<br>time | It is to set system time. It becomes valid after you set.                                                                               |
| Sync PC        | You can click this button to save the system time as your PC current time.                                                              |
| DST            | Here you can set day night save time begin time and end time. You can set according to the date format or according to the week format. |
| NTP            | You can check the box to enable NTP function.                                                                                           |
| NTP server     | You can set the time server address.                                                                                                    |
| Port           | It is to set the time server port.                                                                                                    |
| Interval       | It is to set the sync periods between the device and the time server.                                                                   |

5.8.5.1.3 Holiday Setup

Holiday setup interface is shown as in Figure 5-99.

Here you can click Add holidays box to add a new holiday and then click Save button to save.

| No. | Status | Holiday Name | Cata                                                       | Period | Repeat Node | Edit | Delete |
|-----|--------|--------------|------------------------------------------------------------|--------|-------------|------|--------|
| 4   | Open 💌 | 11           | 2013-10Month30conf_gen.day - 2013-<br>11Month2conf_gen.day | 4 day  | Once        | 1    | 0      |
|     |        |              |                                                            |        |             |      |        |
|     |        |              |                                                            |        |             |      |        |
|     |        |              |                                                            |        |             |      |        |
|     |        |              |                                                            |        |             |      |        |
|     |        |              |                                                            |        |             |      |        |

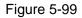

#### 5.8.5.2 Account

Note:

- For the character in the following user name or the user group name, system max supports 6-digits. The space in the front or at the end of the string is null. The valid string includes: character, number, and underline.
- The user amount default setup is 64 and the group amount default setup is 20. The factory default setup includes two levels: user and admin. You can set the corresponding group and then set the rights for the respective user in the specified groups.
- User management adopts group/user modes. The user name and the group name shall be unique. One user shall be included in only one group.

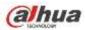

5.8.5.2.1 User name

In this interface you can add/remove user and modify user name. See Figure 5-100.

|     | Group     |            |                         |        |        |
|-----|-----------|------------|-------------------------|--------|--------|
| SN  | User Name | Group Name | Marto                   | Modify | Dolutu |
| (†) | 888888    | admin      | BBBBBB admin 's account | 1      | 0      |
| 2   | 065558    | loser      | 666656 user's account   | 1      | 0      |
| 3   | admin     | admin      | admin 's account        | 2      | 0      |
| 4   | detault   | user       | default account.        | 2      | 0      |
| 6   | ******    | admin      |                         |        | 0      |
|     |           |            |                         |        |        |
|     |           |            |                         |        |        |

#### Figure 5-100

Add user: It is to add a name to group and set the user rights. See Figure 5-101.

There are three default users: admin/8888888 and hidden user "default".

Hidden user "default" is for system interior use only and can not be deleted. When there is no login user, hidden user "default" automatically login. You can set some rights such as monitor for this user so that you can view some channel view without login.

Here you can input the user name and password and then select one group for current user.

Please note the user rights shall not exceed the group right setup.

For convenient setup, please make sure the general user has the lower rights setup than the admin.

| Add User   |            |                  | ×           |
|------------|------------|------------------|-------------|
| User Name  |            |                  |             |
| Reusable   |            |                  |             |
| Password   |            |                  |             |
| Confirm Pa | ssword     |                  |             |
| Group      | admin      | <b>~</b>         |             |
| Memo       |            |                  |             |
| Authority  |            |                  |             |
| Syste      | m Playback | REAL-TIME MONITO | OR          |
|            | SYSTEM     |                  |             |
|            |            |                  | FILE BACKUP |
| MAGE COLO  |            | ✓EVENT           |             |
|            | CLEAR LOG  | SHUT DOWN        |             |
|            |            |                  |             |
|            |            |                  |             |
|            |            |                  |             |
|            |            |                  |             |
|            |            |                  |             |
|            | Save       | e Cancel         |             |
|            |            |                  |             |

Figure 5-101

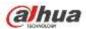

#### Modify user

It is to modify the user property, belonging group, password and rights. See Figure 5-102.

#### Modify password

It is to modify the user password. You need to input the old password and then input the new password twice to confirm the new setup. Please click the OK button to save.

Please note, the password ranges from 1-digit to 6-digit. It shall include the number only. For the user of the account rights, he can modify the password of other users.

| M | odify User      |                       |   |                  |                 | X |
|---|-----------------|-----------------------|---|------------------|-----------------|---|
|   | User Name       | 666666                | ~ |                  |                 |   |
|   | User Name       | 666666                |   |                  |                 |   |
|   | Reusable        |                       |   |                  |                 |   |
|   | Group           | user                  | ~ |                  |                 |   |
|   | Memo            | 666666 user's account |   |                  |                 |   |
|   | Modify Password |                       |   |                  |                 |   |
|   | Authority       |                       |   |                  |                 |   |
|   | System          | Playback              |   | REAL-TIME MONITO | R               |   |
|   |                 |                       |   |                  |                 |   |
|   | ACCOUNT         | SYSTEM                |   | DISCONNECT       | DEFAULT&UPGRADE |   |
|   | PTZ CONTROL     | SYSTEM INFO           |   | MANUAL CONTROL   | FILE BACKUP     |   |
|   | IMAGE COLOR     | STORAGE               |   | EVENT            | NETWORK         |   |
|   | CAMERA          | CLEAR LOG             |   | SHUT DOWN        |                 |   |
|   |                 |                       |   |                  |                 |   |
|   |                 |                       |   |                  |                 |   |
|   |                 |                       |   |                  |                 |   |
|   |                 |                       |   |                  |                 |   |
|   |                 |                       |   |                  |                 | ~ |
|   |                 |                       | _ |                  |                 |   |
|   |                 | Save                  |   | Cancel           |                 |   |
|   |                 |                       |   |                  |                 |   |
|   |                 |                       |   |                  |                 |   |

Figure 5-102

#### 5.8.5.2.2 Group

The group management interface can add/remove group, modify group password and etc. The interface is shown as in Figure 5-103.

| Account   |            |                     |        |        |
|-----------|------------|---------------------|--------|--------|
| User      | Group      |                     |        |        |
|           | Group Name | Memo                | Modify | Delete |
| 1         | admin      | administrator group | 2      | 0      |
| 2         | user       | user group          | 2      | 0      |
|           |            |                     |        |        |
|           |            |                     |        |        |
|           |            |                     |        |        |
| Add Group |            |                     |        |        |
|           |            |                     |        |        |

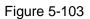

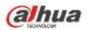

Add group: It is to add group and set its corresponding rights. See Figure 5-104.

Please input the group name and then check the box to select the corresponding rights. It includes: shutdown/reboot device, live view, record control, PTZ control and etc.

| Add Group                                           |                                  |                                                                                                  |                                           | X |
|-----------------------------------------------------|----------------------------------|--------------------------------------------------------------------------------------------------|-------------------------------------------|---|
| Group Name<br>Memo<br>Authority                     |                                  | ]                                                                                                |                                           |   |
| System                                              | Playback                         | REAL-TIME MONITOR                                                                                | २                                         |   |
| ✓ACCOUNT<br>✓PTZ CONTROL<br>✓IMAGE COLOR<br>✓CAMERA | SYSTEM<br>SYSTEM INFO<br>STORAGE | <ul> <li>✓ DISCONNECT</li> <li>✓ MANUAL CONTROL</li> <li>✓ EVENT</li> <li>✓ SHUT DOWN</li> </ul> | DEFAULT&UPGRADE<br>File BACKUP<br>NETWORK |   |
|                                                     | Save                             | Cancel                                                                                           |                                           |   |
|                                                     |                                  |                                                                                                  |                                           |   |

Figure 5-104

#### Modify group

Click the modify group button, you can see an interface is shown as in Figure 5-105. Here you can modify group information such as remarks and rights.

| Modify Group                                                |                                               |                                                        | ×                                            |
|-------------------------------------------------------------|-----------------------------------------------|--------------------------------------------------------|----------------------------------------------|
| Group Name                                                  | user                                          |                                                        |                                              |
| Group Name                                                  | user                                          |                                                        |                                              |
| Memo                                                        | user group                                    |                                                        |                                              |
| Authority                                                   |                                               |                                                        |                                              |
| System                                                      | Playback                                      | REAL-TIME MONITO                                       | R                                            |
| ☐AII<br>☐ACCOUNT<br>☑PTZ CONTROL<br>☑IMAGE COLOR<br>☐CAMERA | SYSTEM<br>SYSTEM INFO<br>STORAGE<br>CLEAR LOG | □DISCONNECT<br>☑MANUAL CONTROL<br>□EVENT<br>□SHUT DOWN | ☐DEFAULT&UPGRADE<br>✓FILE BACKUP<br>☐NETWORK |
|                                                             | Save                                          | Cancel                                                 |                                              |

Figure 5-105

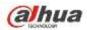

#### 5.8.5.3 Display

Display interface includes GUI, TV adjust, Tour and zero-channel encoding.

5.8.5.3.1 Display

Here you can set background color and transparency level. See Figure 5-106.

| Display                | Tour                 |
|------------------------|----------------------|
| Resolution             | 1000*1004            |
| Resolution             | 1280*1024            |
| Color Mode             | Standard             |
| Transparency           | ⊲ ()⊳0%              |
| Time Display           |                      |
| Channel Display        |                      |
| Image Enhance          |                      |
| Auto Logout            | 10 Minute(0-60)      |
| Startup Wizard         |                      |
| Navigation Bar         |                      |
| Original Scale         | Set                  |
| Display the intelligen | ıt 🖉                 |
| rules                  |                      |
|                        | Save Refresh Default |
|                        |                      |

Figure 5-106

| Parameter     | Function                                                               |  |  |  |
|---------------|------------------------------------------------------------------------|--|--|--|
| Resolution    | There are four options: 1920×1080, 1280×1024(default),                 |  |  |  |
|               | 1280x720, 1024x768. Please note the system needs to reboot to          |  |  |  |
|               | activate current setup.                                                |  |  |  |
| Color mode    | Please select from the dropdown list.                                  |  |  |  |
| Transparency  | Here is for you to adjust transparency. The value ranges from 128      |  |  |  |
|               | to 255.                                                                |  |  |  |
| Time          | Check the box here, you can view system time and channel               |  |  |  |
| title/channel | number on the monitor video.                                           |  |  |  |
| title         |                                                                        |  |  |  |
| Image         | Check the box; you can optimize the margin of the preview video.       |  |  |  |
| enhance       |                                                                        |  |  |  |
| Startup       | Once you check the box here, system will go to the startup wizard      |  |  |  |
| wizard        | directly when the system restarts the next time. Otherwise, it will go |  |  |  |
|               | to the login interface.                                                |  |  |  |
| Navigation    | Check the box here, system displays the navigation bar on the          |  |  |  |
| bar           | interface.                                                             |  |  |  |

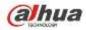

| Original scale                    | Click the Set button to select a channel, it can restore original scale.                                                                                                    |
|-----------------------------------|----------------------------------------------------------------------------------------------------|
| Auto logout                       | Here is for you to set auto logout interval once login user remains<br>inactive for a specified time. Value ranges from 0 to 60 minutes. 0<br>means there is no standby time. After the auto logout, the user<br>needs to input user name and password to login again. |
| Display<br>intelligent<br>rule(s) | Check the box to enable IVS function, system can display IVS rule<br>on the preview interface.                                                                                                    |

#### 5.8.5.3.2 Tour

The tour interface is shown as in Figure 5-107. Here you can set tour interval, split mode, motion detect tour and alarm tour mode.

| Display          | Tour               |                 |
|------------------|--------------------|-----------------|
| Enable Tour      |                    |                 |
| Interval         | 5                  | Second(5-120)   |
| Window Split     | View 1             | <b>~</b>        |
|                  | 32 🗹 Channel Group | +               |
|                  | 1 🗹 1              |                 |
|                  | 2 🗹 2              | *               |
|                  | 3 🗹 3              | ■ 💌             |
|                  | 4 🗹 4              |                 |
|                  | 5 🗹 5              |                 |
|                  | 6 🗹 6              |                 |
|                  | 7 🗹 7              |                 |
|                  | 8 🗹 8              |                 |
|                  | 9 🗹 9              |                 |
|                  | 10 🗹 10            |                 |
| Motion Tour Type | View 1             | <b>▼</b>        |
| Alarm Tour Type  | View 1             | <b>×</b>        |
|                  | Save               | Refresh Default |

Figure 5-107

| Parameter                    | Function                                                                                                    |
|------------------------------|----------------------------------------------------------------------------------------------------|
| Enable tour                  | Check the box here to enable tour function.                                                                                    |
| Interval                     | Here is for you to adjust transparency. The value ranges from 5 to 120s. The default setup is 5s.                              |
| Split                        | Here you can set window mode and channel group. System can support 1/4/8/9/16/25/36-window according to device channel amount. |
| Motion<br>tour/Alarm<br>tour | Here you can set motion detect tour/alarm tour window mode.<br>System supports 1/8-window now.                                 |

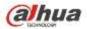

The alarm output interface is shown as below. See Figure 5-108 Here you can set alarm output mode: auto/manual/stop.

| Alarm Out  |                           |
|------------|---------------------------|
|            |                           |
| Alarm Type | All 1 2 3                 |
| Auto       | $\odot \odot \odot \odot$ |
| Manual     | 0 0 0 0                   |
| Stop       | 0 0 0 0                   |
| Status     |                           |
|            | Save Refresh              |

Figure 5-108

#### 5.8.5.5 Default

The default setup interface is shown as in Figure 5-109.

Here you can select Network/Event/Storage/Setting/Camera. Or you can check the All box to select all items.

| Default |         |        |  |
|---------|---------|--------|--|
| II AII  |         |        |  |
| NETWORK | EVENT   |        |  |
| STORAGE | SETTING | CAMERA |  |
| Default |         |        |  |

Figure 5-109

#### 5.8.5.6 Import/Export

The interface is shown as in Figure 5-110. This interface is for you to export or import the configuration files.

| Import&Export                       |                      |
|-------------------------------------|----------------------|
| Import Config File<br>Config Export | Browse Config Import |

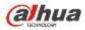

#### Figure 5-110

Please refer to the following sheet for detailed information.

| Parameter | Function                                                      |
|-----------|---------------------------------------------------------------|
| Browse    | Click to select import file.                                  |
| Import    | It is to import the local setup files to the system.          |
| Export    | It is to export the corresponding WEB setup to your local PC. |

#### 5.8.5.7 Auto maintain

The auto maintain interface is shown as in Figure 5-111.

Here you can select auto reboot and auto delete old files interval from the dropdown list.

If you want to use the auto delete old files function, you need to set the file period.

Click Manual reboot button, you can restart device manually.

| Auto Maintain         |               |         |        |          |
|-----------------------|---------------|---------|--------|----------|
| Auto Reboot           | Saturday      | ✓ 02:00 | ~      | ]        |
| Auto Delete Old Files | Customized    | ✓ 31    |        | Days Ago |
|                       | Manual Reboot |         |        |          |
|                       | Save          | R       | efresh | ]        |
|                       |               |         |        |          |

Figure 5-111

#### 5.8.5.8 Upgrade

The upgrade interface is shown as in Figure 5-112.

Please select the upgrade file and then click the update button to begin update. Please note the file name shall be as \*.bin. During the upgrade process, do not unplug the power cable, network cable, or shutdown the device.

#### Important

Improper upgrade program may result in device malfunction! Please make sure the operation is operated under the supervision of the professional engineer!

| System Upgrade       |        |         |
|----------------------|--------|---------|
|                      |        |         |
| Select Firmware File | Browse | Upgrade |
|                      |        |         |
|                      |        |         |
|                      |        |         |
|                      |        |         |

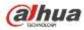

#### 5.8.5.9 RS232

The RS232 interface is shown as in Figure 5-113.

| R\$232    |         |          |         |
|-----------|---------|----------|---------|
|           |         |          |         |
| Function  | Console | ~        |         |
| Baud Rate | 115200  | ~        |         |
| Data Bit  | 8       | <b>~</b> |         |
| Stop Bit  | 1       | <b>~</b> |         |
| Parity    | None    | <b>~</b> |         |
|           | Save    | Refresh  | Default |
|           |         |          |         |

Figure 5-113

Please refer to the following sheet for detailed information.

| Parameter | Function                                                                    |
|-----------|-----------------------------------------------------------------------------|
| Protocol  | Select the corresponding dome protocol.<br>Default setup is console.        |
| Baud Rate | Select the baud rate.<br>Default setup is 115200.                           |
| Data Bit  | The value ranges from 5 to 8.<br>Default setup is 8.                        |
| Stop bit  | There are two options: 1/2.<br>Default setup is 1.                          |
| Parity    | There are five options: none/odd/even/space/mark.<br>Default setup is none. |

#### 5.8.5.10 PTZ

The PTZ interface is shown as in Figure 5-114 (Local) and Figure 5-115 (Remote).

Before setup, please check the following connections are right:

- PTZ and decoder connection is right. Decoder address setup is right.
- Decoder A (B) line connects with NVR A (B) line.

Click Save button after you complete setup, you can go back to the monitor interface to control speed dome.

| alhua     |                           |
|-----------|---------------------------|
| PTZ       |                           |
| Channel   | 2                         |
| PTZ Type  | Local                     |
| Protocol  | PELCOD                    |
| Address   | 1                         |
| Baud Rate | 9600                      |
| Data Bit  | 8                         |
| Stop Bit  | 1                         |
| Parity    | None                      |
|           | Copy Save Refresh Default |

Figure 5-114

| PTZ                 |                           |
|---------------------|---------------------------|
| Channel<br>PTZ Type | 1 Remote                  |
|                     | Copy Save Refresh Default |

Figure 5-115

| Parameter    | Function                                                                                                    |
|--------------|----------------------------------------------------------------------------------------------------|
| Channel      | Select speed dome connected channel.                                                                        |
| PTZ Type     | There are two options: local/remote.                                                                        |
|              | Please select remote type if you are connecting to the network PTZ.                                         |
|              | Please select local type if you are using RS485 to the PTZ camera.                                          |
| Protocol     | Select the corresponding dome protocol such as PELCOD.                                                      |
| Address      | Set corresponding dome address. Default value is 1. Please note                                             |
|              | your setup here shall comply with your dome address; otherwise                                              |
|              | you can not control the speed dome.                                                                         |
| Baud<br>Rate | Select the dome baud rate. Default setup is 9600.                                                           |
| Data Bit     | The value ranges from 5 to 8. Default setup is 8. Please set according to the speed dome dial switch setup. |

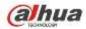

| Parameter | Function                                                                                                    |
|-----------|----------------------------------------------------------------------------------------------------|
| Stop bit  | The value ranges from 1 to 2. Default setup is 1. Please set according to the speed dome dial switch setup.                      |
| Parity    | The options include non/odd/even/space/null. Default setup is none.<br>Please set according to the speed dome dial switch setup. |

# 5.9 Information

### 5.9.1 Version

The version interface is shown as in Figure 5-116.

Here you can view record channel, alarm input/output information, software version, release date and etc. Please note the following information is for reference only.

| Version         |                  |
|-----------------|------------------|
|                 |                  |
| Record Channel: | 32               |
| Alarm In:       | 8                |
| Alarm Out:      | 3                |
| SN:             | 0000000000000000 |
| Web:            | 3.0.0.1          |
| System Version: | 3.200.0000.0     |
| Build Date:     | 2013-11-07       |
|                 |                  |

Figure 5-116

## 5.9.2 Log

Here you can view system log. See Figure 5-117.

| Mit. | Boards. United 1624 logs Record Time 2913-1 | Event              |  |
|------|---------------------------------------------|--------------------|--|
| 1    | 2013-13-12 10 28:22                         | Line Sopera        |  |
|      | 2012-12-12-12 (1/2022)                      | Unar togged tol.   |  |
| 1    | 2013-11-02.11/26/23                         | Liver ingged in    |  |
| 4    | 2013-01/12 012623                           | idaar legged and   |  |
|      | 2013-15-12 11:20:23                         | L/ww/Trigget H     |  |
|      | 2013-13-12 11(20.2)                         | Uner Higgerd Ind.  |  |
| . 7  | 2013-13-12 13:26:23                         | Liture triggers in |  |
| 18   | 3815/15/12/12/22/3                          | Train topped that  |  |
| 7.00 | 2013/11/12 11:26:20                         | 1/94/ (00001/9     |  |
| 11   | 2013-15-12.11/20:23                         | User lagged p.t.   |  |
|      |                                             |                    |  |
|      |                                             |                    |  |

Figure 5-117

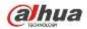

Please refer to the following sheet for log parameter information.

| Parameter            | Function                                                                                                    |  |  |  |
|----------------------|----------------------------------------------------------------------------------------------------|--|--|--|
| Туре                 | Log types include: system operation, configuration operation, data operation, event operation, record operation, user management, log |  |  |  |
|                      | clear.                                                                                                    |  |  |  |
| Start time           | Set the start time of the requested log.                                                                                              |  |  |  |
| End time             | Set the end time of the requested log.                                                                                                |  |  |  |
| Search               | You can select log type from the drop down list and then click search                                                                 |  |  |  |
|                      | button to view the list.                                                                                                    |  |  |  |
|                      | You can click the stop button to terminate current search operation.                                                                  |  |  |  |
| Detailed information | You can select one item to view the detailed information.                                                                             |  |  |  |
| Clear                | You can click this button to delete all displayed log files. Please note system does not support clear by type.                       |  |  |  |
| Backup               | You can click this button to backup log files to current PC.                                                                          |  |  |  |

#### 5.9.3 Online User

The online user interface is shown as in Figure 5-118.

| No. | User Name | Group Name | F Address   | User Login Time        |
|-----|-----------|------------|-------------|------------------------|
| - 1 | admin     | admin      | 10.15.9.152 | 2013-10-24 04 31 33 PM |
| 2   | admin     | admin      | 10.15.9.152 | 2013-10-24 04 21 12 PM |
| 3   | admin     | admin      | 10.15.6.145 | 2013-10-24 04 50 01 PM |
|     |           |            |             |                        |
|     |           |            |             |                        |

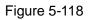

# 5.10 Playback

Click Playback button, you can see an interface is shown as in Figure 5-119.

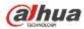

| WEB SERVICE Preview Playback | Alarm Satur HFD Logeut |                                                                                                    |
|------------------------------|------------------------|----------------------------------------------------------------------------------------------------|
| 6                            |                        | 5.0 (1) 2234 (2)<br>Day Marc Tax World Tax Fit Sat<br>2 2 4 5 6 7 1<br>7 10 10 20 20 20 20<br>2 34 5 2 20 20 20 20<br>30 |
| 6                            | **                     | 5 1 2 2 4<br>5 2 4 2                                                                                                    |
| 0 🕑 0 0 0 ×                  | C C                    |                                                                                                    |

Figure 5-119

### 5.10.1 Search Record

Please set record type, record date, window display mode and channel name.

• Select Date

You can click the date on the right pane to select the date. The green highlighted date is system current date and the blue highlighted date means it has record files.

Window Split

Select window split mode. Click 🔛 to display in full screen. Click ESC button to exit. See Figure 5-120.

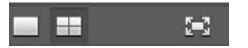

Figure 5-120

- Select Channel
- $1{\sim}4~$  means main stream and A1 ${\sim}A4$  means sub stream.
- Select Record Type

Check the corresponding box to select record type. See Figure 5-121.

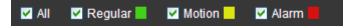

Figure 5-121

#### 5.10.2 File List

Click File list button, you can see the corresponding files in the list. See Figure 5-122.

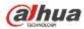

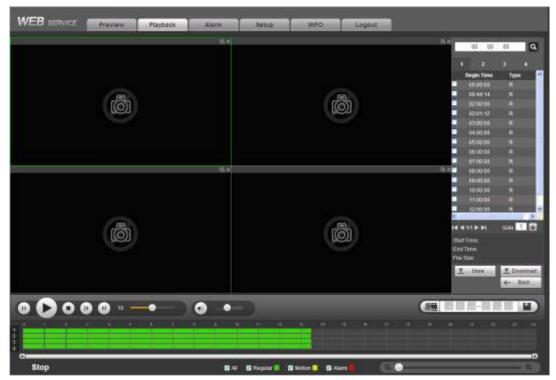

Figure 5-122

### 5.10.3 Playback

Select a file you want to play and then click Play button, system can begin playback. You can select to playback in full-screen. Please note for one channel, system can not playback and download at the same time. You can use the playback control bar to implement various operations such as play, pause, stop, slow play, fast play and etc. See Figure 5-123.

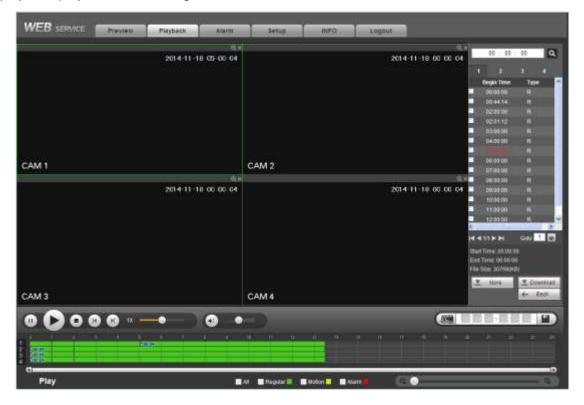

Figure 5-123

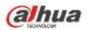

### 5.10.4 Download

Select the file(s) you want to download and then click download button, you can see an interface shown as in Figure 5-124. The Download button becomes Stop button and there is a process bar for your reference. Please go to you default file saved path to view the files.

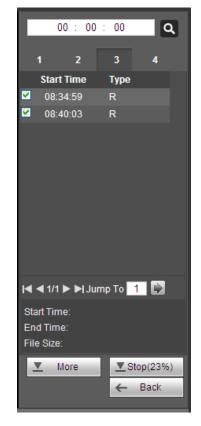

Figure 5-124

#### 5.10.5 Load more

It is for you to search record or picture. You can select record channel, record type and record time to download. Or you can use watermark function to verify file.

5.10.5.1 Download By File

Select channel, record type, bit stream type and then input start time and end time. Click Search button, the download by file interface is shown as in Figure 5-125.

| uanal<br>sé<br>t Otrean Tipe | All Mecords W<br>New Tak | Barl Tires<br>End Tires | 2014 17 18 00 1<br>2014 11 18 20 1 | CALL DATE OF THE OWNER OF THE OWNER OWNER OWNER |             |                 |                       |
|------------------------------|--------------------------|-------------------------|------------------------------------|----------------------------------------------------------------------------------------------------|-------------|-----------------|-----------------------|
|                              | 140                      | Title Silde             | Stort Time                         | Lost Sime                                                                                                    | film Type   | IN Stream Type: | Dernet                |
| D                            |                          | 40340948                | \$014.07-25 10 Dic 47              | 2014-07-011-09-00-0                                                                                                    | Regular     | Main Stream     |                       |
|                              | 11                       | 1922768                 | 2014-07-25 10.24.47                | 2014/07/05 10:00:60                                                                                                    | Regatar     | MAN Shearn      | # C                   |
| 0                            | 3                        | 2234868                 | 2014-07-25 15:24-47                | 2014-07-25 19 00 85                                                                                                    | Replin      | Mary Shearn     | 3                     |
| 0                            | 4                        | 1072848                 | 1014 AV 21 11 24 47                | 2014-07-01 10:00:00 ·                                                                                                    | Regular     | Many Stream     | 6.                    |
|                              |                          | 1007403                 | 2014/07/28 18:24:47                | 2014-07-28 18:00:30                                                                                                    | Negator     | Mani Stream     |                       |
|                              | 5                        | 1921108                 | 2014-07-25 10 24.47                | 2014-57-25 16 2010                                                                                                    | Propetter - | Man's Stream    | 6                     |
|                              | 7                        | 1011248                 | 2014-07-28 10 24 47                | 2014-07-25 10:00:20                                                                                                    | thepater.   | Many Obwarts    |                       |
| D                            |                          | 19171mB                 | 1014-07-05 Hi 1x-47                | 2014/07/25 10:00:00                                                                                                    | Pergatar    | Maare Drewarts  | 1                     |
| 25                           |                          |                         |                                    |                                                                                                    |             |                 | and the second second |
| ownmail to Local             | (Deenser USA)            |                         |                                    |                                                                                                    |             |                 | 14 4 1/10 P H 500 1   |
| Bain                         | 1                        |                         |                                    |                                                                                                    |             |                 |                       |
|                              |                          |                         |                                    |                                                                                                    |             |                 |                       |
|                              |                          |                         |                                    |                                                                                                    |             |                 |                       |

Figure 5-125

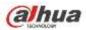

Check the file(s) you want to download and there are two options for you to save the file(s).

Download to local

Click Download to local, system pops up the following interface for you to set record format and saved path. See Figure 5-126.

| Record Format | DAV              | <b>W</b> |        |
|---------------|------------------|----------|--------|
| Save Path     | C RecordDownload | B        | Boarse |

Figure 5-126

You can click OK to download and view the download process. After the download operation, you can see corresponding dialog box.

Download to USB

Connect the corresponding p peripheral device, and then click Download to USB button, you can see the following interface. See Figure 5-127.

| arren<br>19<br>Stream Type      | Alt Macardia Ma<br>Mathematika Ma | Stat Time<br>God Time | the part, American de Littlenin de Latrice De lines, secondo | 00 00 Beau          | n            |                    |         |
|---------------------------------|-----------------------------------|-----------------------|--------------------------------------------------------------|---------------------|--------------|--------------------|---------|
|                                 | (MAS)                             | Title Title           | Start Yorke                                                  | Fran Three          | Film Types   | Bet Streams Figure | Channel |
| 0                               | 9.2                               | 403003439             | 2014-07-25 15:24:47                                          | 2014-07-25-90 00:00 | Replac       | Main Bheam         | . 9     |
| C                               | P.:                               | 18002740              | 2014-07-21 15:24-47                                          | 2212-07-22-01-00.00 | Report       | Main General       | 2       |
| 部                               | 1                                 | 111-010               | 2014-07-08.15-04.47                                          | 2314-07-25.10.00:00 | Reparat      | Man: Deserie       | (a)     |
| 別                               | 4                                 | 187(040)              | 3014-07-26 1534-47                                           | 2214-27-25 1210000  | Replan       | Manu Otheran       |         |
| 10                              | F                                 | TROTAND               | 2014-07-21.11:24-47                                          | 2018-07/28 90 00:05 | Reprint      | Man Steam          | 1       |
|                                 | 8.7                               | 162110-00             | 31114-07-23.15:34.47                                         | 2214-07-22 10.00000 | (Reparat     | Marchmart          | (8))    |
| 0                               |                                   | 10152420              | 3014-07-25 15:34:47                                          | 2214-27-25 10 00:00 | · Hepper     | Marri Bheam        | 1 P .:  |
| C                               | 1                                 | 1013040               | 2014/07-21 15:24:47                                          | 2218-07-22-51 00:05 | Republic     | Main Olmann        | 3       |
| orus Device   a<br>Dant bacitua | annaecan 🙁                        | Seaton]               | Bachus Tope Day                                              |                     |              |                    |         |
|                                 | Ates                              | Rectage 1994          | . NUS                                                        | Lott Spece          | Todal Typein |                    | incluin |
| 0.0810.0                        | BR DRIK)                          | DIDE                  | 1/98                                                         | 12.7858             | 14,4008      | 10                 | esdes)  |
|                                 |                                   |                       |                                                              |                     |              |                    |         |

Figure 5-127

Select Backup device and backup type first and then click Start backup button.

After the download operation, you can see corresponding dialogue box.

5.10.5.2 Download by Time

Select channel, bit stream type, start time and end time.

Click Download to Local button, you can see download by time interface is shown as in Figure 5-128.

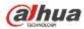

| EB service Unit                                      | Playback              | Atarm                            | Setup                  | inte - | Logout     |  |
|------------------------------------------------------|-----------------------|----------------------------------|------------------------|--------|------------|--|
| central by File Download by T                        | ma: Vitates           | tun)                             |                        |        |            |  |
| Dantal <u>t</u><br>It Unsam Type Man Stream <u>*</u> | that Time<br>End Time | 1014 - 02 - 14<br>2014 - 02 - 17 | 00 00 00<br>23 59 58   |        |            |  |
| Cowritest In Local                                   |                       |                                  |                        |        |            |  |
|                                                      |                       |                                  |                        |        |            |  |
|                                                      | r                     |                                  |                        |        | 8          |  |
|                                                      | 104                   | DAV                              |                        |        | 642        |  |
|                                                      |                       |                                  | dDownload <sup>1</sup> |        | discourse. |  |
|                                                      |                       |                                  | 26                     | Cancel |            |  |
|                                                      | L                     |                                  |                        |        |            |  |
|                                                      |                       |                                  |                        |        |            |  |
|                                                      |                       |                                  |                        |        |            |  |
| . ant.                                               |                       |                                  |                        |        |            |  |
|                                                      |                       |                                  |                        |        |            |  |
|                                                      |                       |                                  |                        |        |            |  |

Figure 5-128

Set record format and saved path, you can click OK to download and view the download process. After the download operation, you can see corresponding dialog box.

#### 5.10.5.3 Watermark

Watermark interface is shown as In Figure 5-129. Please select a file and then click Verify button to see the file has been tampered with or not

| Downsoad by Pile Do      |               | 1k             |  |
|--------------------------|---------------|----------------|--|
| C recostrati Centre plat | furm          | ( Varit)       |  |
| Natermark Inte           |               | _              |  |
| alemait Reused arts      |               |                |  |
| 100                      | Motorcal Spin | Vialerman Time |  |
|                          |               |                |  |
| Bath                     |               |                |  |

Figure 5-129

## 5.11 Alarm

Click alarm function, you can see an interface is shown as Figure 5-130.

Here you can set device alarm type and alarm sound setup (Please make sure you have enabled audio function of corresponding alarm events.).

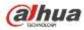

|                    |                  | 100 | Time | Aliem Type | Alexi Danet |
|--------------------|------------------|-----|------|------------|-------------|
| Alarm Type:        |                  |     |      |            |             |
| I Hoton Detect     | Edunal Alam      |     |      |            |             |
| Tanpering          | T HDD Enter      |     |      |            |             |
| C VORGLAND         | H0074            |     |      |            |             |
| IPC External Alarm | E PC Office Atem |     |      |            |             |
| Therefore a Detect | C AUDIO DETECT   |     |      |            |             |
| Operation          |                  |     |      |            |             |
| E Preist           |                  |     |      |            |             |
| Aliem Soant        |                  |     |      |            |             |
| C Play Nam Sound   |                  |     |      |            |             |
| Island Fath        | automatus.       |     |      |            |             |
|                    |                  |     |      |            |             |
|                    |                  |     |      |            |             |
|                    |                  |     |      |            |             |
|                    |                  | h   |      |            |             |

Figure 5-130

Please refer to the following sheet for detailed information.

| Туре      | Parameter                                        | Function                                          |  |  |  |  |
|-----------|--------------------------------------------------|---------------------------------------------------|--|--|--|--|
| Alarm     | Video loss System alarms when video loss occurs. |                                                   |  |  |  |  |
| Туре      | Motion detection                                 | System alarms when motion detection alarm         |  |  |  |  |
|           |                                                  | occurs.                                           |  |  |  |  |
|           | Tampering                                        | System alarms when camera is viciously masking.   |  |  |  |  |
|           | Disk full                                        | System alarms when disk is full.                  |  |  |  |  |
|           | Disk error                                       | System alarms when disk error occurs.             |  |  |  |  |
|           | External alarm                                   | Alarm input device sends out alarm.               |  |  |  |  |
|           | IPC external                                     | It refers to the on-off signal from the network   |  |  |  |  |
|           | alarm                                            | camera. It can activate the NVR local activation  |  |  |  |  |
|           |                                                  | operation.                                        |  |  |  |  |
|           | IPC offline alarm                                | System can generate an alarm when the network     |  |  |  |  |
|           |                                                  | camera and the NVR are disconnected.              |  |  |  |  |
|           | Intelligent detect                               | System alarms when IVS alarm occurs.              |  |  |  |  |
|           | Audio detect                                     | System alarms when audio detect is abnormal.      |  |  |  |  |
| Operation | Prompt                                           | Check the box here, system can automatically pops |  |  |  |  |
|           |                                                  | up an alarm icon on the Alarm button in the main  |  |  |  |  |
|           |                                                  | interface when there is an alarm.                 |  |  |  |  |
| Alarm     | Play alarm                                       | System sends out alarm sound when an alarm        |  |  |  |  |
| Sound     | sound                                            | occurs. You can specify as you wish.              |  |  |  |  |
|           | Sound path                                       | Here you can specify alarm sound file.            |  |  |  |  |

# 5.12 Log out

Click log out button, system goes back to log in interface. See Figure 5-131. You need to input user name and password to login again.

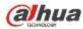

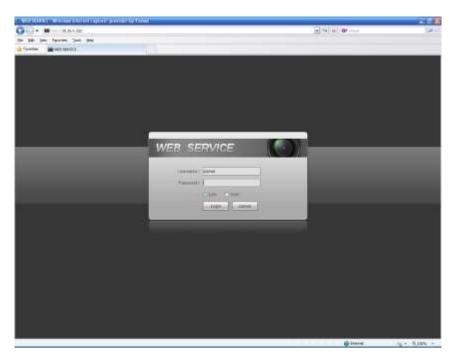

Figure 5-131

# 5.13 Un-install Web Control

You can use web un-install tool "uninstall web.bat" to un-install web control.

Please note, before you un-installation, please close all web pages, otherwise the un-installation might result in error

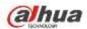

# 6 Glossary

- **DHCP:** DHCP (Dynamic Host Configuration Protocol) is a network protocol. It is one of the TCP/IP protocol cluster. It is principally used to assign temporary IP addresses to computers on a network.
- **DDNS:** DDNS (Dynamic Domain Name Server) is a service that maps Internet domain names to IP addresses. This service is useful to anyone who wants to operate a server (web server, mail server, ftp server and etc) connected to the internet with a dynamic IP or to someone who wants to connect to an office computer or server from a remote location with software.
- **eSATA**: eSATA(External Serial AT) is an interface that provides fast data transfer for external storage devices. It is the extension specifications of a SATA interface.
- **GPS:** GPS (Global Positioning System) is a satellite system, protected by the US military, safely orbiting thousands of kilometers above the earth.
- **PPPoE: PPPoE** (Point to Point Protocol over Ethernet) is a specification for connecting multiple computer users on an Ethernet local area network to a remote site. Now the popular mode is ADSL and it adopts PPPoE protocol.
- WIFI: Wi-Fi is the name of a popular wireless networking technology that uses radio waves to provide wireless high-speed Internet and network connections. The standard is for wireless local area networks (WLANs). It is like a common language that all the devices use to communicate to each other. It is actually IEEE802.11, a family of standard The IEEE (Institute of Electrical and Electronics Engineers Inc.)
- **3G:** 3G is the wireless network standard. It is called 3G because it is the third generation of cellular telecom standards. 3G is a faster network for phone and data transmission and speed Is over several hundred kbps. Now there are four standards: CDMA2000, WCDMA, TD-SCDMA and WiMAX.
- **Dual-stream:** The dual-stream technology adopts high-rate bit stream for local HD storage such as QCIF/CIF/2CIF/DCIF/4CIF encode and one low-rate bit stream for network transmission such as QCIF/CIF encode. It can balance the local storage and remote network transmission. The dual-stream can meet the difference band width requirements of the local transmission and the remote transmission. In this way, the local transmission using high-bit stream can achieve HD storage and the network transmission adopting low bit stream suitable for the fluency requirements of the 3G network such as WCDMA, EVDO, TD-SCDMA..
- **On-off value:** It is the non-consecutive signal sampling and output. It includes remote sampling and remote output. It has two statuses: 1/0.

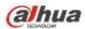

# 7 FAQ

| Questions                  | Solutions                                                                 |  |  |  |  |
|----------------------------|---------------------------------------------------------------------------|--|--|--|--|
| NVR can not boot up        | Input power is not correct.                                               |  |  |  |  |
| properly.                  | Power connection is not correct.                                          |  |  |  |  |
|                            | • Power switch button is damaged.                                         |  |  |  |  |
|                            | Program upgrade is wrong.                                                 |  |  |  |  |
|                            | • HDD malfunction or something wrong with HDD ribbon.                     |  |  |  |  |
|                            | • Seagate DB35.1, DB35.2, SV35 or Maxtor 17-g has compatibility           |  |  |  |  |
|                            | problem. Please upgrade to the latest version to solve this               |  |  |  |  |
|                            | problem.                                                                  |  |  |  |  |
|                            | • Front panel error.                                                      |  |  |  |  |
|                            | Main board is damaged.                                                    |  |  |  |  |
|                            | <ul> <li>Input voltage is not stable or it is too low.</li> </ul>         |  |  |  |  |
| NVR often automatically    | • HDD malfunction or something wrong with the ribbon.                     |  |  |  |  |
| shuts down or stops        | • Button power is not enough.                                             |  |  |  |  |
| running.                   | <ul> <li>Front video signal is not stable.</li> </ul>                     |  |  |  |  |
|                            | <ul> <li>Working environment is too harsh, too much dust.</li> </ul>      |  |  |  |  |
|                            | Hardware malfunction.                                                     |  |  |  |  |
| System can not detect      | HDD is broken.                                                            |  |  |  |  |
| hard disk.                 | HDD ribbon is damaged.                                                    |  |  |  |  |
|                            | HDD cable connection is loose.                                            |  |  |  |  |
|                            | Main board SATA port is broken.                                           |  |  |  |  |
| There is no video output   | Program is not compatible. Please upgrade to the latest version.          |  |  |  |  |
| whether it is one-channel, | Brightness is 0. Please restore factory default setup.                    |  |  |  |  |
| multiple-channel or        | Check your screen saver.                                                  |  |  |  |  |
| all-channel output.        | NVR hardware malfunctions.                                                |  |  |  |  |
|                            | HDD ribbon is damaged.                                                    |  |  |  |  |
| I can not search local     | HDD is broken.                                                            |  |  |  |  |
| records.                   | <ul> <li>Upgraded program is not compatible.</li> </ul>                   |  |  |  |  |
|                            | • The recorded file has been overwritten.                                 |  |  |  |  |
|                            | Record function has been disabled.                                        |  |  |  |  |
|                            | <ul> <li>Video quality setup is too low.</li> </ul>                       |  |  |  |  |
| Video is distorted when    | • Program read error, bit data is too small. There is mosaic in the full  |  |  |  |  |
| searching local records.   | screen. Please restart the NVR to solve this problem.                     |  |  |  |  |
| -                          | HDD data ribbon error.                                                    |  |  |  |  |
|                            | HDD malfunction.                                                          |  |  |  |  |
|                            | NVR hardware malfunctions.                                                |  |  |  |  |
| Time display is not        | Setup is not correct                                                      |  |  |  |  |
| correct.                   | <ul> <li>Battery contact is not correct or voltage is too low.</li> </ul> |  |  |  |  |
|                            | Crystal is broken.                                                        |  |  |  |  |

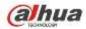

| Questions                                                                            | Solutions                                                                                                    |  |  |  |
|--------------------------------------------------------------------------------------|----------------------------------------------------------------------------------------------------|--|--|--|
| NVR can not control PTZ.                                                             | <ul> <li>Front panel PTZ error</li> <li>PTZ decoder setup, connection or installation is not correct.</li> <li>Cable connection is not correct.</li> <li>PTZ setup is not correct.</li> <li>PTZ decoder and NVR protocol is not compatible.</li> <li>PTZ decoder and NVR address is not compatible.</li> <li>When there are several decoders, please add 120 Ohm between the PTZ decoder A/B cables furthest end to delete the reverberation or impedance matching. Otherwise the PTZ control is not stable.</li> </ul>                                        |  |  |  |
| I can not log in client-end<br>or web.                                               | <ul> <li>The distance is too far.</li> <li>For Windows 98 or Windows ME user, please update your system to Windows 2000 sp4. Or you can install client-end software of lower version. Please note right now, our NVR is not compatible with Windows VISTA control.</li> <li>ActiveX control has been disabled.</li> <li>No dx8.1 or higher. Please upgrade display card driver.</li> <li>Network connection error.</li> <li>Network setup error.</li> <li>Password or user name is invalid.</li> <li>Client-end is not compatible with NVR program.</li> </ul> |  |  |  |
| There is only mosaic no<br>video when preview or<br>playback video file<br>remotely. | <ul> <li>Network fluency is not good.</li> <li>Client-end resources are limit.</li> <li>Current user has no right to monitor.</li> </ul>                                                                                                    |  |  |  |
| Network connection is not stable.                                                    | <ul> <li>Network is not stable.</li> <li>IP address conflict.</li> <li>MAC address conflict.</li> <li>PC or device network card is not good.</li> </ul>                                                                                                    |  |  |  |
| Burn error /USB back<br>error.                                                       | <ul> <li>Burner and NVR are in the same data cable.</li> <li>System uses too much CPU resources. Please stop record first and then begin backup.</li> <li>Data amount exceeds backup device capacity. It may result in burner error.</li> <li>Backup device is not compatible.</li> <li>Backup device is damaged.</li> </ul>                                                                                                    |  |  |  |
| Keyboard can not control<br>NVR.                                                     | <ul> <li>NVR serial port setup is not correct</li> <li>Address is not correct</li> <li>When there are several switchers, power supply is not enough.</li> <li>Transmission distance is too far.</li> </ul>                                                                                                    |  |  |  |

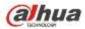

| Questions                                                                                  | Solutions                                                                                                    |  |  |  |  |
|--------------------------------------------------------------------------------------------|----------------------------------------------------------------------------------------------------|--|--|--|--|
| Alarm signal can not been disarmed.                                                        | <ul> <li>Alarm setup is not correct.</li> <li>Alarm output has been open manually.</li> <li>Input device error or connection is not correct.</li> <li>Some program versions may have this problem. Please upgrade</li> </ul>                                                                                                    |  |  |  |  |
| Alarm function is null.                                                                    | <ul> <li>your system.</li> <li>Alarm setup is not correct.</li> <li>Alarm cable connection is not correct.</li> <li>Alarm input signal is not correct.</li> <li>There are two loops connect to one alarm device.</li> </ul>                                                                                                    |  |  |  |  |
| Record storage period is not enough.                                                       | <ul> <li>Camera quality is too low. Lens is dirty. Camera is installed against the light. Camera aperture setup is not correct.</li> <li>HDD capacity is not enough.</li> <li>HDD is damaged.</li> </ul>                                                                                                    |  |  |  |  |
| Can not playback the downloaded file.                                                      | <ul> <li>There is no media player.</li> <li>No DXB8.1 or higher graphic acceleration software.</li> <li>There is no DivX503Bundle.exe control when you play the file transformed to AVI via media player.</li> <li>No DivX503Bundle.exe or ffdshow-2004 1012 .exe in Windows XP OS.</li> </ul>                                                                |  |  |  |  |
| Forgot local menu<br>operation password or<br>network password                             | <ul> <li>Please contact your local service engineer or our sales person for<br/>help. We can guide you to solve this problem.</li> </ul>                                                                                                    |  |  |  |  |
| There is no video. The screen is in black.                                                 | <ul> <li>IPC IP address is not right.</li> <li>IPC port number is not right.</li> <li>IPC account (user name/password) is not right.</li> <li>IPC is offline.</li> </ul>                                                                                                    |  |  |  |  |
| The displayed video is not full in the monitor.                                            | Please cheek current resolution setup. If the current setup is 1920*1080, then you need to set the monitor resolution as 1920*1080.                                                                                                    |  |  |  |  |
| There is no HDMI output.                                                                   | <ul><li>Displayer is not in HDMI mode.</li><li>HDMI cable connection is not right.</li></ul>                                                                                                    |  |  |  |  |
| The video is not fluent<br>when I view in<br>multiple-channel mode<br>from the client-end. | <ul> <li>The network bandwidth is not sufficient. The multiple-channel monitor operation needs at least 100M or higher.</li> <li>Your PC resources are not sufficient. For 16-ch remote monitor operation, the PC shall have the following environment: Quad Core, 2G or higher memory, independent displayer, display card memory 256M or higher.</li> </ul> |  |  |  |  |

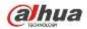

| Questions                                                                                                    | Solutions                                                                                                    |  |  |  |
|----------------------------------------------------------------------------------------------------|----------------------------------------------------------------------------------------------------|--|--|--|
| I can not connect to the<br>IPC                                                                                                    | <ul> <li>Please make sure the IPC has booted up.</li> <li>IPC network connection is right and it is online</li> <li>IPC IP is in the blacklist.</li> <li>The device has connected to the too many IPC. It can not transmit the video.</li> <li>Check the IPC port value and the time zone is the same as the NVR.</li> <li>Make sure current network environment is stable.</li> </ul> |  |  |  |
| After I set the NVR resolution as 1080P, my monitor can not display.                                                                          | Shut down the device and then reboot. When you reboot, please press the Fn button at the same time and then release after 5 seconds. You can restore NVR resolution to the default setup.                                                                                                    |  |  |  |
| My admin account has<br>been changed and I can<br>not log in.                                                                                 | Use telnet and then input the following command:<br>cd /mnt/mtd/Config/<br>rm -rf group<br>rm -rf password<br>Reboot the device to restore the default password.                                                                                                    |  |  |  |
| After I login the Web, I<br>can not find the remote<br>interface to add the IPC.                                                              | Please clear the Web controls and load again.                                                                                                    |  |  |  |
| There is IP and gateway, I<br>can access the internet<br>via the router. But I can<br>not access the internet<br>after I reboot the NVR.      | Please use command PING to check you can connect to the gateway<br>or not. Use telnet to access and then use command "ifconfig –a" to<br>check device IP address. If you see the subnet mask and the gateway<br>has changed after the reboot. Please upgrade the applications and set<br>again.                                                                                        |  |  |  |
| I use the VGA montior.I<br>want to know if I use the<br>multple-window mode, I<br>see the video from the<br>main stream or the sub<br>stream? | <ul> <li>For 32-channel series product, the 9/16-window is using the sub stream.</li> <li>For 4/8/16 series product, system is using the main stream no matter you are in what display mode.</li> </ul>                                                                                                    |  |  |  |

# **Daily Maintenance**

- Please use the brush to clean the board, socket connector and the chassis regularly.
- The device shall be soundly earthed in case there is audio/video disturbance. Keep the device away from the static voltage or induced voltage.
- Please unplug the power cable before you remove the audio/video signal cable, RS232 or RS485 cable.
- Do not connect the TV to the local video output port (VOUT). It may result in video output circuit.
- Always shut down the device properly. Please use the shutdown function in the menu, or you can press the power button in the rear pane for at least three seconds to shut down the device.

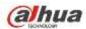

Otherwise it may result in HDD malfunction.

- Please make sure the device is away from the direct sunlight or other heating sources. Please keep the sound ventilation.
- Please check and maintain the device regularly.

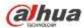

# 8 Appendix A HDD Capacity Calculation

Calculate total capacity needed by each device according to video recording (video recording type and video file storage time).

Step 1: According to Formula (1) to calculate storage capacity  $q_i$  that is the capacity of each channel needed for each hour, unit Mbyte.

$$q_i = d_i \div 8 \times 3600 \div 1024 \tag{1}$$

In the formula:  $d_i$  means the bit rate, unit Kbit/s

Step 2: After video time requirement is confirmed, according to Formula (2) to calculate the storage capacity  $m_i$ , which is storage of each channel needed unit Mbyte.

$$m_i = q_i \times h_i \times D_i \tag{2}$$

In the formula:

 $h_i$  means the recording time for each day (hour)

 $D_i$  means number of days for which the video shall be kept

Step 3: According to Formula (3) to calculate total capacity (accumulation)  $q_T$  that is needed for all channels in the device during **scheduled video recording**.

$$q_T = \sum_{i=1}^{c} m_i \tag{3}$$

In the formula: *c* means total number of channels in one device

Step 4: According to Formula (4) to calculate total capacity (accumulation)  $q_T$  that is needed for all channels in device during **alarm video recording (including motion detection)**.

$$q_T = \sum_{i=1}^{c} m_i \times a\% \tag{4}$$

In the formula: a% means alarm occurrence rate

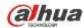

# 9 Appendix B Compatible Network Camera List

Please note all the models in the following list for reference only. For those products not included in the list, please contact your local retailer or technical supporting engineer for detailed information.

| Manufact | Model        | Version       | Video Encode | Audio/Vid    | Protocol      |
|----------|--------------|---------------|--------------|--------------|---------------|
| ure      |              |               |              | eo           |               |
| AXIS     | P1346        | 5.40.9.2      | H264         | 1            | ONVIF/Private |
|          | P3344/P3344- | 5.40.9.2      | H264         |              | ONVIF/Private |
|          | E            |               |              |              |               |
|          | P5512        | —             | H264         | $\checkmark$ | ONVIF/Private |
|          | Q1604        | 5.40.3.2      | H264         | $\checkmark$ | ONVIF/Private |
|          | Q1604-E      | 5.40.9        | H264         | $\checkmark$ | ONVIF/Private |
|          | Q6034E       | —             | H264         | $\checkmark$ | ONVIF/Private |
|          | Q6035        | 5.40.9        | H264         | $\checkmark$ | ONVIF/Private |
|          | Q1755        | —             | H264         | $\checkmark$ | ONVIF/Private |
|          | M7001        | —             | H264         | $\checkmark$ | Private       |
|          | M3204        | 5.40.9.2      | H264         | $\checkmark$ | Private       |
|          | P3367        | HEAD LFP4_0   | H264         | $\checkmark$ | ONVIF         |
|          |              | 130220        |              |              |               |
|          | P5532-P      | HEAD LFP4_0   | H264         | $\checkmark$ | ONVIF         |
|          |              | 130220        |              |              |               |
| ACTi     | ACM-3511     | A1D-220-V3.12 | MPEG4        | $\checkmark$ | Private       |
|          |              | .15-AC        |              |              |               |
|          | ACM-8221     | A1D-220-V3.13 | MPEG4        | $\checkmark$ | Private       |
|          |              | .16-AC        |              |              |               |
| Arecont  | AV1115       | 65246         | H264         | $\checkmark$ | Private       |
|          | AV10005DN    | 65197         | H264         |              | Private       |
|          | AV2115DN     | 65246         | H264         |              | Private       |
|          | AV2515DN     | 65199         | H264         |              | Private       |
|          | AV2815       | 65197         | H264         |              | Private       |
|          | AV5115DN     | 65246         | H264         | $\checkmark$ | Private       |
|          | AV8185DN     | 65197         | H264         | $\checkmark$ | Private       |
| Bosch    | NBN-921-P    | —             | H264         | $\checkmark$ | ONVIF         |
|          | NBC-455-12P  | -             | H264         |              | ONVIF         |
|          | VG5-825      | 9500453       | H264         |              | ONVIF         |
|          | NBN-832      | 66500500      | H264         | $\checkmark$ | ONVIF         |
|          | VEZ-211-IWT  | _             | H264         | $\checkmark$ | ONVIF         |
|          | EIVA         |               |              |              |               |
|          | NBC-255-P    | 15500152      | H264         |              | ONVIF         |
|          | VIP-X1XF     | —             | H264         | √            | ONVIF         |
| Brikcom  | B0100        | —             | H264         | √            | ONVIF         |
|          | D100         | —             | H264         | √            | ONVIF         |
|          | GE-100-CB    | —             | H264         | √            | ONVIF         |
|          | FB-100A      | v1.0.3.9      | H264         | √            | ONVIF         |
|          | FD-100A      | v1.0.3.3      | H264         | $\checkmark$ | ONVIF         |

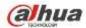

| Manufact      | Model               | Version             | Video Encode | Audio/Vid    | Protocol      |
|---------------|---------------------|---------------------|--------------|--------------|---------------|
| ure           |                     |                     |              | eo           |               |
| Cannon<br>CNB | VB-M400             | —                   | H264         | √            | Private       |
|               | MPix2.0DIR          | XNETM112011<br>1229 | H264         | $\checkmark$ | ONVIF         |
|               | VIPBL1.3MIR<br>VF   | XNETM210011<br>1229 | H264         | $\checkmark$ | ONVIF         |
|               | IGC-2050F           | XNETM210011<br>1229 | H264         | $\checkmark$ | ONVIF         |
| CP PLUS       | CP-NC9-K            | 6.E.2.7776          | H264         |              | ONVIF/Private |
|               | CP-NC9W-K           | 6.E.2.7776          | H264         |              | Private       |
|               | CP-ND10-R           | cp20111129AN<br>S   | H264         | $\checkmark$ | ONVIF         |
|               | CP-ND20-R           | cp20111129AN<br>S   | H264         | $\checkmark$ | ONVIF         |
|               | CP-NS12W-C<br>R     | cp20110808NS        | H264         | $\checkmark$ | ONVIF         |
|               | VS201               | cp20111129NS        | H264         | $\checkmark$ | ONVIF         |
|               | CP-NB20-R           | cp20110808BN<br>S   | H264         | $\checkmark$ | ONVIF         |
|               | CP-NT20VL3-<br>R    | cp20110808BN<br>S   | H264         | $\checkmark$ | ONVIF         |
|               | CP-NS36W-A<br>R     | cp20110808NS        | H264         | $\checkmark$ | ONVIF         |
|               | CP-ND20VL2-<br>R    | cp20110808BN<br>S   | H264         | $\checkmark$ | ONVIF         |
|               | CP-RNP-1820         | cp20120821NS<br>A   | H264         | $\checkmark$ | Private       |
|               | CP-RNC-TP2<br>0FL3C | cp20120821NS<br>A   | H264         | $\checkmark$ | Private       |
|               | CP-RNP-12D          | cp20120828AN<br>S   | H264         | $\checkmark$ | Private       |
|               | CP-RNC-DV1<br>0     | cp20120821NS<br>A   | H264         | $\checkmark$ | Private       |
|               | CP-RNC-DP2<br>0FL2C | cp20120821NS<br>A   | H264         | $\checkmark$ | Private       |
| Dynacolor     | ICS-13              | d20120214NS         | H264         | $\checkmark$ | ONVIF/Private |
|               | ICS-20W             | vt20111123NSA       | H264         | $\checkmark$ | ONVIF/Private |
|               | NA222               | —                   | H264         | $\checkmark$ | ONVIF         |
|               | MPC-IPVD-03<br>13   | k20111208ANS        | H264         | $\checkmark$ | ONVIF/Private |
|               | MPC-IPVD-03<br>13AF | k20111208BNS        | H264         | $\checkmark$ | ONVIF/Private |
| Honeywell     | HIDC-1100PT         | h.2.2.1824          | H264         | $\checkmark$ | ONVIF         |
| -             | HIDC-1100P          | h.2.2.1824          | H264         | $\checkmark$ | ONVIF         |

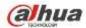

| Manufact  | Model      | Version                          | Video Encode | Audio/Vid    | Protocol      |
|-----------|------------|----------------------------------|--------------|--------------|---------------|
| ure       |            |                                  |              | ео           |               |
|           | HIDC-0100P | h.2.2.1824                       | H264         | $\checkmark$ | ONVIF         |
|           | HIDC-1300V | 2.0.0.21                         | H264         | $\checkmark$ | ONVIF         |
|           | HICC-1300W | 2.0.1.7                          | H264         | $\checkmark$ | ONVIF         |
|           | HICC-2300  | 2.0.0.21                         | H264         | $\checkmark$ | ONVIF         |
|           | HDZ20HDX   | H20130114NS                      | H264         | $\checkmark$ | ONVIF         |
|           |            | А                                |              |              |               |
| LG        | LW342-FP   | _                                | H264         | $\checkmark$ | Private       |
|           | LNB5100    | _                                | H264         | $\checkmark$ | ONVIF         |
| Imatek    | KNC-B5000  | _                                | H264         | $\checkmark$ | Private       |
|           | KNC-B5162  | -                                | H264         | $\checkmark$ | Private       |
|           | KNC-B2161  | _                                | H264         | $\checkmark$ | Private       |
| Panasonic | NP240/CH   | _                                | MPEG4        | $\checkmark$ | Private       |
|           | WV-NP502   | _                                | MPEG4        | $\checkmark$ | Private       |
|           | WV-SP102H  | 1.41                             | H264         | $\checkmark$ | ONVIF/Private |
|           | WV-SP105H  | _                                | H264         | $\checkmark$ | ONVIF/Private |
|           | WV-SP302H  | 1.41                             | H264、MPEG4   | $\checkmark$ | ONVIF/Private |
|           | WV-SP306H  | 1.4                              | H264、MPEG4   | $\checkmark$ | ONVIF/Private |
|           | WV-SP508H  | —                                | H264、MPEG4   | $\checkmark$ | ONVIF/Private |
|           | WV-SP509H  | —                                | H264、MPEG4   | $\checkmark$ | ONVIF/Private |
|           | WV-SF332H  | 1.41                             | H264、MPEG4   | $\checkmark$ | ONVIF/Private |
|           | WV-SW316H  | 1.41                             | H264、MPEG4   | $\checkmark$ | ONVIF/Private |
|           | WV-SW355H  | 1.41                             | H264、MPEG4   | $\checkmark$ | ONVIF/Private |
|           | WV-SW352H  | —                                | H264、MPEG4   | $\checkmark$ | ONVIF/Private |
|           | WV-SW152E  | 1.03                             | H264、MPEG4   | $\checkmark$ | ONVIF/Private |
|           | WV-SW558H  | —                                | H264、MPEG4   | $\checkmark$ | ONVIF/Private |
|           | WV-SW559H  | —                                | H264、MPEG4   | $\checkmark$ | ONVIF/Private |
|           | WV-SP105H  | 1.03                             | H264、MPEG4   | $\checkmark$ | ONVIF/Private |
|           | WV-SW155E  | 1.03                             | H264、MPEG4   | $\checkmark$ | ONVIF/Private |
|           | WV-SF336H  | 1.44                             | H264、MPEG4   | $\checkmark$ | ONVIF/Private |
|           | WV-SF332H  | 1.41                             | H264、MPEG4   | $\checkmark$ | ONVIF/Private |
|           | WV-SF132E  | 1.03                             | H264、MPEG4   | $\checkmark$ | ONVIF/Private |
|           | WV-SF135E  | 1.03                             | H264、MPEG4   | $\checkmark$ | ONVIF/Private |
|           | WV-SF346H  | 1.41                             | H264、MPEG4   |              | ONVIF/Private |
|           | WV-SF342H  | 1.41                             | H264、MPEG4   | $\checkmark$ | ONVIF/Private |
|           | WV-SC385H  | 1.08                             | H264、MPEG4   | $\checkmark$ | ONVIF/Private |
|           | WV-SC386H  | 1.08                             | H264、MPEG4   | $\checkmark$ | ONVIF/Private |
|           | WV-SP539   | 1.66                             | H264、MPEG4   | $\checkmark$ | ONVIF         |
|           | DG-SC385   | 1.66                             | H264、MPEG4   |              | ONVIF         |
| PELCO     | IXSOLW     | 1.8.1-20110912<br>-1.9082-A1.661 | H264         | V            | Private       |
|           | IDE20DN    | 7<br>1.7.41.9111-O3<br>.6725     | H264         | √            | Private       |

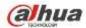

| Manufact | Model       | Version        | Video Encode | Audio/Vid    | Protocol      |
|----------|-------------|----------------|--------------|--------------|---------------|
| ure      |             |                |              | eo           |               |
|          | D5118       | 1.7.8.9310-A1. | H264         | $\checkmark$ | Private       |
|          |             | 5288           |              |              |               |
|          | IM10C10     | 1.6.13.9261-O2 | H264         | $\checkmark$ | Private       |
|          |             | .4657          |              |              |               |
|          | DD4N-X      | 01.02.0015     | MPEG4        | $\checkmark$ | Private       |
|          | DD423-X     | 01.02.0006     | MPEG4        | $\checkmark$ | Private       |
|          | D5220       | 1.8.3-FC2-2012 | H264         | $\checkmark$ | Private       |
|          |             | 0614-1.9320-A  |              |              |               |
|          |             | 1.8035         |              |              |               |
| Samsung  | SNB-3000P   | 2.41           | H264、MPEG4   | $\checkmark$ | ONVIF/Private |
|          | SNP-3120    | 1.22_110120_1  | H264、MPEG4   | $\checkmark$ | ONVIF/Private |
|          | SNP-3370    | 1.21_110318    | MPEG4        | $\checkmark$ | Private       |
|          | SNB-5000    | 2.10_111227    | H264、MPEG4   | $\checkmark$ | ONVIF/Private |
|          | SND-5080    | —              | H264、MPEG4   | $\checkmark$ | Private       |
|          | SNZ-5200    | 1.02_110512    | H264、MPEG4   | $\checkmark$ | ONVIF/Private |
|          | SNP-5200    | 1.04_110825    | H264、MPEG4   | $\checkmark$ | ONVIF/Private |
|          | SNB-7000    | 1.10_110819    | H264         | $\checkmark$ | ONVIF/Private |
|          | SNB-6004    | V1.0.0         | H264         | $\checkmark$ | ONVIF         |
| Sony     | SNC-DH110   | 1.50.00        | H264         | $\checkmark$ | ONVIF/Private |
|          | SNC-CH120   | 1.50.00        | H264         | $\checkmark$ | ONVIF/Private |
|          | SNC-CH135   | 1.73.01        | H264         | $\checkmark$ | ONVIF/Private |
|          | SNC-CH140   | 1.50.00        | H264         | $\checkmark$ | ONVIF/Private |
|          | SNC-CH210   | 1.73.00        | H264         | $\checkmark$ | ONVIF/Private |
|          | SNC-DH210   | 1.73.00        | H264         | $\checkmark$ | ONVIF/Private |
|          | SNC-DH240   | 1.50.00        | H264         | $\checkmark$ | ONVIF/Private |
|          | SNC-DH240-T | 1.73.01        | H264         | $\checkmark$ | ONVIF/Private |
|          | SNC-CH260   | 1.74.01        | H264         | $\checkmark$ | ONVIF/Private |
|          | SNC-CH280   | 1.73.01        | H264         | $\checkmark$ | ONVIF/Private |
|          | SNC-RH-124  | 1.73.00        | H264         | $\checkmark$ | ONVIF/Private |
|          | SNC-RS46P   | 1.73.00        | H264         | $\checkmark$ | ONVIF/Private |
|          | SNC-ER550   | 1.74.01        | H264         | $\checkmark$ | ONVIF/Private |
|          | SNC-ER580   | 1.74.01        | H264         | $\checkmark$ | ONVIF/Private |
|          | SNC-ER580   | 1.78.00        | H264         | $\checkmark$ | ONVIF         |
|          | SNC-VM631   | 1.4.0          | H264         | $\checkmark$ | ONVIF         |
|          | WV-SP306    | 1.61.00        | H264、MPEG4   | $\checkmark$ | SDK           |
|          | WV-SP306    | 1.61.00        | H264         | $\checkmark$ | ONVIF         |
|          | SNC-VB600   | 1.5.0          | H264         | $\checkmark$ | Private       |
|          | SNC-VM600   | 1.5.0          | H264         | $\checkmark$ | Private       |
|          | SNC-VB630   | 1.5.0          | H264         | $\checkmark$ | Private       |
|          | SNC-VM630   | 1.5.0          | H264         | $\checkmark$ | Private       |
| SANYO    | VCC-HDN400  | -              | H264         | $\checkmark$ | ONVIF         |
|          | 0PC         |                |              |              |               |

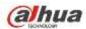

Note

- This manual is for reference only. Slight difference may be found in the user interface.
- All the designs and software here are subject to change without prior written notice.
- All trademarks and registered trademarks are the properties of their respective owners.
- If there is any uncertainty or controversy, please refer to the final explanation of us.
- Please visit our website or contact your local service engineer for more information.

ZHEJIANG DAHUA VISION TECHNOLOGY CO., LTD.

Address: No.1199, Bin'an Road, Binjiang District, Hangzhou, P.R. China Postcode: 310053 Tel: +86-571-87688883 Fax: +86-571-87688815 Email:overseas@dahuatech.com Website: www.dahuatech.com